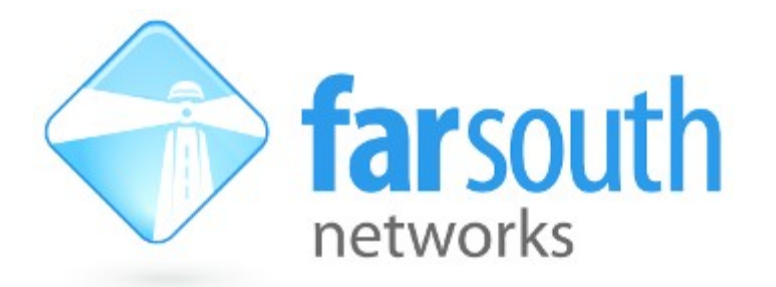

# **Com.X**

# **Hybrid IP PBX / Gateway**

# **Administrator Guide**

*(Com.X 1.1 product release)*

Version 1.18.44, 15 March 2012

**©2010 – 2011 Far South Networks**

# **Document History**

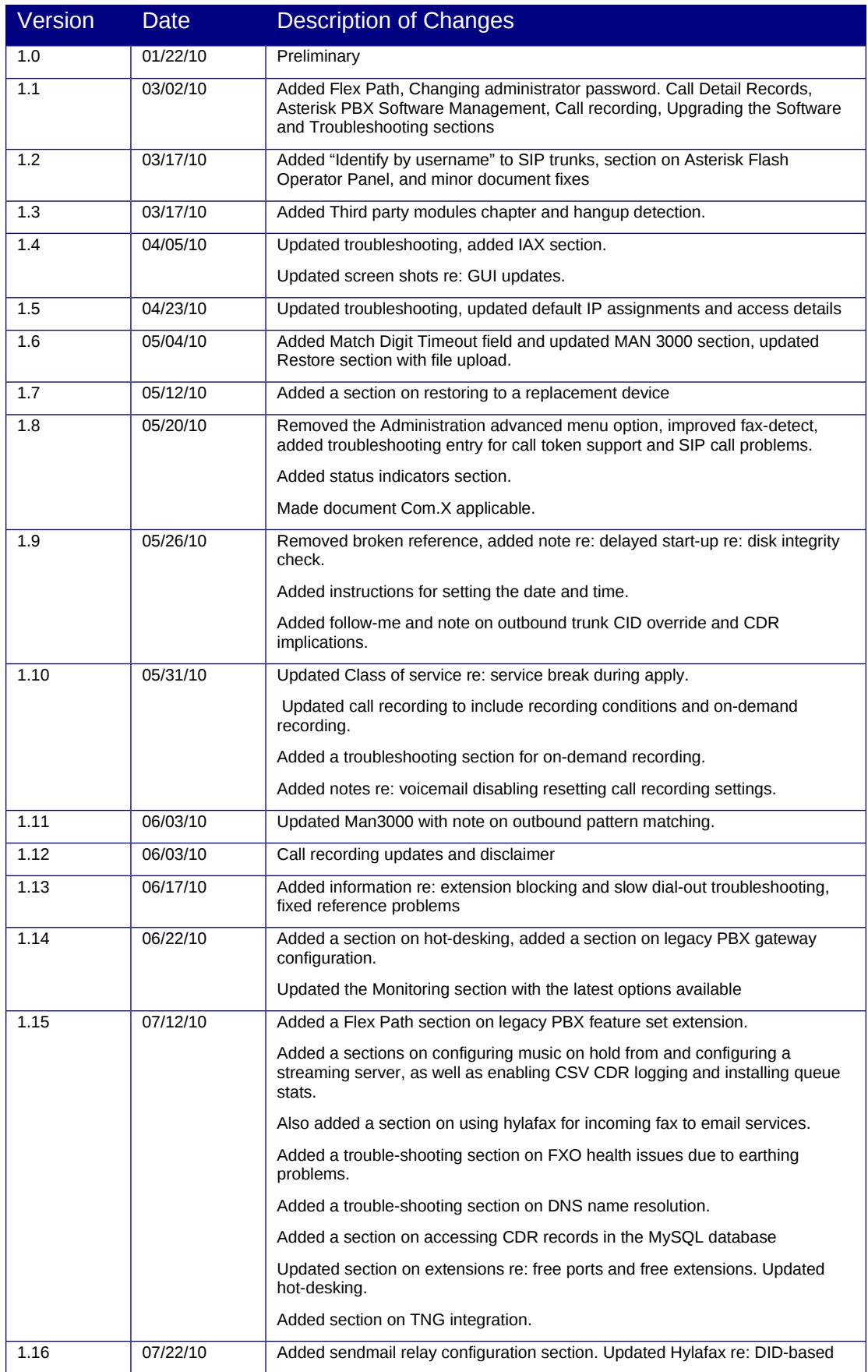

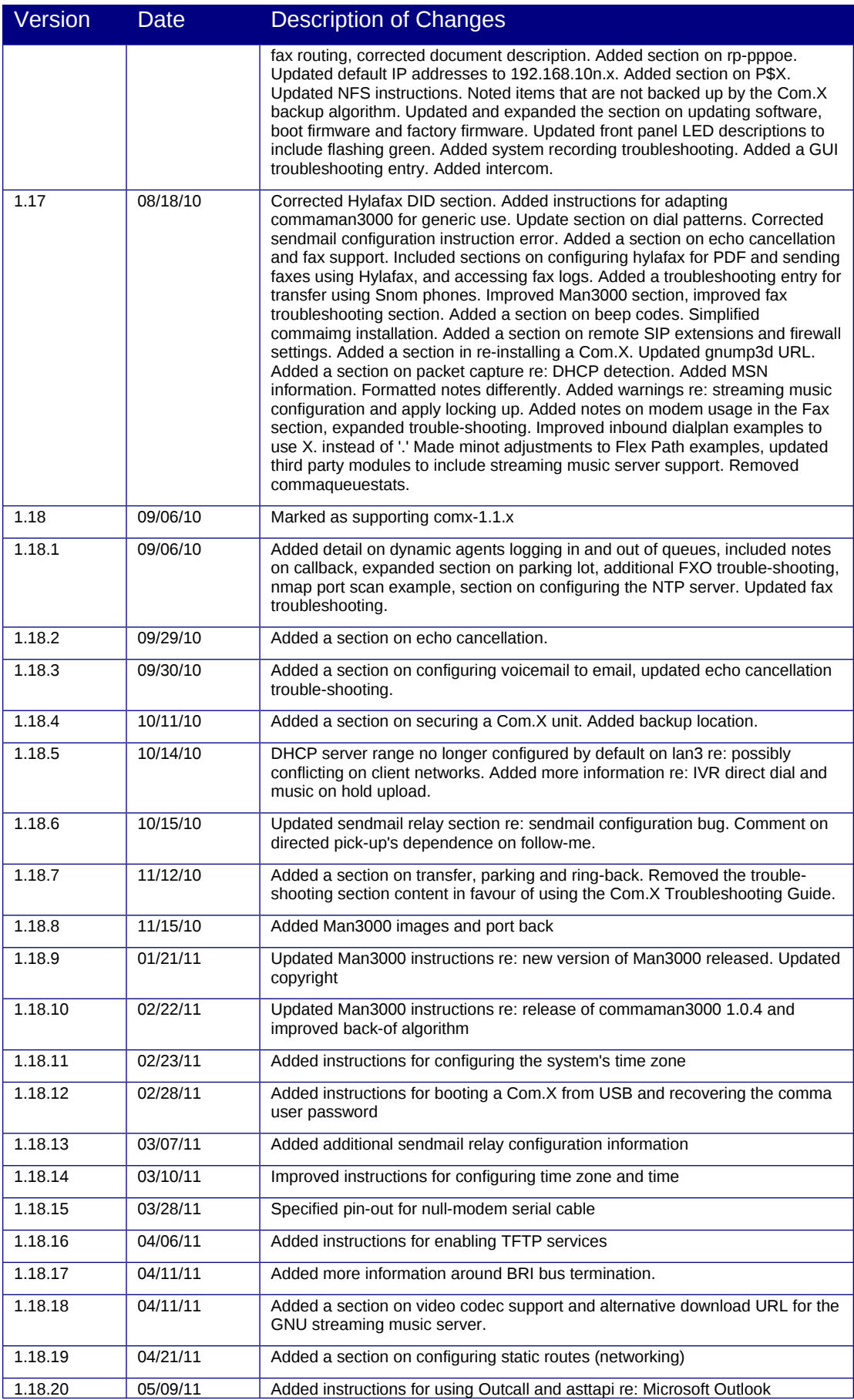

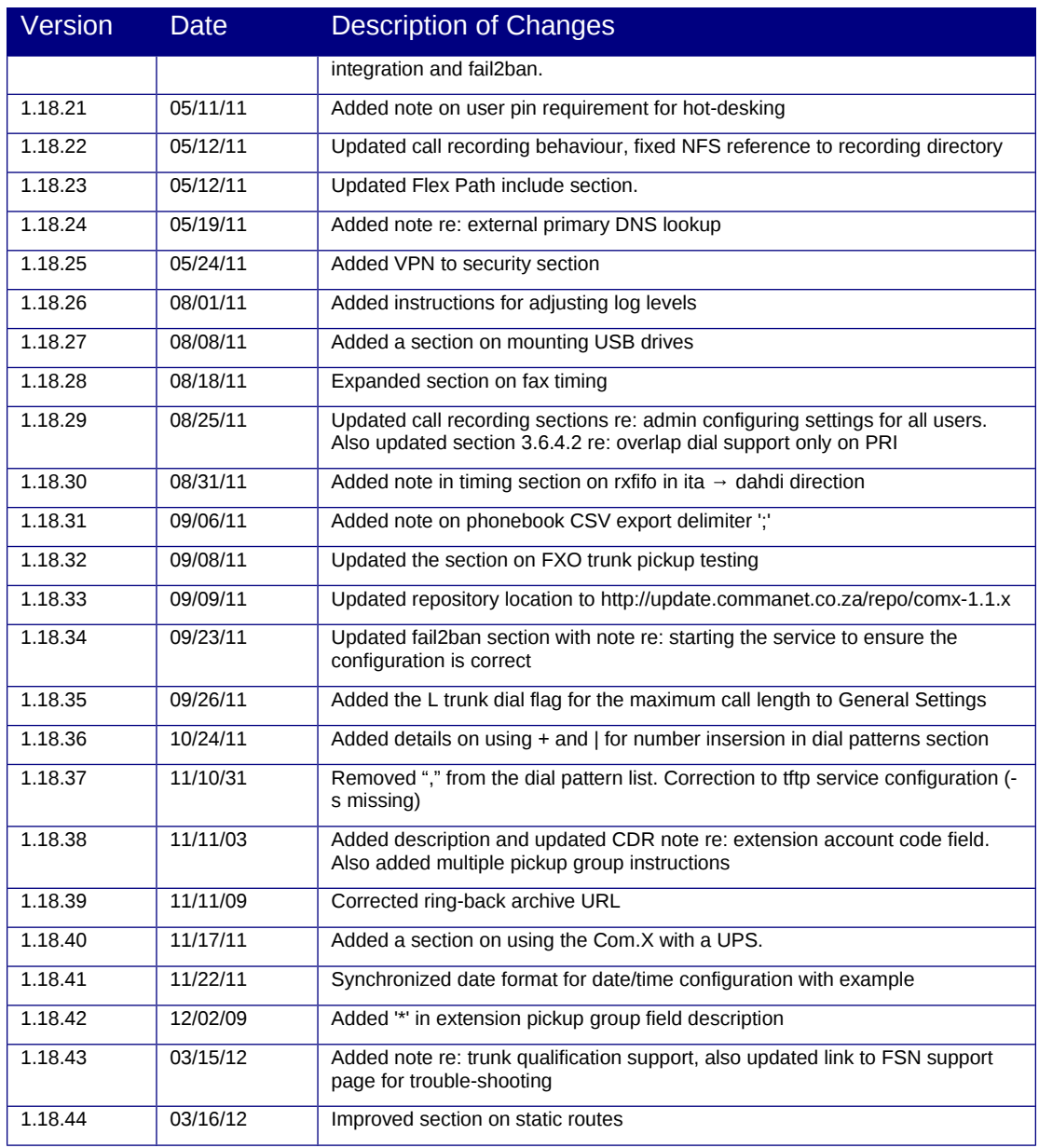

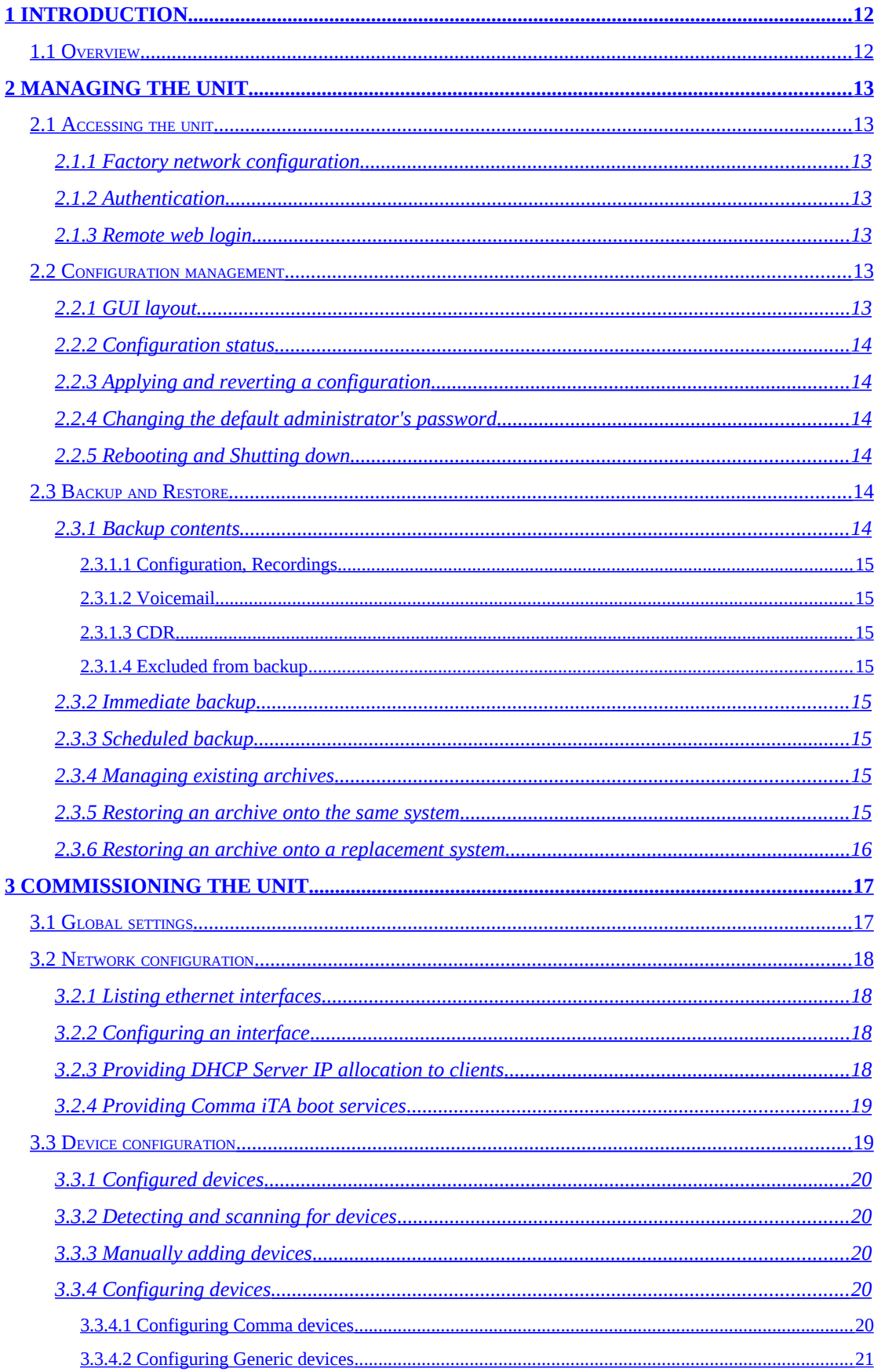

# **Table of Contents**

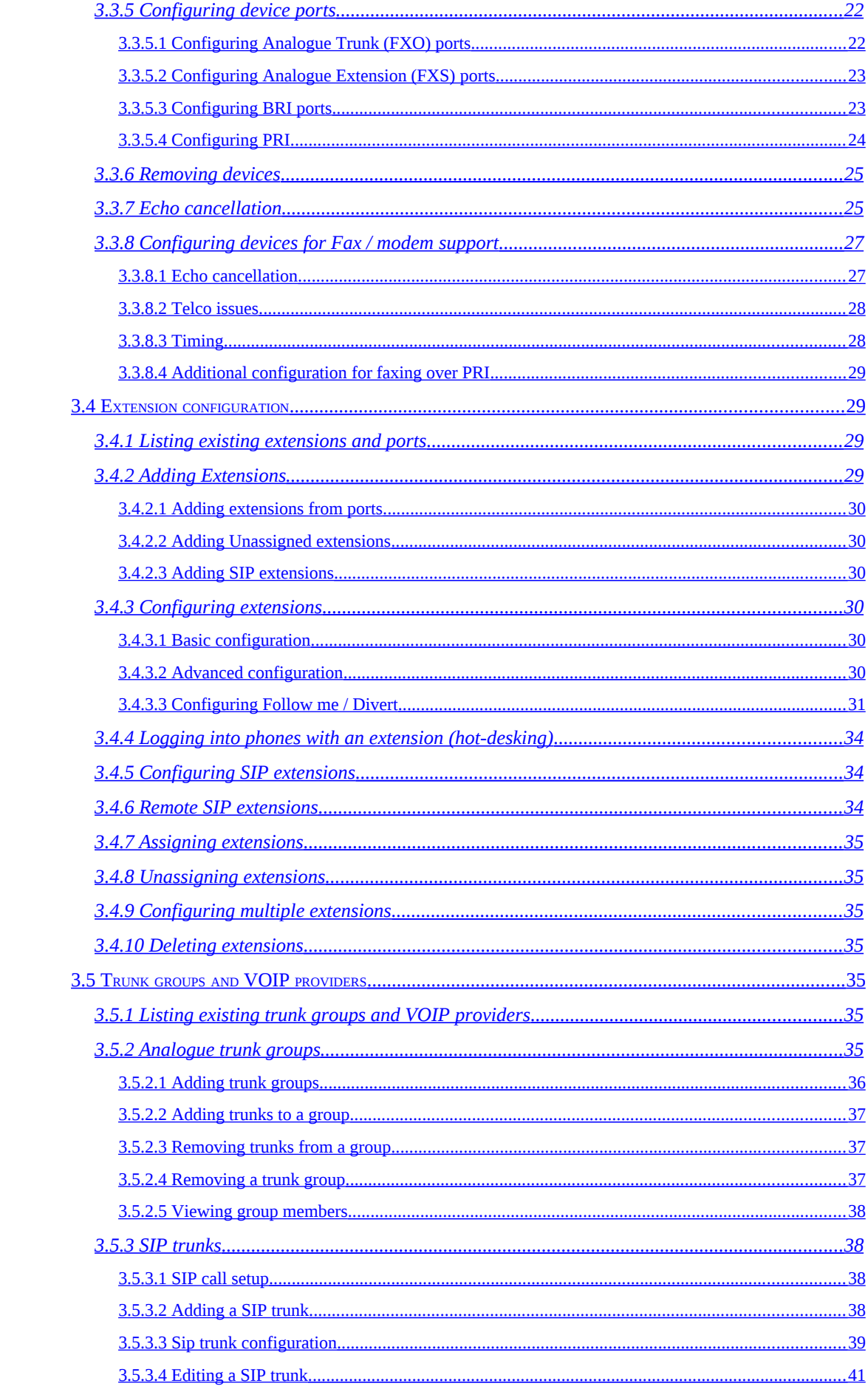

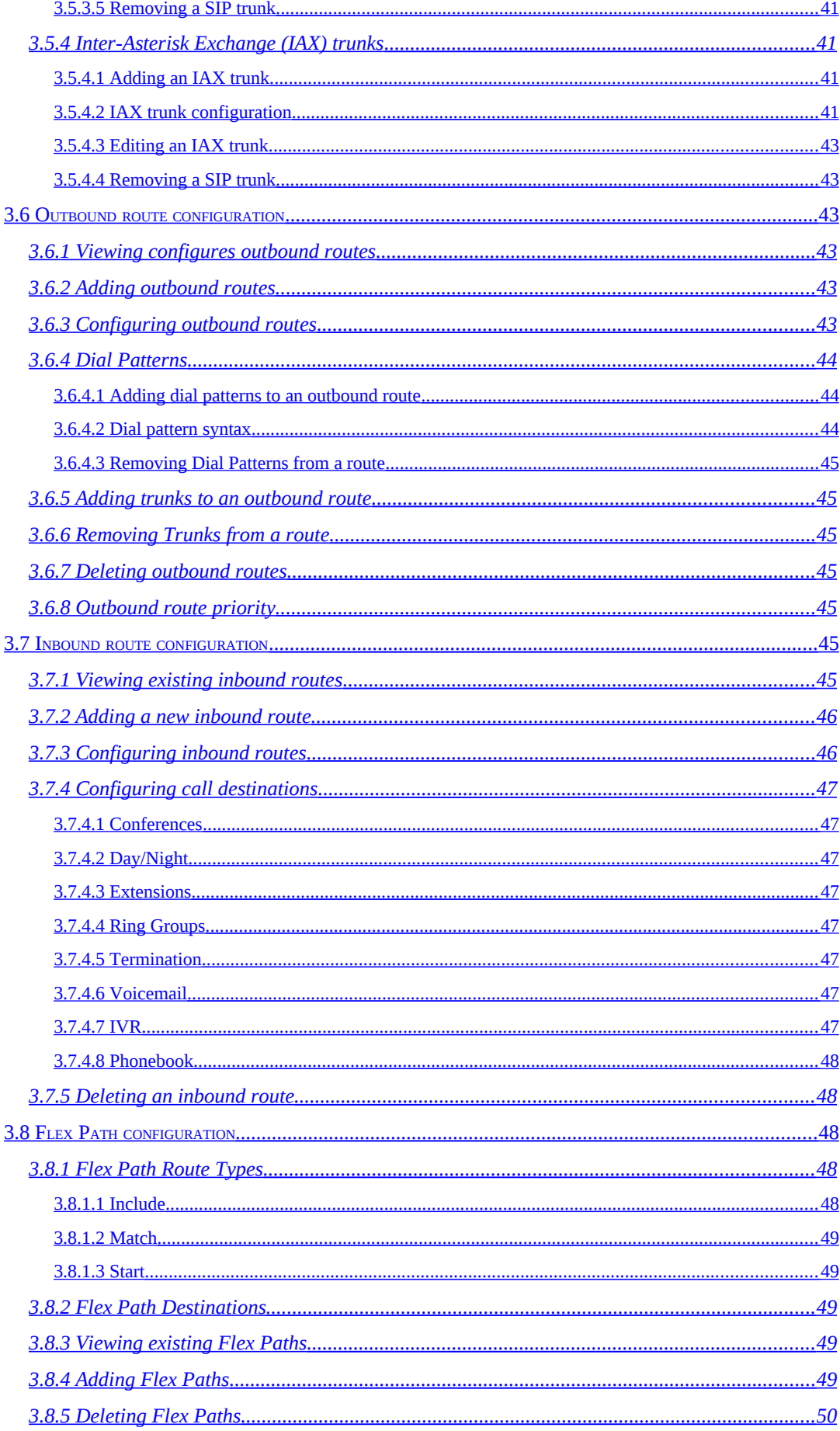

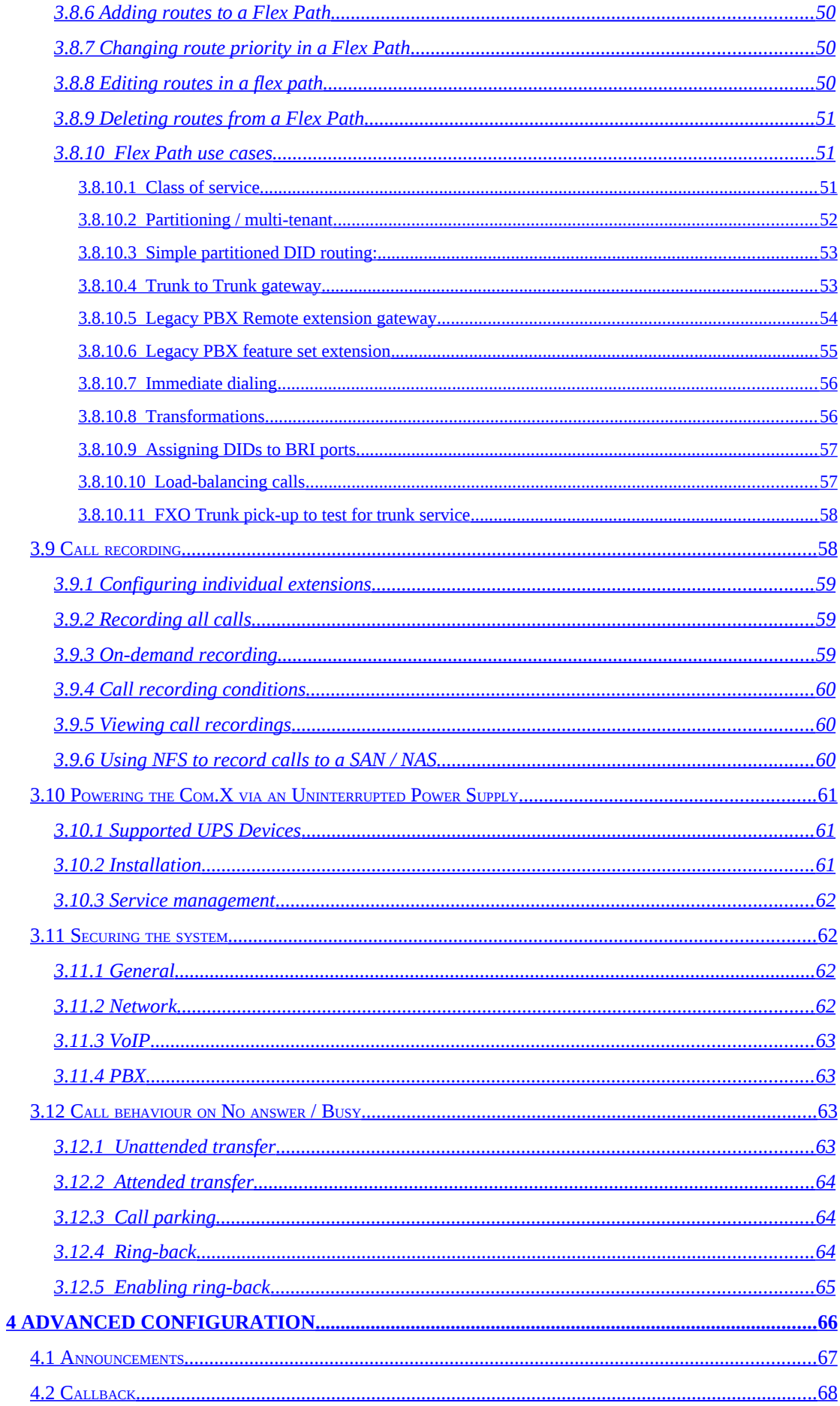

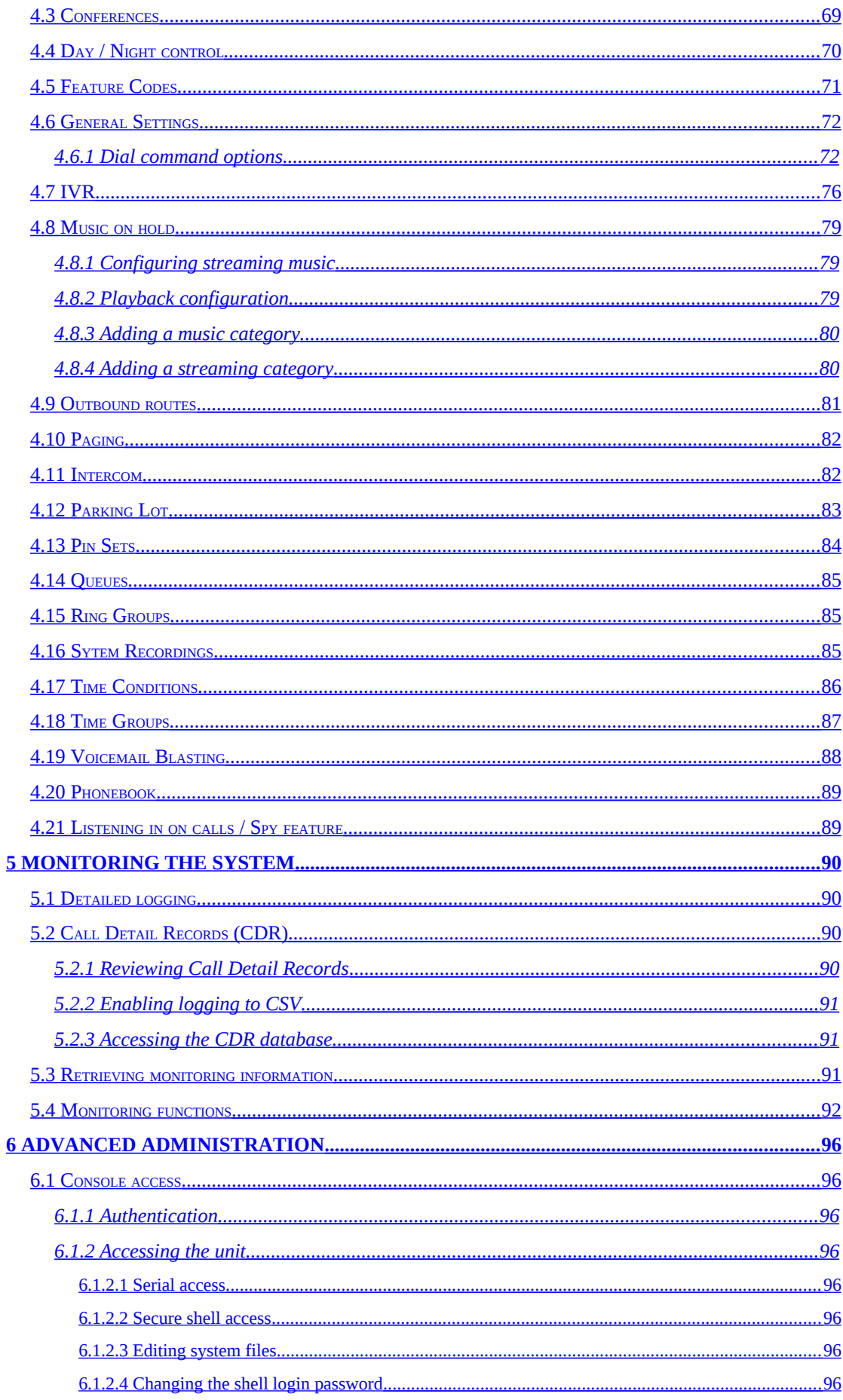

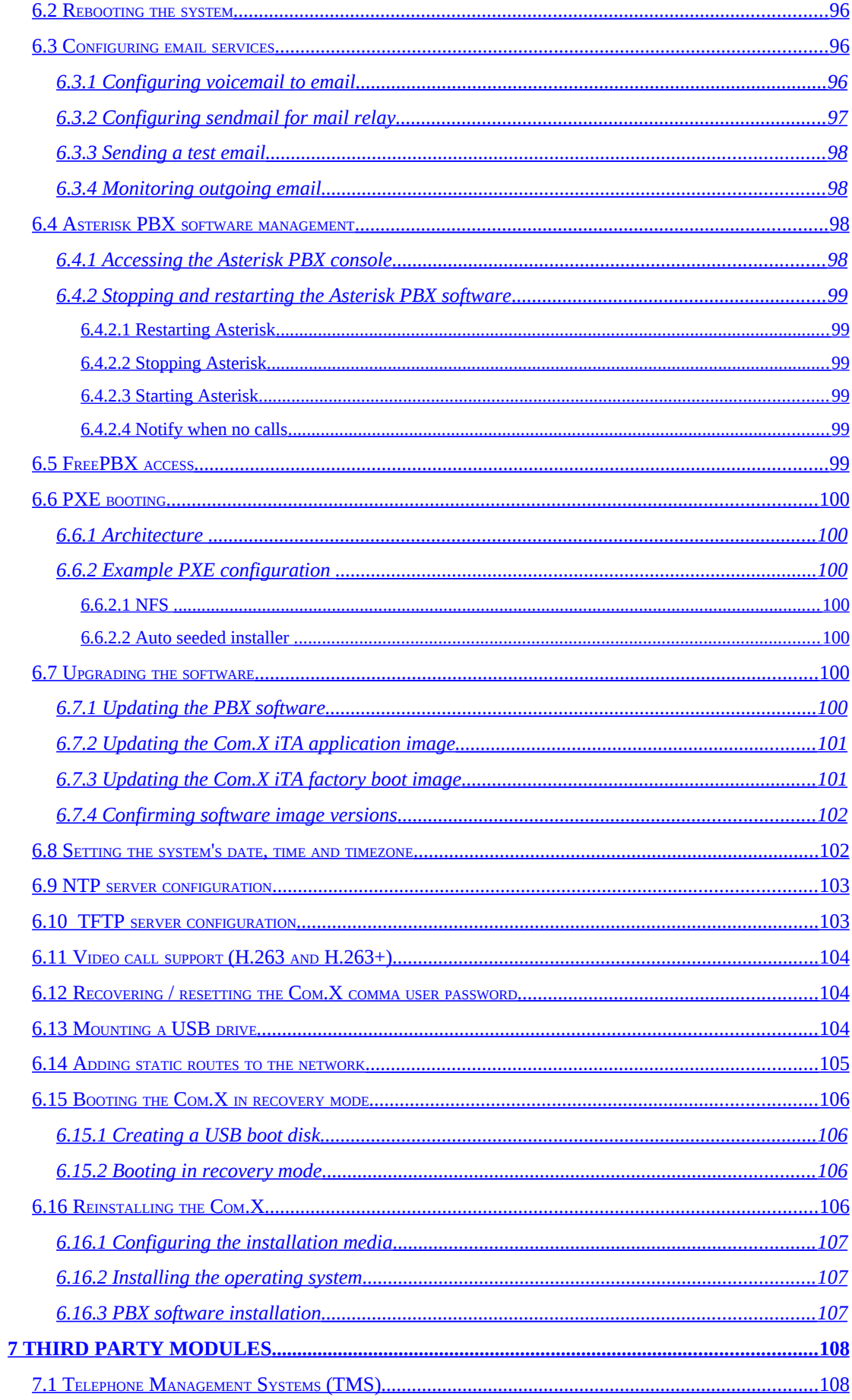

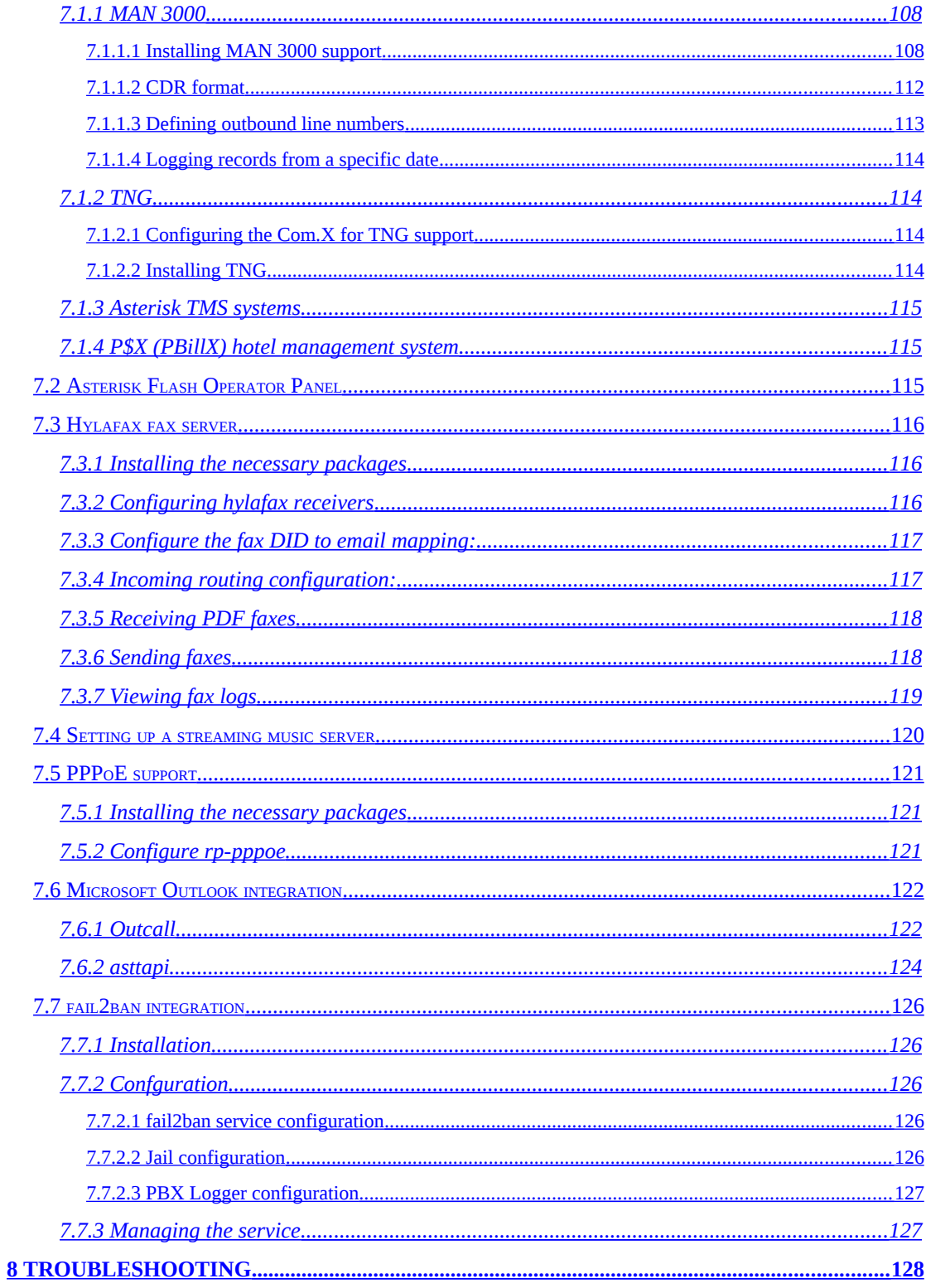

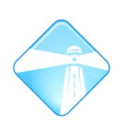

Page 12

# <span id="page-11-1"></span>**1 Introduction**

# <span id="page-11-0"></span>**1.1 Overview**

This document is intended for the Com.X PBX and Gateway administrator and details access to, commisioning, management and monitoring of the Com.X range of products, release 1.1, including the Com.X1 and Com.X2 products. It forms part of a suite of manuals and guides for the Com.X product range, which also includes the Com.X End User manual and the Com.X installation guide.

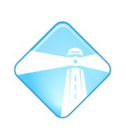

# <span id="page-12-6"></span>**2 Managing the unit**

# <span id="page-12-5"></span>**2.1 Accessing the unit**

# <span id="page-12-4"></span>**2.1.1 Factory network configuration**

The Com.X units ship with three external ethernet ports labeled lan1 - lan3 (enumerated eth0 – eth2 in the Operating System) and one internal ethernet bus (eth3), factory-configured as follows.

Note: When connecting directly with the device (no switch) a cross-over ethernet cable will be required.

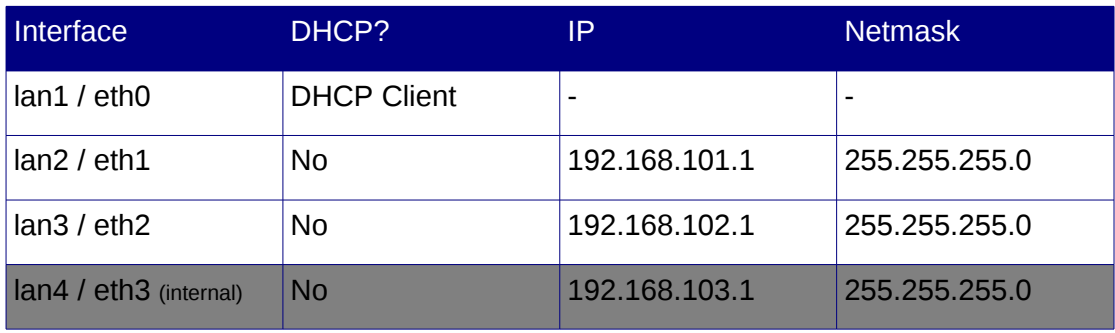

Note: that for Com.X products with serial numbers prior to FSN1X0072 the default IP addresses are: 192.168.1.1, 192.168.2.1 and 192.168.3.1

# <span id="page-12-3"></span>**2.1.2 Authentication**

Web login has been pre-configured with the Administrator username and password for convenience.

# <span id="page-12-2"></span>**2.1.3 Remote web login**

Once the unit has been powered on and started up, it can be accessed from a Firefox or Internet Explorer web browser with the URL set to the IP address of the unit. Select the Administrator button to log in. Enter your username and password and select 'Login' to authenticate. Please see section [2.2.4](#page-13-3) for more detail on changing the administrator's password.

# <span id="page-12-1"></span>**2.2 Configuration management**

# <span id="page-12-0"></span>**2.2.1 GUI layout**

The Com.X GUI facilitates status monitoring and control of the unit and peripheral devices via a set of menus accessible from the menu bar. After any changes have been made to the configuration, these need to be reviewed and applied before they can take effect.

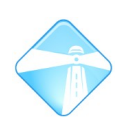

# <span id="page-13-5"></span>**2.2.2 Configuration status**

The current configuration status, indicating which tasks, if any, are pending, can be viewed from the configuration menu:

When the status on the Status tab is SYNCHRONIZED, the configuration is up to date and synchronized with the underlying system configuration resources. If the status is PENDING or MODIFIED, the Review/Apply button will be emphasized and the administrator needs to review and apply the configuration using the Review/Apply button in order to synchronize.

# <span id="page-13-4"></span>**2.2.3 Applying and reverting a configuration**

Select the Review/Apply button. A list of tasks to be applied will appear. Review the task list and select Apply to proceed. To revert changes and return to the configuration last applied, select the Revert button. To continue configuration without applying, select Cancel.

During apply, individual task progress and success or failure will be indicated. Once the process has completed, a confirmation is displayed.

# <span id="page-13-3"></span>**2.2.4 Changing the default administrator's password**

The password for the default administrative user (admin) can be changed by selecting the "Change Password" option from the Start menu. Enter the existing password and the new password and Accept to apply the change.

## <span id="page-13-2"></span>**2.2.5 Rebooting and Shutting down**

Select Start and then Restart or Shutdown (wait 2 minutes before power down).

Note: Any changes that have not been applied will be lost. When the system has been shut down, it remains powered on but halted. Only a physical power cycle will power it on again.

Note: Startup typically takes  $2 - 3$  minutes, but that the system will check its hard disk integrity every 20th start-up. This could delay start-up by a few minutes.

# <span id="page-13-1"></span>**2.3 Backup and Restore**

The entire Com.X configuration can be backed up to the unit's internal hard drive, or downloaded to another machine. Backups can be scheduled daily, weekly and monthly, and individual sections of the configuration can be configured for backup, each with its own schedule. Immediate backups can also be initiated. Backups are stored on the system in /var/lib/asterisk/backups/

From the Start menu, select Backup/Restore:

# <span id="page-13-0"></span>**2.3.1 Backup contents**

The following selection of backup sets are provided for backup:

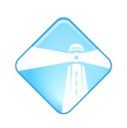

# <span id="page-14-7"></span>*2.3.1.1 Configuration, Recordings*

All system configuration, including network, device, trunk, extension, voicemail, inbound, outbound and flex path configurations, as well as all recordings present on the system, including system recordings, auto attendant and music.

#### <span id="page-14-6"></span>*2.3.1.2 Voicemail*

All user voice mailboxes with messages and the listened-to state of the messages. This could result in a substantial archive.

## <span id="page-14-5"></span>*2.3.1.3 CDR*

Backs ups the system's Call Data Record database.

#### <span id="page-14-4"></span>*2.3.1.4 Excluded from backup*

The following items are **excluded** from backup and should be provided for by the system installer, using scheduled scripts or other mechanisms:

- NFS configuration
- Mail relay configuration
- Third party module / service configuration (e.g. P\$X, FOP, Queue statistics, Hylafax, PPPoE)

#### <span id="page-14-3"></span>**2.3.2 Immediate backup**

To initiate an immediate backup, select the Options menu for the desired backup set, and select Backup Now. After successful completion, the backup archive will be listed under the appropriate section.

## <span id="page-14-2"></span>**2.3.3 Scheduled backup**

To schedule a backup, select the Options menu for the desired backup set, select schedule and select the desired backup frequency. To remove a schedule, select Manual Only.

The schedule setting is reflected in the backup set's title bar:

## <span id="page-14-1"></span>**2.3.4 Managing existing archives**

As scheduled backups complete and immediate backups are initiated, the existing archives are listed under the appropriate sections on the backup panel. Most recent backups appear at the bottom of each section. All columns in these tables can be sorted by clicking on the column header.

Individual backup archives can be managed by right-clicking on the entries. To download the archive to a local disk, select Save As and follow the browser prompts:

## <span id="page-14-0"></span>**2.3.5 Restoring an archive onto the same system**

To restore from an existing archive, right-click the archive in the list and select Restore. The list of steps to be executed during the restore are displayed. Select Continue to restore, or cancel.

Reboot the system once restore has completed (please see [2.2.5\)](#page-13-2).

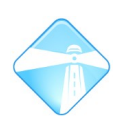

To restore from a data file saved at an external location, first upload the archive to the Com.X and then follow the procedure above:

## <span id="page-15-0"></span>**2.3.6 Restoring an archive onto a replacement system**

In case of hardware failure, it might be important to restore the configuration of a system onto a replacement unit.

Follow the instructions in section [2.3.5.](#page-14-0) Once restored, select Start – Configuration and the Hardware panel. The restored device should be listed, but the MAC address will not match that of the device in the replacement unit. As a result some telephony spans may not be available.

To update the restored configuration with the replacement device's MAC address, edit the hardware entry (double-click or right-click-edit) and select the selection button to the right of the MAC address field.

It is important to note that the telephony port configuration of the replacement unit must match that of the system to be replaced. The restore process will only list detected devices for which the port configurations match.

Select the appropriate detected device, accept and apply the changes. A system restart may be required to ensure all telephony spans are working.

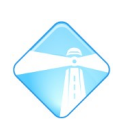

# <span id="page-16-1"></span>**3 Commissioning the unit**

# <span id="page-16-0"></span>**3.1 Global settings**

A range of global settings are available for configuration,

Double-click a field to configure the following fields:

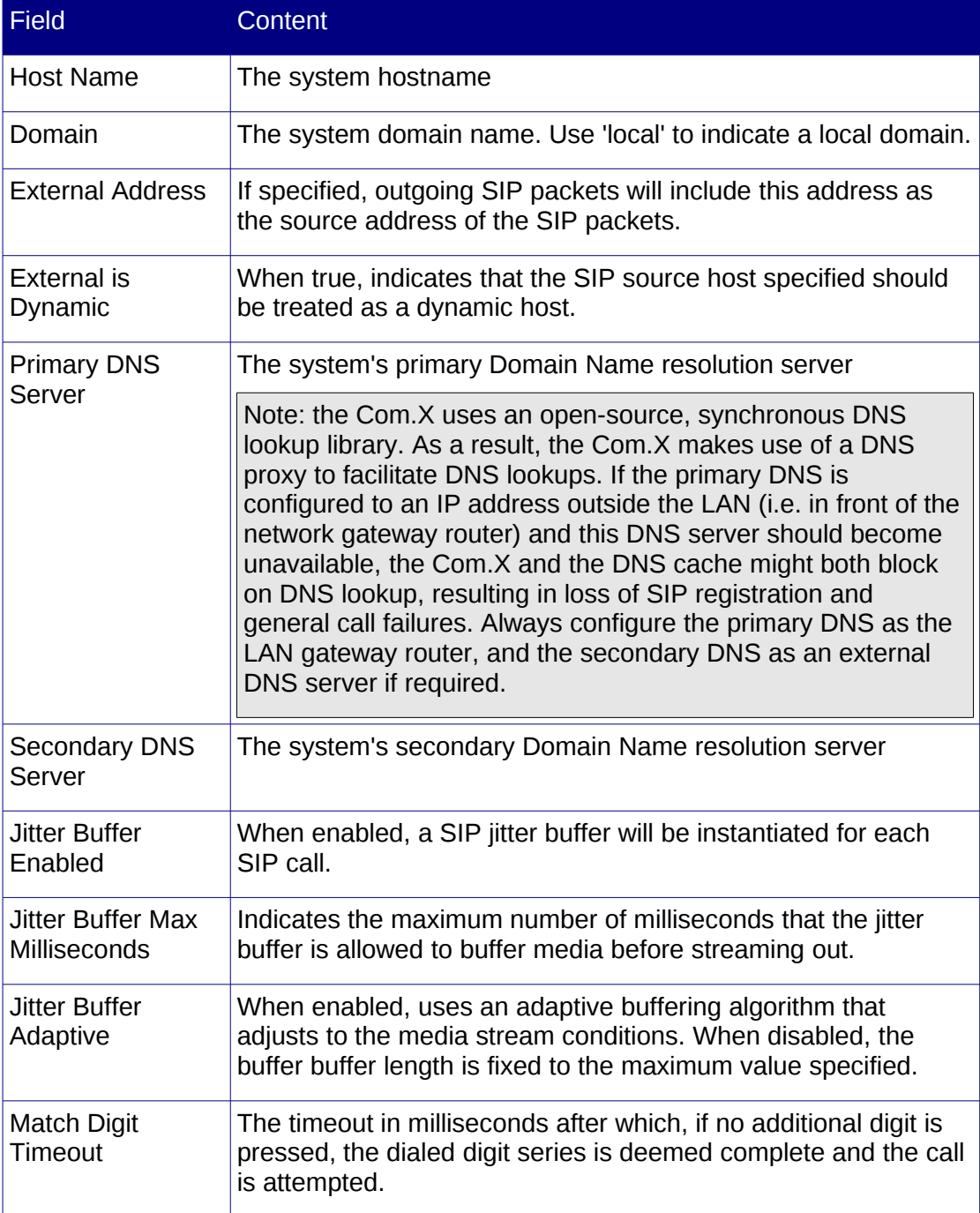

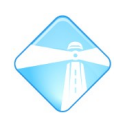

Note: Global settings take immediate effect and do not need to be applied as described in [2.2.3.](#page-13-4)

# <span id="page-17-3"></span>**3.2 Network configuration**

The Com.X product provides functionality to configure all four ethernet interfaces, as well as provision of DHCP IP allocation for IP phones and booting of Comma iTA devices. The Com.X unit can serve both DHCP and Comma addresses simultaneously, provided the IP ranges do not overlap.

# <span id="page-17-2"></span>**3.2.1 Listing ethernet interfaces**

To access the list of network interface configurations, select Configuration from the Start menu and then select the Setup panel and the "Ethernet Interfaces" section.

# <span id="page-17-1"></span>**3.2.2 Configuring an interface**

Double-click an ethernet interface to configure the following fields:

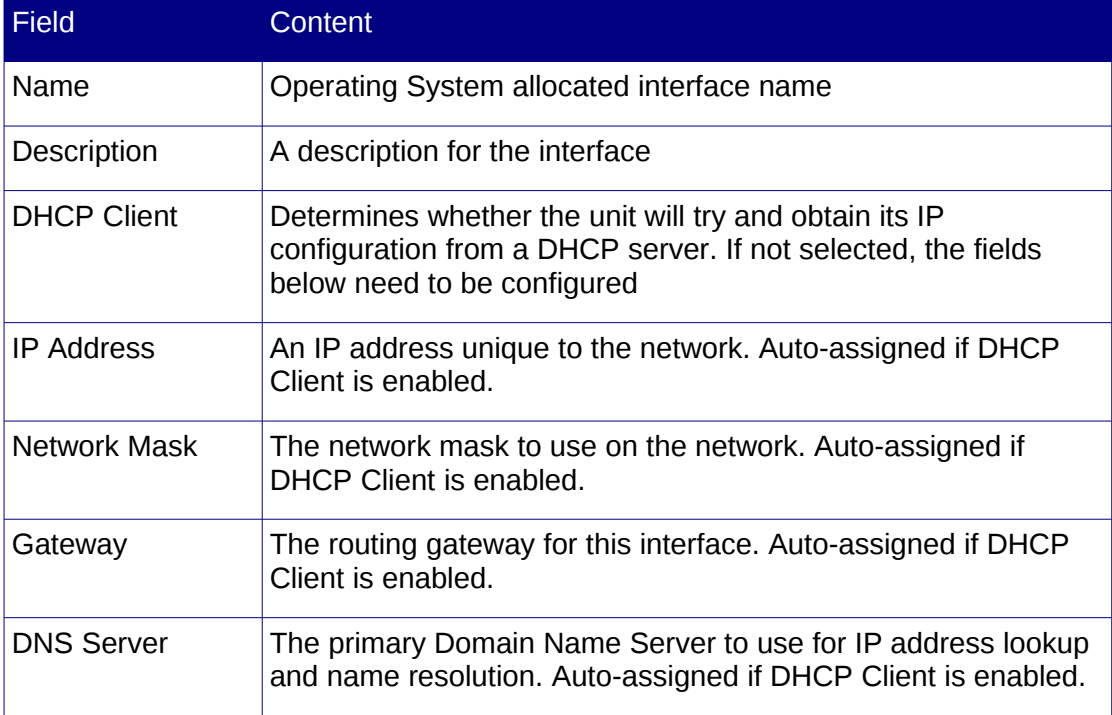

Apply the configuration.

Note that after a network apply, the unit needs to be rebooted (please see [2.2.5\)](#page-13-2).

# <span id="page-17-0"></span>**3.2.3 Providing DHCP Server IP allocation to clients**

Double-click an ethernet interface and select the Servers tab.

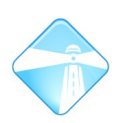

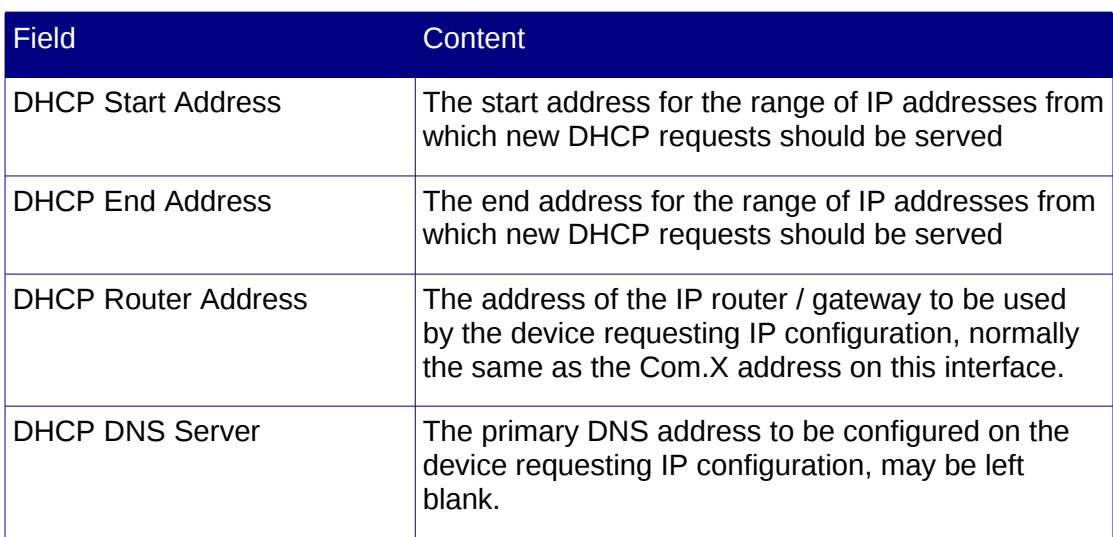

Apply the configuration.

# <span id="page-18-1"></span>**3.2.4 Providing Comma iTA boot services**

Double-click an ethernet interface and select the Servers tab.

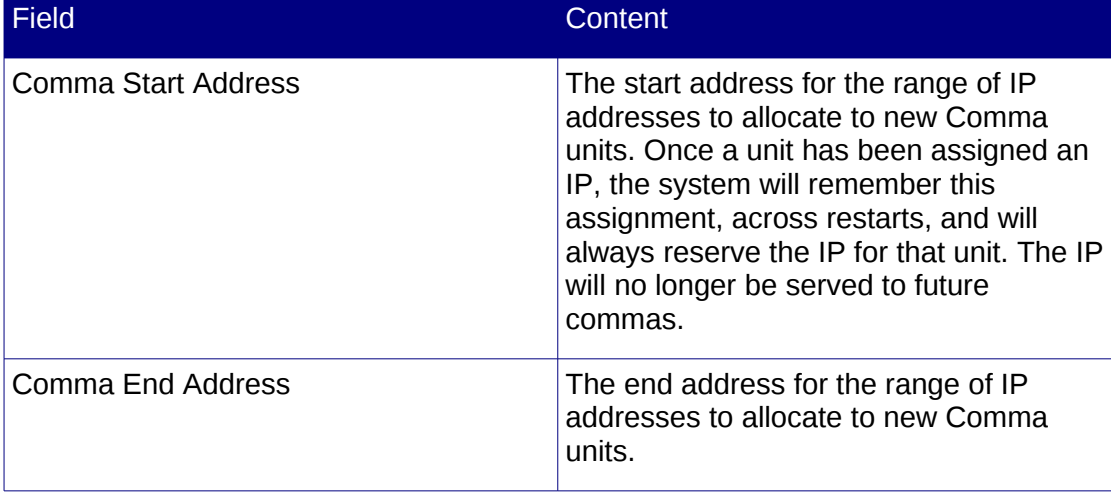

Apply the configuration.

Note: After a network apply, the unit needs to be rebooted (please see [2.2.5\)](#page-13-2)

Note: The eth3 interface is the internal ethernet bus serving the Com.X Media processor card and should not changed from its factory configuration.

# <span id="page-18-0"></span>**3.3 Device configuration**

To list, detect and configure devices on the network, select the Start button, then Configure and open the Hardware panel.

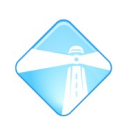

# <span id="page-19-4"></span>**3.3.1 Configured devices**

The list of configured devices is displayed on the hardware panel. Devices are classified as either Comma devices or Generic devices. For each device, the device name, type, model, MAC address and Auto IP values are listed. Where available, the device IP address and current status are also listed.

# <span id="page-19-3"></span>**3.3.2 Detecting and scanning for devices**

The Com.X unit can detect network devices present on all network attached to it. By default, deviceed requesting either DHCP IP information, or Comma boot information will automatically be added to the list of detected devices. A scan of all network interfaces can also be initiated by selecting the Scan button. This process may take a couple of minutes.

The number of devices detected is displayed in the top right corner of the Hardware panel. To add detected devices to the configuration, select Add followed by Detected.

This results in a list of detected devices from which one can be selected for configuration. Where available, the existing MAC address, device type, model, IP address and vendor information is listed.

# <span id="page-19-2"></span>**3.3.3 Manually adding devices**

If a device is not present on the network or does not appear on the detected list, it can be added manually by providing its MAC address and IP information. Both Comma and generic (e.g. a SIP phone) devices can be added by selecting the Add button, followed by the New menu and the desired device type:

# <span id="page-19-1"></span>**3.3.4 Configuring devices**

After a device has been selected for configuration, manually added or edited, a device configuration form will appear:

# <span id="page-19-0"></span>*3.3.4.1 Configuring Comma devices*

Double-click an ethernet interface to configure the following fields:

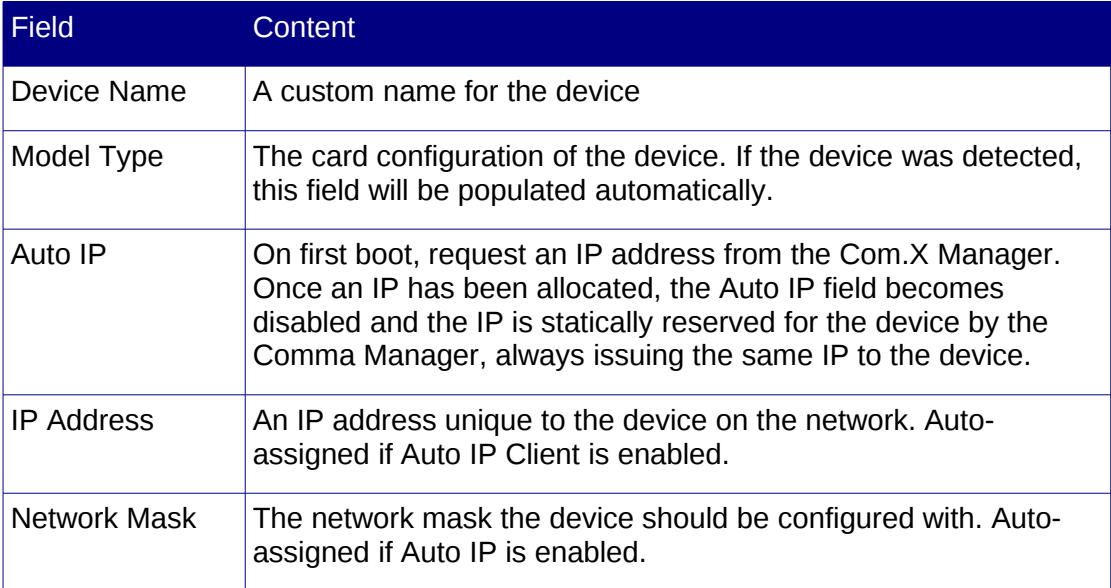

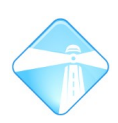

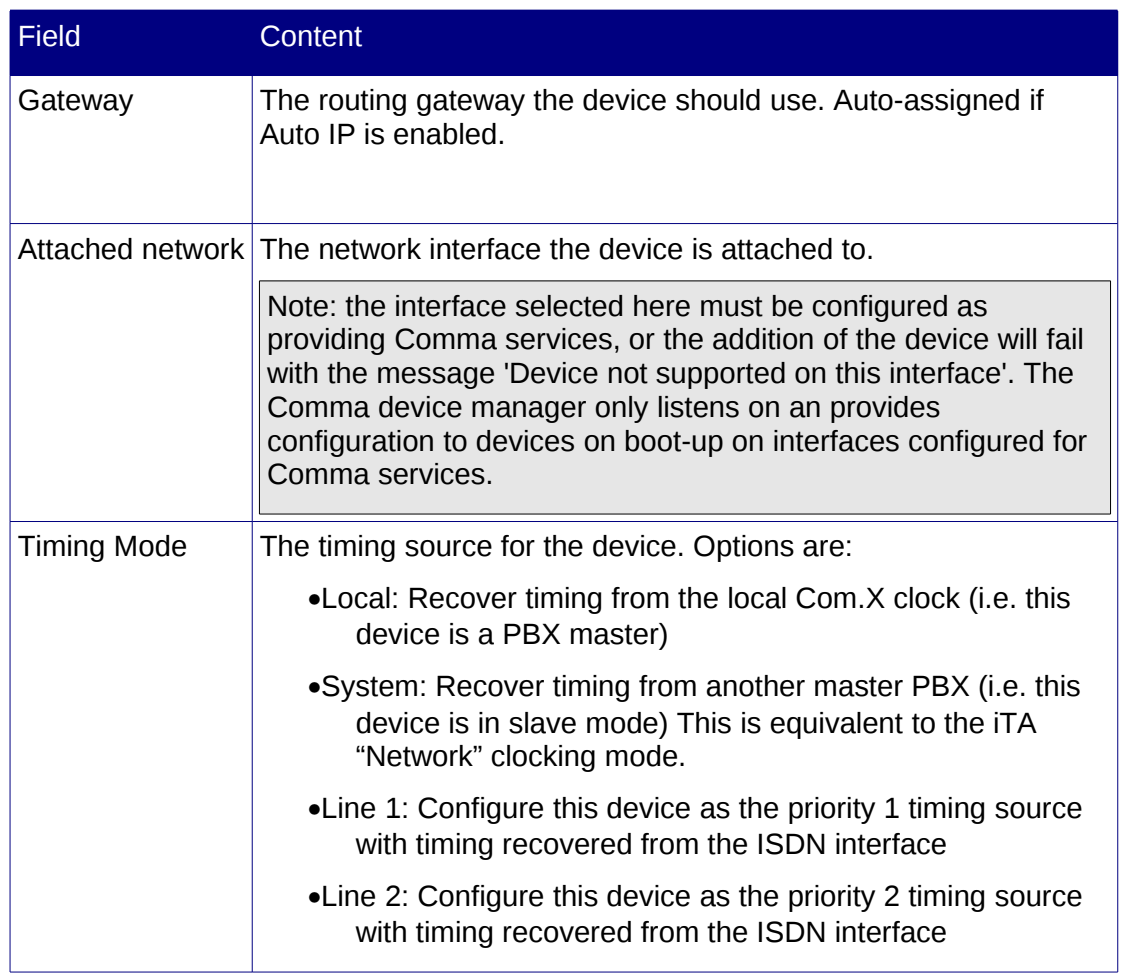

# <span id="page-20-0"></span>*3.3.4.2 Configuring Generic devices*

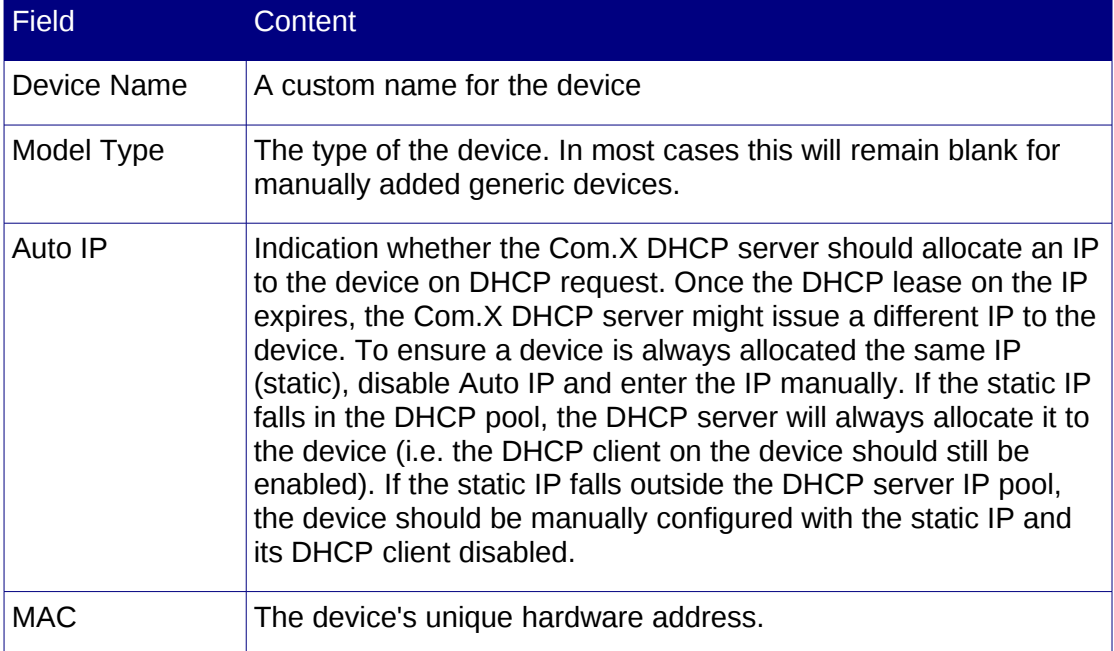

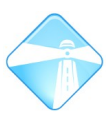

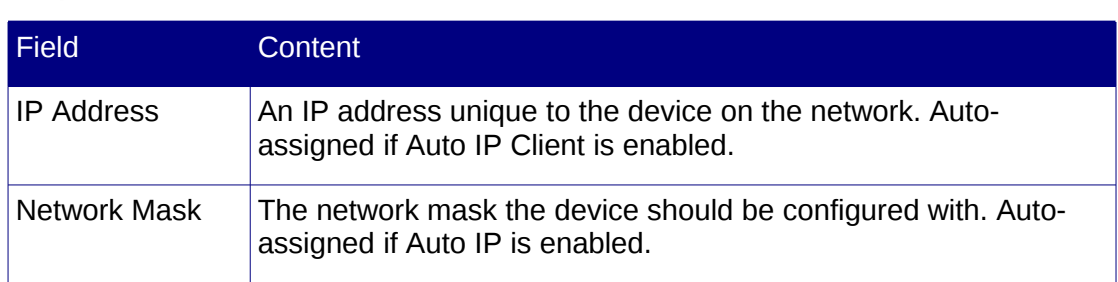

# <span id="page-21-1"></span>**3.3.5 Configuring device ports**

When a device is selected in the device list, the available ports on the device are

 grouped and listed. Comma ports are enumerated using de device's name, the card index in the device and the port number. I.e. device:a2-5 would indicate the fifth port on the second analogue card (a – analogue, b – bri,  $p - pri$ ) in device. Doh

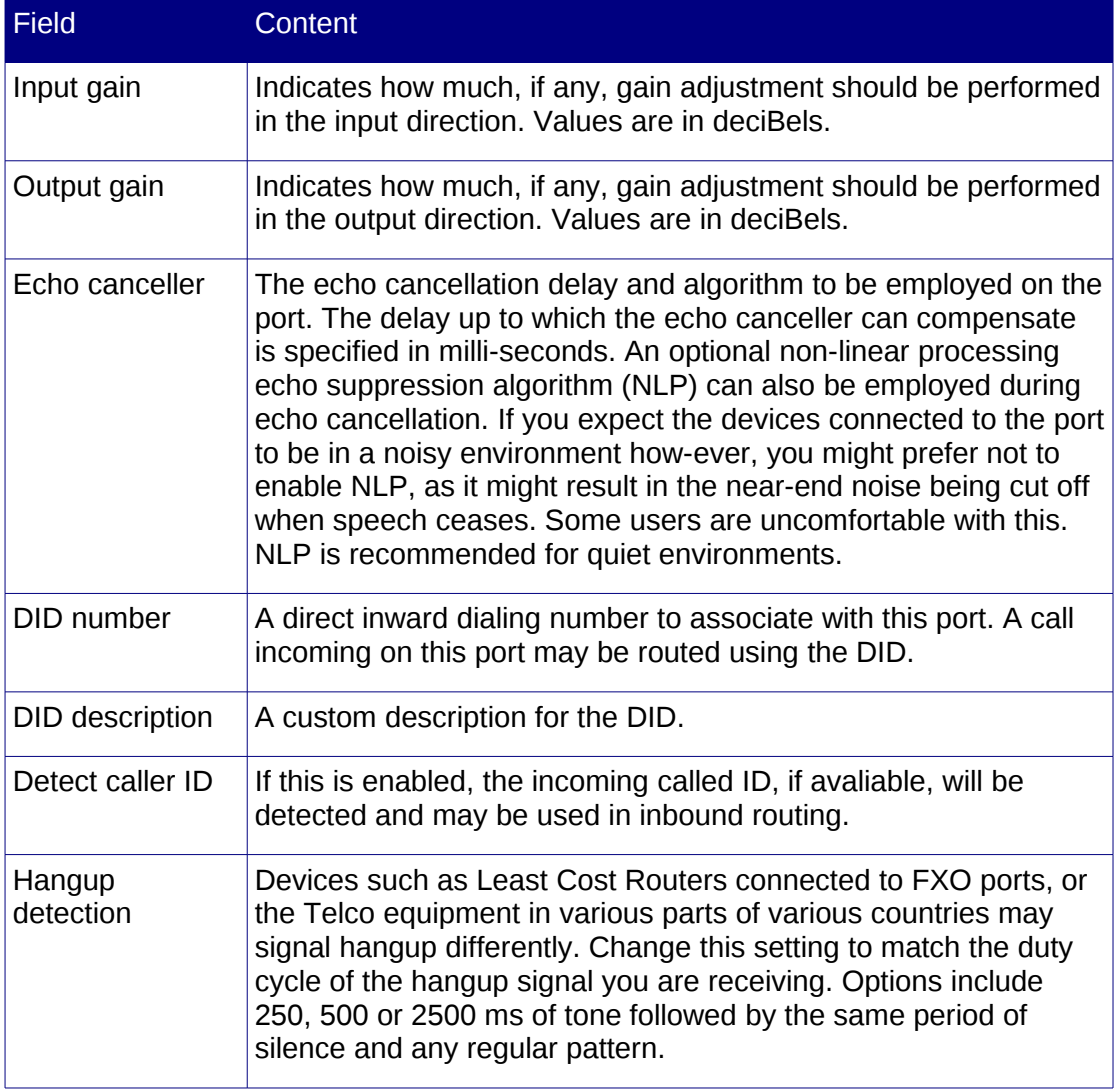

# <span id="page-21-0"></span>*3.3.5.1 Configuring Analogue Trunk (FXO) ports*

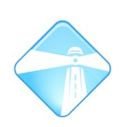

# <span id="page-22-1"></span>*3.3.5.2 Configuring Analogue Extension (FXS) ports*

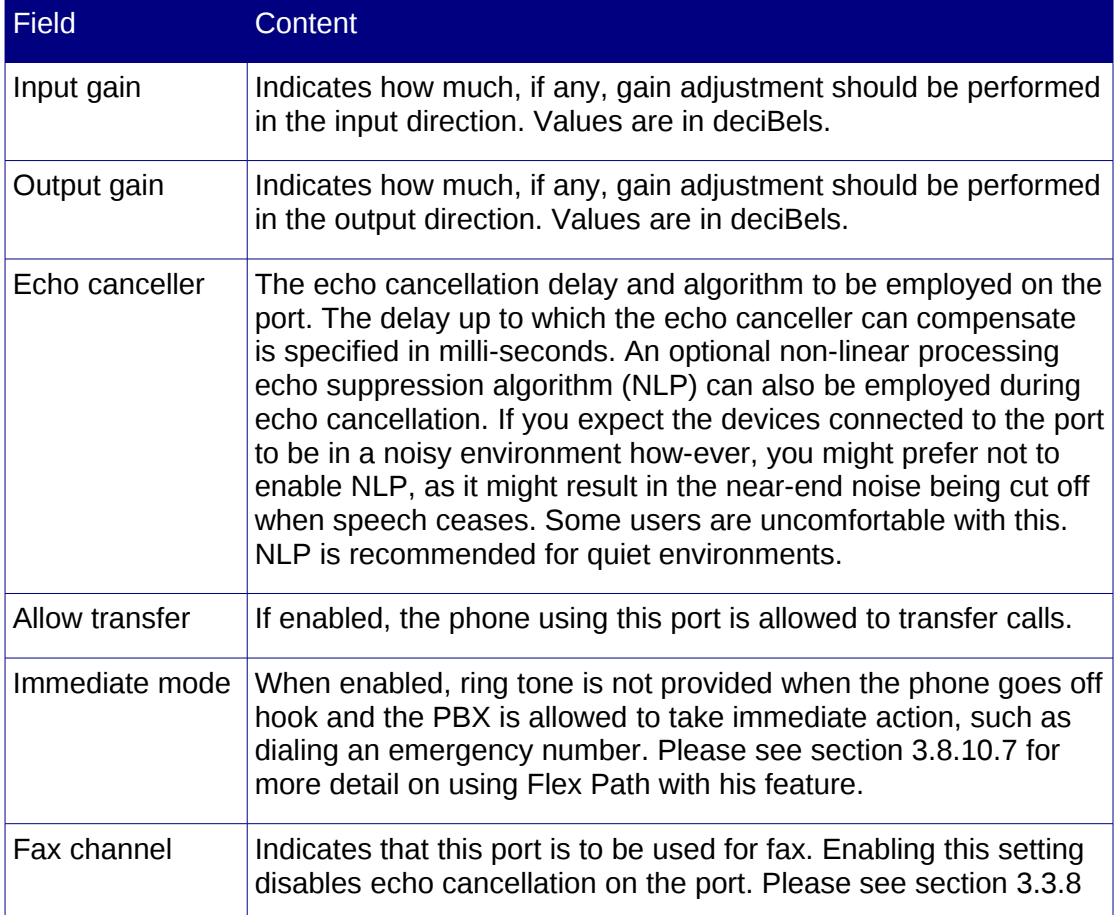

# <span id="page-22-0"></span>*3.3.5.3 Configuring BRI ports*

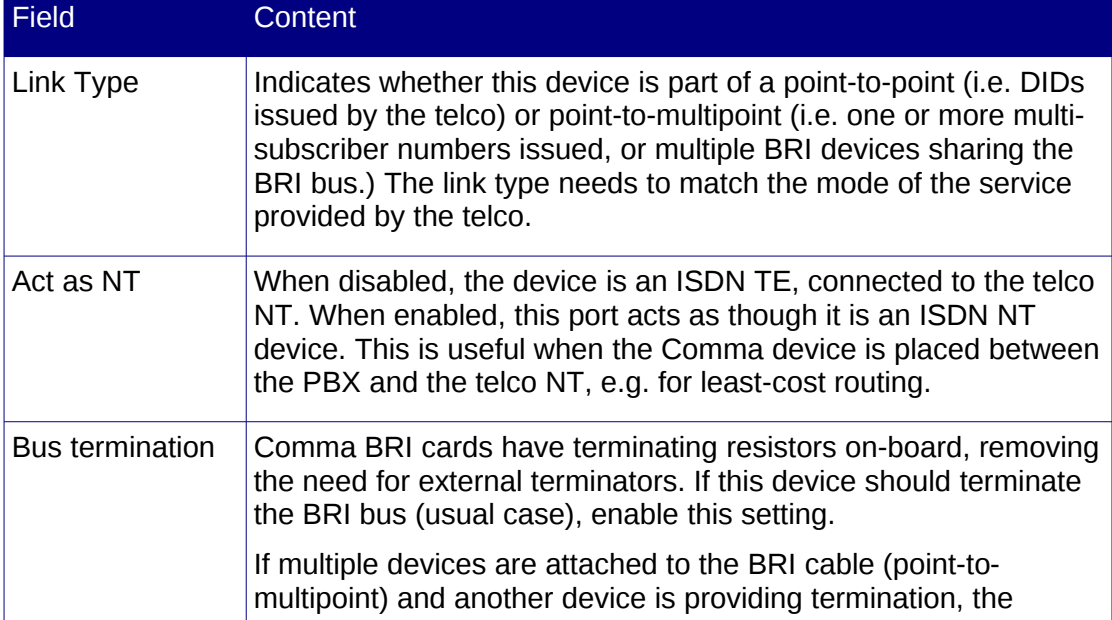

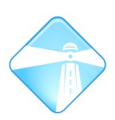

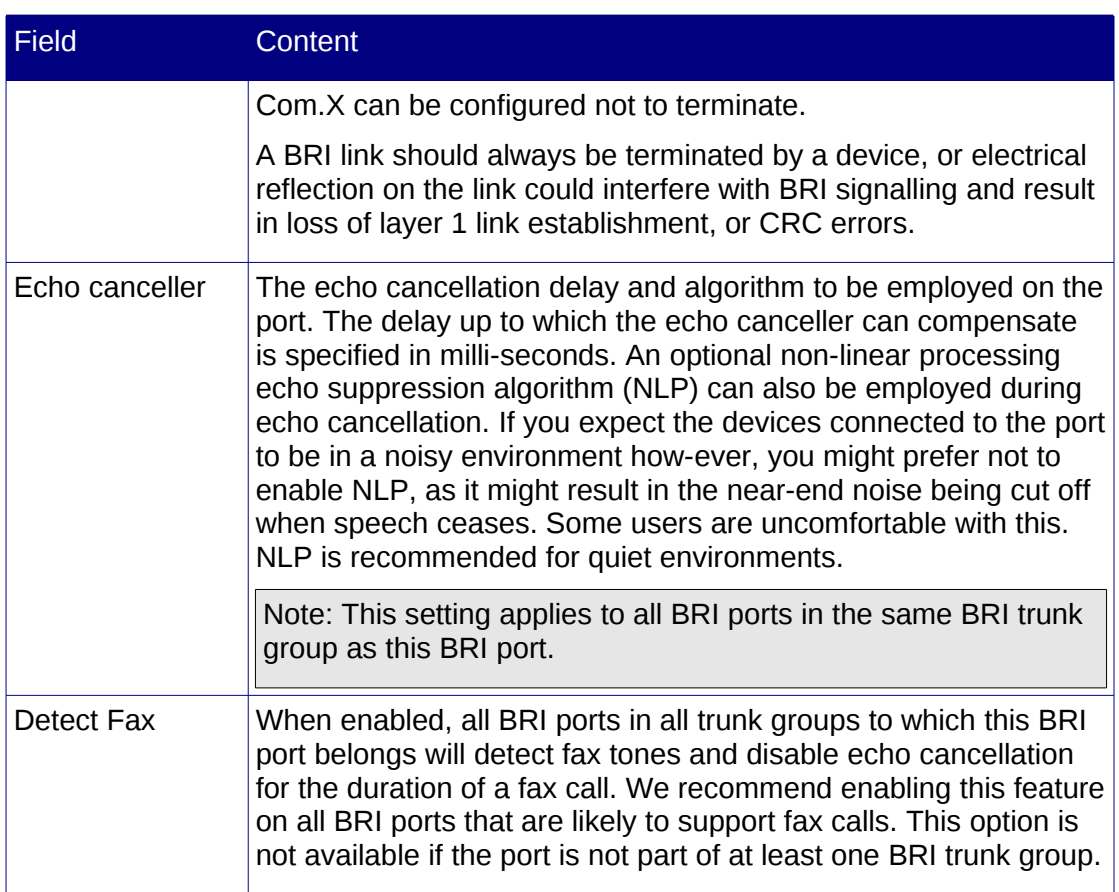

# <span id="page-23-0"></span>*3.3.5.4 Configuring PRI*

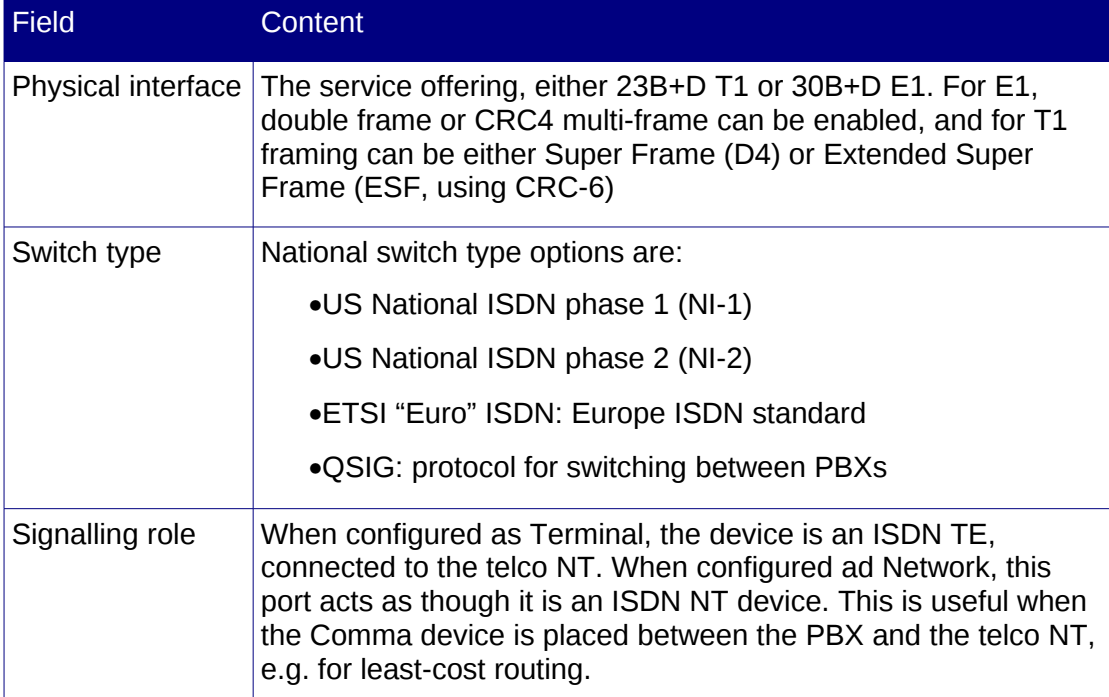

Page 25

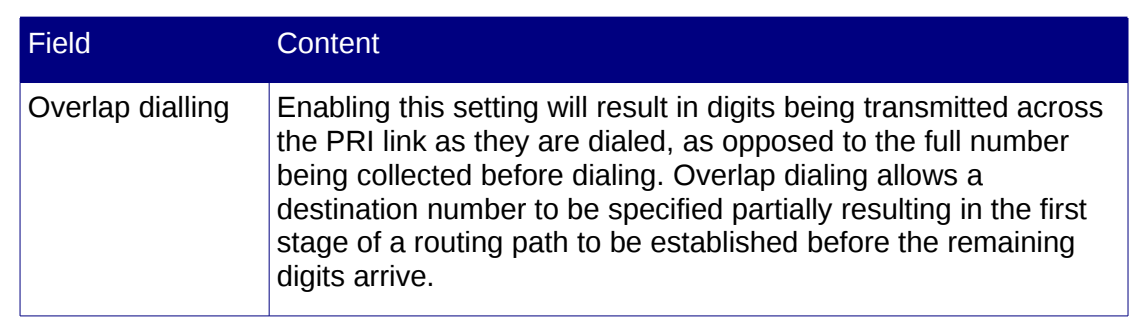

# <span id="page-24-1"></span>**3.3.6 Removing devices**

To remove a device configuration, select Remove from the device's context menu.

Note: Any of the device's ports that are included in trunk groups will be removed from the groups, outbound routes that make use of the ports will no longer be associated with the ports and any extensions associated with device ports or channels will become unassigned.

# <span id="page-24-0"></span>**3.3.7 Echo cancellation**

When two phones, B and C are in a call, and the person's speech at phone C is reproduced at phone B, some of the audio is returned as echo. Person C then hears their own voice after a variable delay, i.e. echo.

The person hearing the echo should look to the remote party for the cause of the echo and not to their own phone and system. If both parties experience echo, both systems should be investigated.

In analogue phones, both the 2-wire to 4-wire converter (hybrid) and the handset can introduce echo. The Com.X impedance parameters are aligned with South African telecommunications standards. Non-compliant handsets with a large impedance mismatch is likely to introduce noticeable echo. The delay introduced by VoIP based systems can result in the returned echo becoming noticeable to the person who is speaking.

The degree of echo and the delay between the original audio and the echo is a function of the handset, gain settings, potential wiring problems and the audio transmission path. On short loops the delay before echo is very short, and one usually does not notice the echo. In some cases the call might sound slightly 'tinny'. If echo is noticeable on short loops, the environment in which the call is placed might be conducive to echo.

Echo cancellation algorithms buffer a number of milliseconds of audio, and then ranalyzes the incoming audio stream and if the buffered audio signature is detected in the incoming stream, attempts are made to remove it (cancelling the echo). The echo cancellations typically buffer for 16, 32 or 64 milliseconds of audio. The larger the buffer configuration, the longer the algorithm might take to converge. In extreme cases convergence might take 3 – 10 seconds, during which call quality would increase to an optimum.

After primary echo has been cancelled in this way, some residual echo may remain (echo present beyond the time-frame the canceller buffered). Such echo is then removed by a non-linear echo cancellation algorithm, if enabled. This may result in

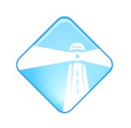

one of the parties' audo being clipped when both parties are talking. Some users may find this uncomfortable. If this is the case it might be preferable to disable the NLP.

Echo cancellation settings may need to be adjusted on a per-port basis, as the audio environment might differ from one port to the next (e.g. an office environment for one range of extensions vs a factory floor for another and an open plan arrangement for another range of extensions.)

Wiring problems, such as power cables crossing telephone cables, or insufficient earthing of the Com.X or iTAs may add noise to the audio path that may cause echo cancellation algorithms to diverge.

In diagnosing echo cancellation problems, establish good earth (~0.5 ohm or less, if resistance approaches 1 ohm earthing might be a concern), and proceed to eliminate each of the potential contributing elements from the equation by testing with different phones, connecting phones directly to the Com.X FXS ports, turning echo cancellation off completely to establish a quality baseline and then trying different combinations of echo cancellation, with and without NLP, on the different extensions. Also try adjusting the gain on problematic extensions.

Note: In exceptional circumstances, if the echo cancellers take a long time to converge (e.g. > 10 seconds), the acoustics of the environment might be introducing too much echo, and / or the handset might be too sensitive.

Adjusting the gain on the port down might help, or fixing the Fourier coefficients in the echo canceller for that port might help. After restart, the first call on ports configured thus would take a long time to converge, and there-after the co-efficients are re-used for subsequent calls. Due to the dynamic nature of echo, fixing the coefficients is not recommended for most cases.

To fix the co-efficients, in /etc/comma.conf, add the 'keep' keyword at the end of the port configuration:

chan al-1 config ec128 off keep

Following this, restart the iTA for the new settings to take effect with:

 $comma-1s -r$ 

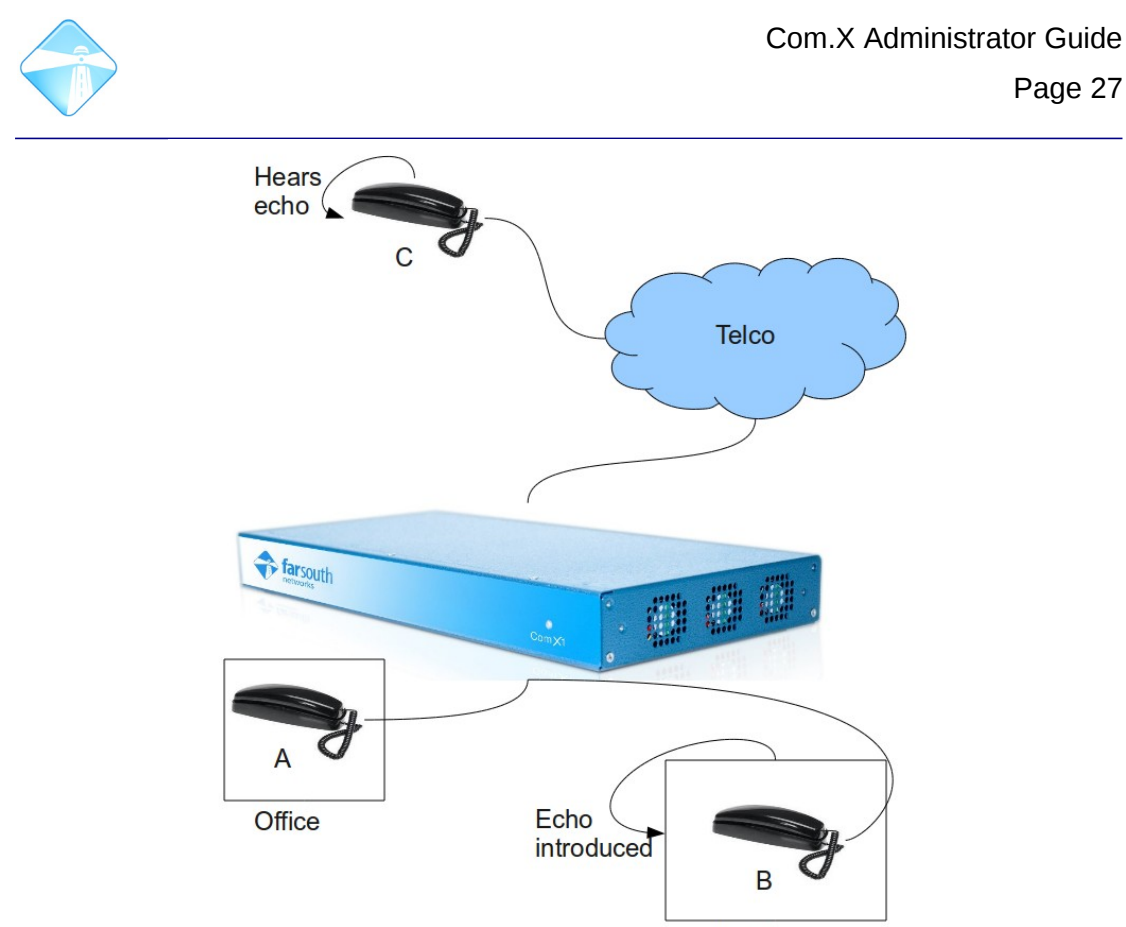

#### Factory

#### <span id="page-26-1"></span>**3.3.8 Configuring devices for Fax / modem support**

#### <span id="page-26-0"></span>*3.3.8.1 Echo cancellation*

Echo cancellation plays an important part in ensuring voice quality through the telecommunications network.

The Com.X product range incorporates state of the art, innovative, embedded on-DSP-chip echo cancellation that off-loads resources from the system server.

Echo cancellation can how-ever affect fax and modem signalling and data. It is therefore important to understand the impact of echo cancellation on fax and modem negotiation and configure devices correctly for fax use.

Echo cancellation is performed at the source device, where 'source' here indicates a network endpoint that introduces a signal into the PBX system. In the Com.X systems echo cancellation takes place on FXO, BRI and PRI ports/channels terminating traffic from the PSTN for routing in the system, as well as FXS ports originating calls via the PBX.

If not configured properly for fax support, faxes and modems may fail or higher baud rate operation might not be possible.

At these sources, if a fax CNG tone is detected and the port / channels are correctly configured for fax, the echo cancellers are automatically disabled, and a clear channel is offered for fax service.

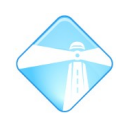

In the case of PRI and BRI channels, channels may serve both voice and fax traffic, and detection of the fax tone is requried before echo cancellation can be switched off. This detection is configurable from the Hardware panel for BRI trunk groups and PRI ports.

Since fax devices are usually affixed to individual ports, and specific incoming DIDs reserved for fax use, in the case of FXS and FXO, ports need to be deliberately reserved for fax use by disabling echo cancellation. This is done for FXO ports by disabling echo cancellation, and for FXS ports by enabling the "Fax channel" option in the hardware panel, which disables echo cancellation and configures additional jitter buffering for the port.

#### <span id="page-27-1"></span>*3.3.8.2 Telco issues*

Telco FXO connectivity, cable distance and environment, etc. introduces additional signal to noise ratio and impedance elements into the equation and may not support high baud rates.

#### <span id="page-27-0"></span>*3.3.8.3 Timing*

Timing in the system is very important to ensure successful fax / modem communication. The iTA device (e.g. the internal BRI / PRI enabled iTA MPC card in the Com.X1 case or the BRI / PRI iTA in the Com.X2 case) connected to the telco interface should have the highest timing priority (line N), and other iTAs connected should derive timing from this device (system). Please see section [3.3.4.1](#page-19-0) for detail on configuring the timing source on an iTA device.

In scenarios where multiple PRI links are configured to the same telco, setting the first PRI as PRI Line 1 is recommended (i.e. deriving clocking from the telco line) and setting all other PRIs to System (i.e. sharing the clocking of the first PRI in the transmit direction and honouring the telco's clocking on each PRI in the receive direction.

In gateway scenarios, where one or more PRIs face the telco and one or more PRIs face a  $3<sup>rd</sup>$  party device, the telco-facing PRIs should be configured as above, and the PRIs facing the 3<sup>rd</sup> party device should be configured to use System timing. In this scenario how-ever a further configuration for each of the PRIs facing the  $3<sup>rd</sup>$  party device is required in /etc/comma.conf

 $config.N = t1e1 config t1e1 tclk=sys$ 

This indicates to the Com.X that the receive direction clocking (from the  $3<sup>rd</sup>$  party device) should not be honored (as in the telco case), but that the Com.X should propagate its system-derived timing to the 3<sup>rd</sup> party device. In such configurations the 3<sup>rd</sup> party device should be configured as a clock slave.

This additional configuration is not required for BRI ports, as the NT/TE mode setting on BRI pre-selects the correct timing driver on the gateway leg facing the  $3<sup>rd</sup>$  party device. BRI timing configuration follows the same Line Priority and System configuration pattern as described above for PRI.

If an iTA is connected to a switch located betweeen the iTA and the Com.X host server, network packet delays could occur which could also affect timing. If this is the case, cat /proc/dahdi/dahdi\_dynamic\_stats Would show slips and skips increasing on the span to the iTA. The Com.X can be instructed to buffer in the receive direction

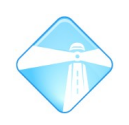

from the iTA in order to alleviate such network delays. This is done by increasing the rxfifo value in /etc/modprobe.d/options by adding:

options dahdi\_dynamic rxfifo=4 tasklet=0

Please also refer to the Com.X troubleshooting guide for more information on fax and modem troubleshooting.

#### <span id="page-28-3"></span>*3.3.8.4 Additional configuration for faxing over PRI*

In order to enable clear-channel communication for fax over PRI, the PRI needs to be configured to allow fax detection and the disabling of echo cancellation on fax calls. This is performed by editing / adding the following to /etc/asterisk/chan\_dahdi.conf to the [channels] section

echocancel=128 echocancelwhenbridged=yes faxdetect=incoming (set to 'both' if outbound faxing is also required)

Also enable the iTA to recognize the echo cancellation request by adding stream message capabilty (stream\_msg=on) in /etc/comma.conf

config.N = stream p config Y eth stream msg=on

After this configuration, restart asterisk:

sudo /etc/init.d/asterisk restart

# <span id="page-28-2"></span>**3.4 Extension configuration**

## <span id="page-28-1"></span>**3.4.1 Listing existing extensions and ports**

To manage the list of configured extensions, select Start, followed by Configuration and the Extensions panel.

Configured extensions are categorized as those having been assigned to extension ports, and those that are unassigned (free extensions). Free extension ports are also listed. These ports are available for either extension assignment or for dynamic extension login (hot-desking).

For each extension, the number, friendly name, port assignment, extension type (analogue or SIP), status and voicemail indicator are displayed.

At the right of the extensions panel, available extension (FXS) and SIP ports are shown, with current extension number assignments to these ports appended in square brackets.

## <span id="page-28-0"></span>**3.4.2 Adding Extensions**

Extensions can be added either by selecting extension ports in the ports list and assigning extensions to the ports, or by using the Add button on the Extension panel to add free or generic SIP extensions. Individual extensions, or a range of extensions can be added:

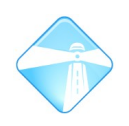

## <span id="page-29-5"></span>*3.4.2.1 Adding extensions from ports*

Single extensions or a group of extensions can be assigned to available extension ports by selecting the ports in the ports list and selecting Assign from the context menu.

A starting extension number can be specified, and upon acceptance extensions are numbered incrementally from the starting number for the number of extensions selected.

Note: The end of the range is not specified, instead the number of extensions desired is specified.

#### <span id="page-29-4"></span>*3.4.2.2 Adding Unassigned extensions*

When a range of extensions is added, the friendly name is set equal to the extension number.

#### <span id="page-29-3"></span>*3.4.2.3 Adding SIP extensions*

The following password generation schemes are supported for SIP extensions:

- •Fixed: The same password is set for all the newly created extensions
- •Same as Extension: The password for each newly created extension is the same as the extension number
- •Random: A random password generator is used to generate a unique password for each newly created extension.

## <span id="page-29-2"></span>**3.4.3 Configuring extensions**

#### <span id="page-29-1"></span>*3.4.3.1 Basic configuration*

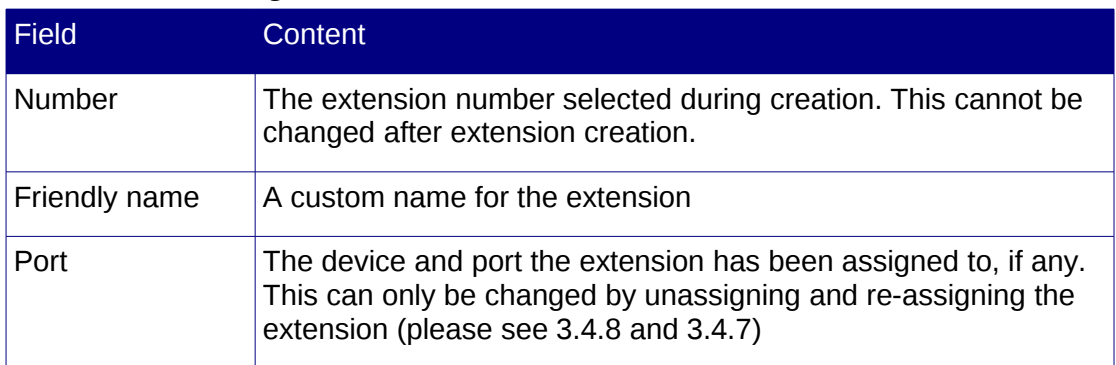

#### <span id="page-29-0"></span>*3.4.3.2 Advanced configuration*

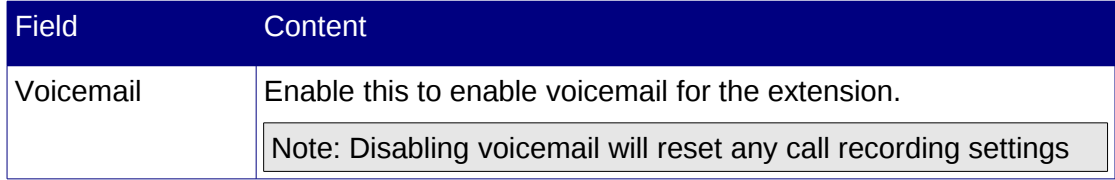

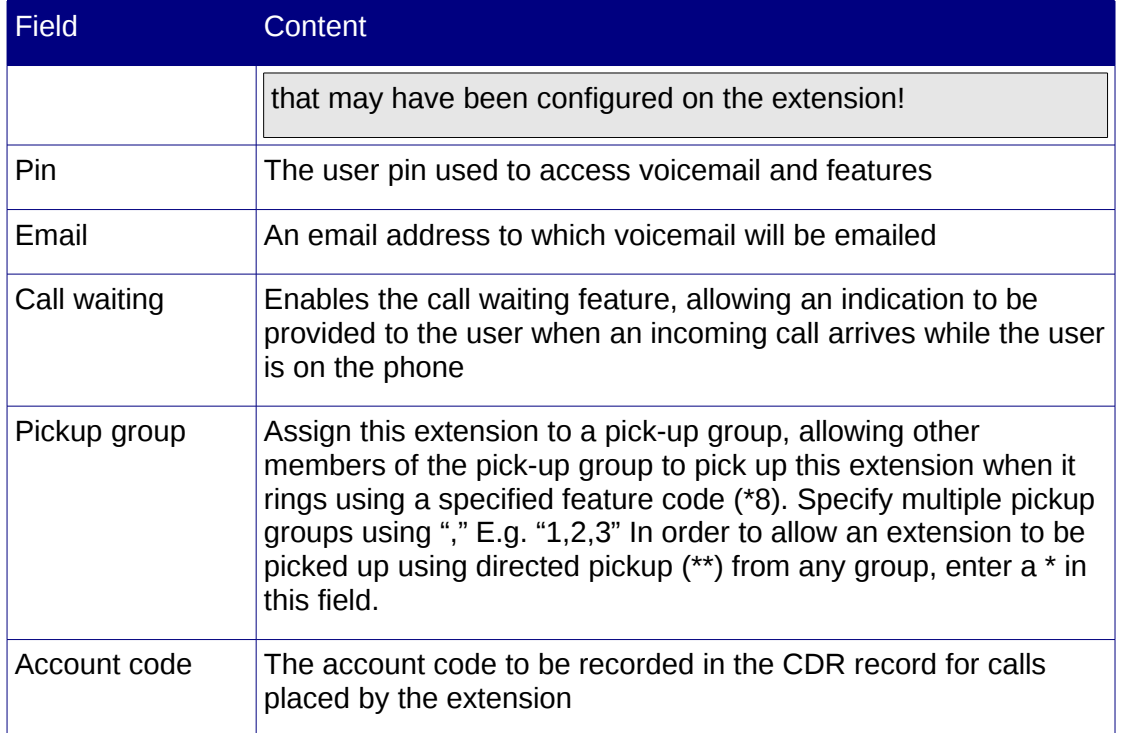

# <span id="page-30-0"></span>*3.4.3.3 Configuring Follow me / Divert*

Extensions can be configured to forward calls to other extensions in a follow-me list. From the Extensions panel, right-click the extension and select 'Follow me'. Configure the follow-me settings:

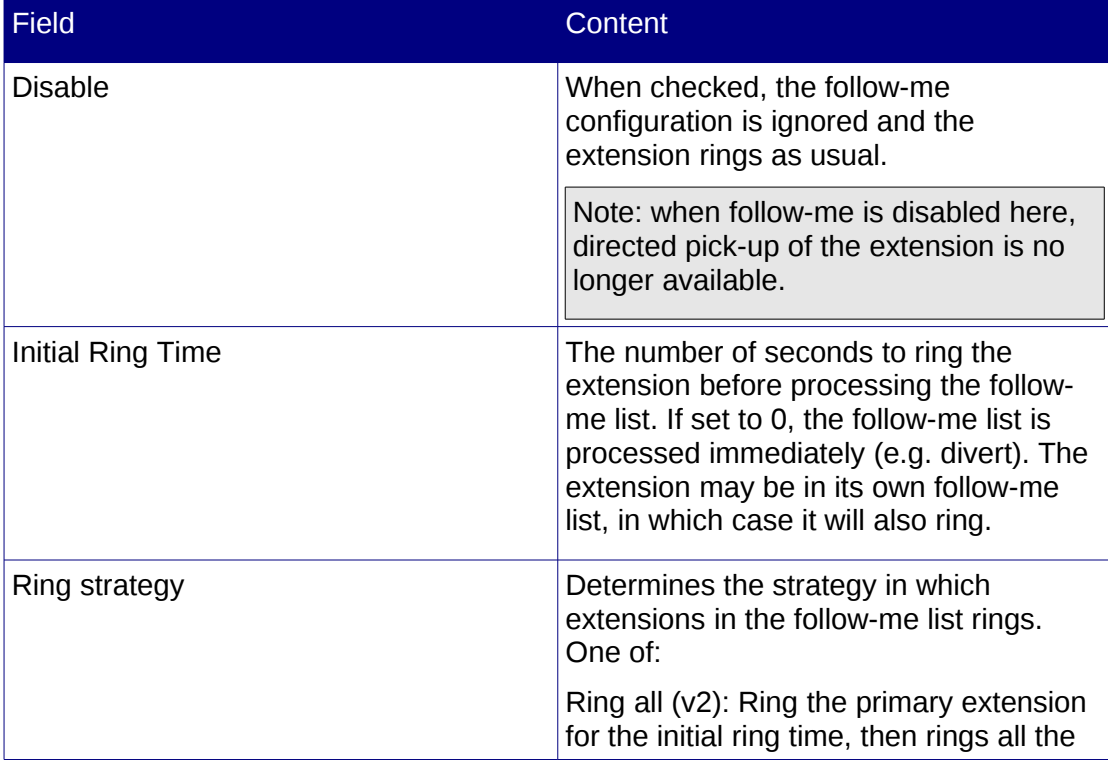

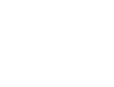

Page 32

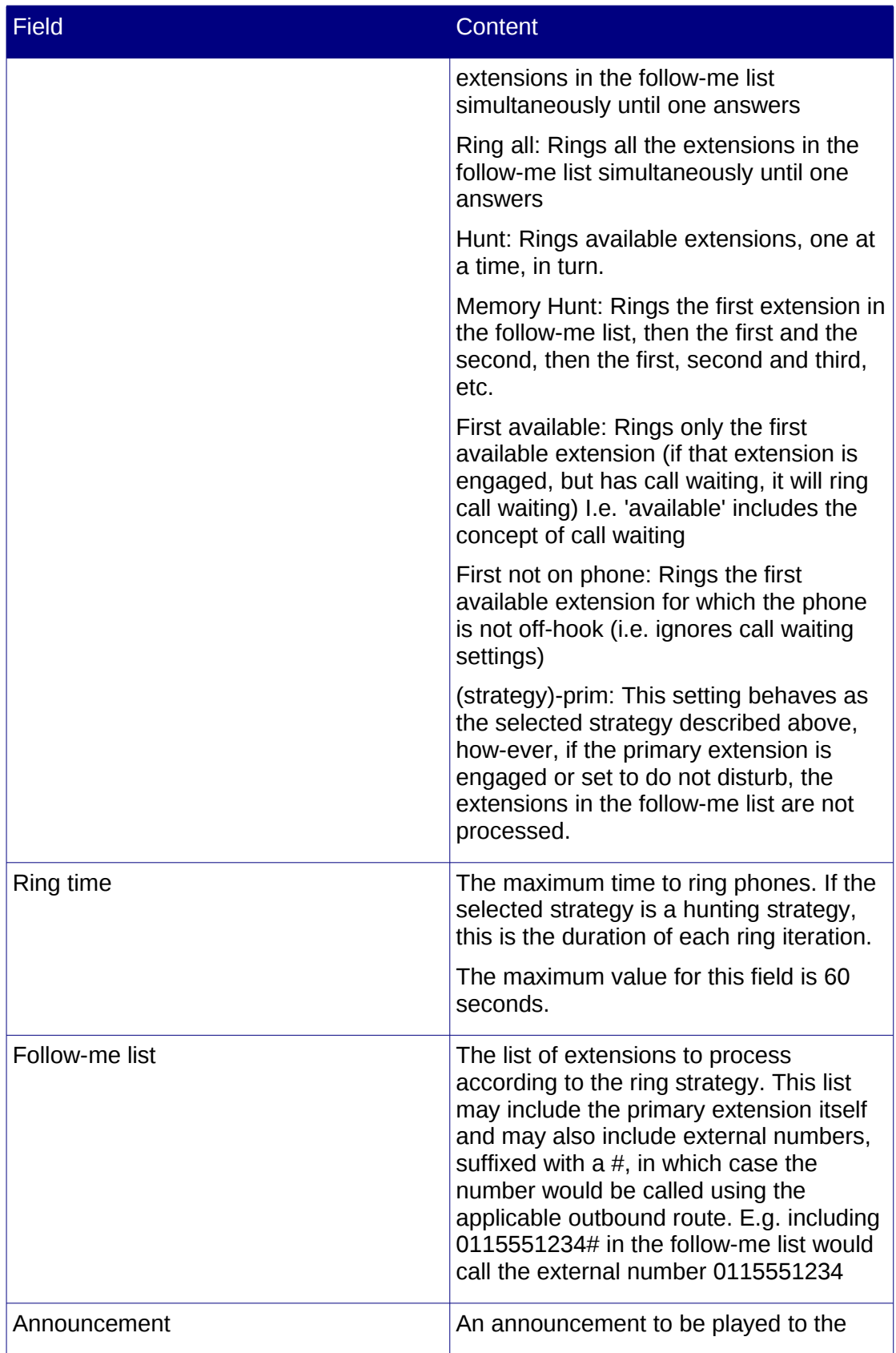

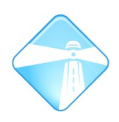

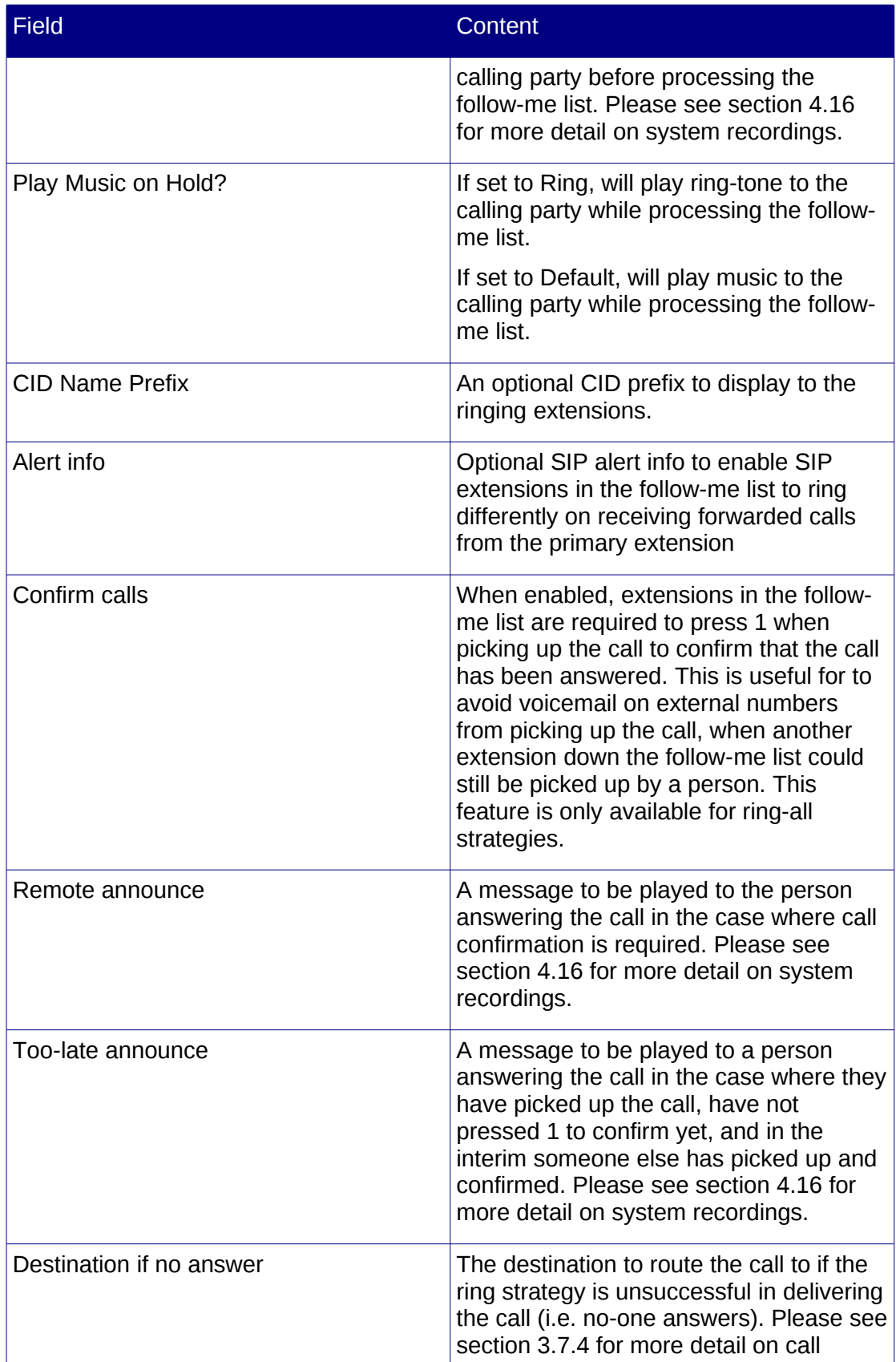

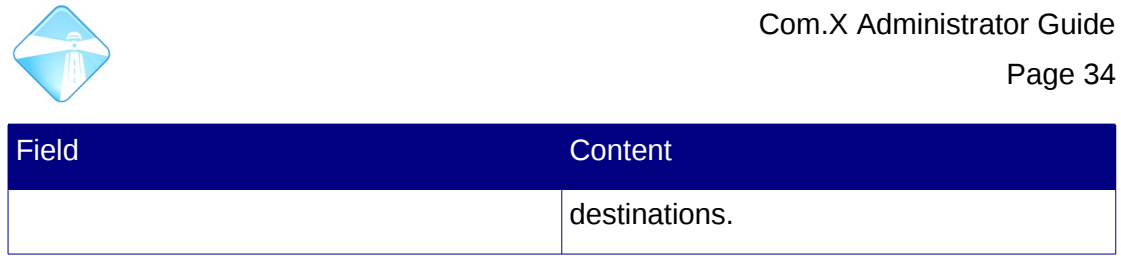

# <span id="page-33-2"></span>**3.4.4 Logging into phones with an extension (hot-desking)**

Users can log into ports that are categorized as free ports on the Extensions panel by using the associated feature codes (the default is \*11 to log in and \*12 to log out) followed by their extension number and pin. Calls placed from a device connected to such a port will be flagged in CDRs as having originated from the extension number that is logged in to the device.

To make a port that currently has an extension assigned to it available for dynamic login, first unassign the extension from the port, resulting in a free extension and a free port.

Note that in order to log in dynamically to a free device using a free extension, the extension must have a user pin configured.

# <span id="page-33-1"></span>**3.4.5 Configuring SIP extensions**

In addition to the basic and advanced configurations (please see [3.4.5\)](#page-33-1), SIP extensions also allows the configuration of various voice codecs in order to provide compatibility with SIP providers and phones.

Codecs supported by a SIP extension can be selected by using the Codecs button. Use Ctrl-Left-Click (holding Ctrl down) to select multiple codecs. Individual codecs can be moved up and down the codec priority list by selecting the codec entry, and selecting the Up or Down buttons. Codecs may specify the integration time in milliseconds after the codec name in the form codec:integrationtime, e.g. 'g729:40'

When negotiating a SIP call, the codec with the highest priority (at the top of the list) will be attempted first, then the second and so on.

## <span id="page-33-0"></span>**3.4.6 Remote SIP extensions**

When configuring SIP extensions as remote extensions at a remote site (e.g. home ADSL), if the Com.X is located behind a NAT/firewall on the network, configure the NAT/firewall to forward UDP ports 5060 and 10000-20000 to the Com.X internal IP address.

You may also need to set the external address on the Com.X1 by selecting Start -> Configuration -> Setup and then setting the External address to the dynamic DNS name or the FQDN that resolves to the external (public) address (i.e. the external address should be set to the same as will be programmed into the remote phone).

If you are using dynamic DNS, make sure that the External Is Dynamic field is set to true.

Service might also depend on correclty configuring the SIP phone.

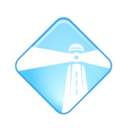

# <span id="page-34-6"></span>**3.4.7 Assigning extensions**

Free extensions can be assigned to a port by editing the extension, and selecting the Port button. From there a menu of available extension ports can be accessed. Only available ports are listed in the menus.

## <span id="page-34-5"></span>**3.4.8 Unassigning extensions**

Extensions' associations with ports can be removed by selecting the extension in the extensions list, and selecting Unassign from its context menu.

# <span id="page-34-4"></span>**3.4.9 Configuring multiple extensions**

Multiple extensions can be configured simultaneously. When the list of extensions for configuration include both analogue and SIP extensions, only those fields that are not unique to any individual extension can be configured:

When only SIP extensions are included in the list, only those fields not unique to any of the SIP extensions can be configured. This includes the SIP codec configuration.

Note that, since multiple extensions may have different values for shared fields, these fields default to disabled during a multiple-edit, i.e. the form is not a reflection of the underlying configuration when first opened.

Simply accepting this form will set all the extensions' values to disabled. Cancelling the form will leave all extensions' configurations unchanged. Enabling one of the fields will enable the field for all of the extension being edited.

## <span id="page-34-3"></span>**3.4.10Deleting extensions**

Extensions may be deleted individually, or as a group, by selecting Delete from the extension context menu.

Note: Deleting an extension that is in use in an inbound route will result in an update to the route to terminate with hangup.

# <span id="page-34-2"></span>**3.5 Trunk groups and VOIP providers**

## <span id="page-34-1"></span>**3.5.1 Listing existing trunk groups and VOIP providers**

To view the list of configured trunks, select select Start, followed by Configuration and then the Trunks Panel. The list is populated with analogue trunks in the top section and VOIP providers in the lower section of the panel.

# <span id="page-34-0"></span>**3.5.2 Analogue trunk groups**

Analogue and BRI trunks can be grouped to facilitate simplified routing. PRI channels are always grouped into a trunk per PRI. Each analogue and BRI trunk may only belong to one group, of the same type as the trunk (analogue or BRI).

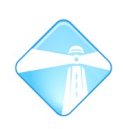

# <span id="page-35-0"></span>*3.5.2.1 Adding trunk groups*

A new trunk group may be created by selecting the Add, selecting the New Group option from the Trunk Groups node.

A new group may also be created by selecting trunks of the same type, and selecting New Group from the context menu.
Com.X Administrator Guide

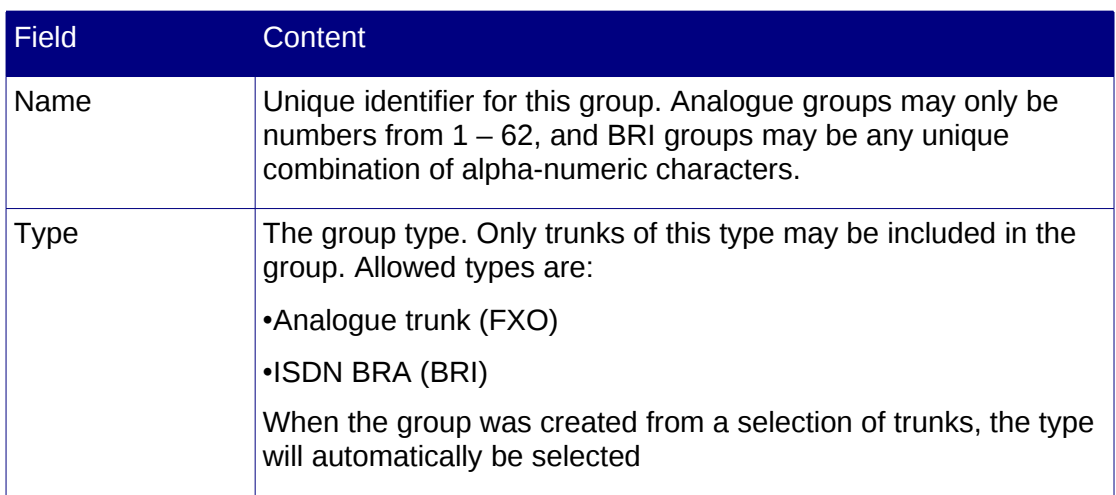

After creation, the new group and any ports belonging to it will be listed under the Trunk Groups node.

## *3.5.2.2 Adding trunks to a group*

Trunks may be added to a group either by selecting the trunks and creating a group using them, as detailed in [3.5.2.1,](#page-35-0) or by selecting the trunks and then selecting Add to group from the context menu and selecting an existing group of the same type. Only groups of the same type will appear as options for selection.

After being added to a group, the trunks under the Trunk Ports node will show the group name they belong to in paranthesis.

## *3.5.2.3 Removing trunks from a group*

To remove a selection of trunks from a trunk group, find the group under the Trunk Groups node and select the trunks (using Ctrl-left-click to select multiple). Select the Remove from Group option from the context menu. The turnks will be removed from the group and the reference to the group removed from the trunks under the Trunk Ports node.

Note: You will not be prompted to confirm this action.

## *3.5.2.4 Removing a trunk group*

To completely remove a trunk group and remove the group association from all the trunks included in the group, select the group in the Trunk Groups list and select the Remove Group option from the context menu. The turnks will be removed from the group and the reference to the group removed from the trunks under the Trunk Ports node, and the group will be removed from under the Trunk Groups node.

Note that deletion of a group may affect routing. The group will be removed from routes that made use of it, potentially resulting in routes with no trunks associated.

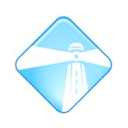

## *3.5.2.5 Viewing group members*

Membership of trunks to their respective groups may be observed either by expanding individual devices listed under the Trunk Ports node, where group membership is denoted in parenthesis after trunks, or by selecting the desired group in the group listed under the Trunk Groups node, where the devices and trunks included in the group are listed:

## **3.5.3 SIP trunks**

Multiple SIP trunks can be configured for call routing. SIP trunks can also act as SIP providers, providing the capability to configure back-to-back SIP trunks for inter-office connections.

## *3.5.3.1 SIP call setup*

SIP uses a peer to peer mechanism for call setup. In order for a call to be established, two peers need to be defined and be able to communicate with each other. This necessitates a SIP trunk entry for each peer of a given system.

Communication between two peers implies that the peer initiating the call knows the IP address of the recipient, and that the recipient can match the caller's credentials in order to allow and configure the call.

The peer initiating the call can either have the recipient's IP address configured, or may know the recipient's IP address as the result of the recipient registering with the it (i.e. the calling peer is acting as a provider.) When acting as a provider, a peer allows registration of a remote peer by matching the incoming registration request's username with the provider's SIP trunk name. At this point the provider's SIP trunk moves from having an UNKNOWN peer to being associated with the registered IP address.

An incoming call is matched by the recipient by looking at the incoming call's IP address and FROM field, which defaults to the caller ID of the caller, or the calling peer's from-user field if configured. The recipient first looks at the caller's FROM field, and if this matches the username field of a peer that has "Identify by user" enabled or a configured extension, a successful match is made.

If no such match can be made, the recipient matches the first SIP trunk entry that is associated with the IP address of the caller. This implies that, if multiple SIP trunks are associated with peers with the same IP address, they have to have "Identify by user" enabled and a username specified, and the remote peers have to have their from-user fields set to the appropriate username.

If a successful match is made and the password and codecs that are configured for that matched peer are compatible with those in the call setup request, the call is established.

This mechanism is used for call setup in both directions.

## *3.5.3.2 Adding a SIP trunk*

To add a SIP provider, activate the Add menu on the Trunks panel. Select SIP Provider.

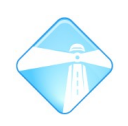

## *3.5.3.3 Sip trunk configuration*

SIP trunk configuration is divided into basic, advanced and codec configuration, accessible from their accompanying tabs on the SIP Provider form.

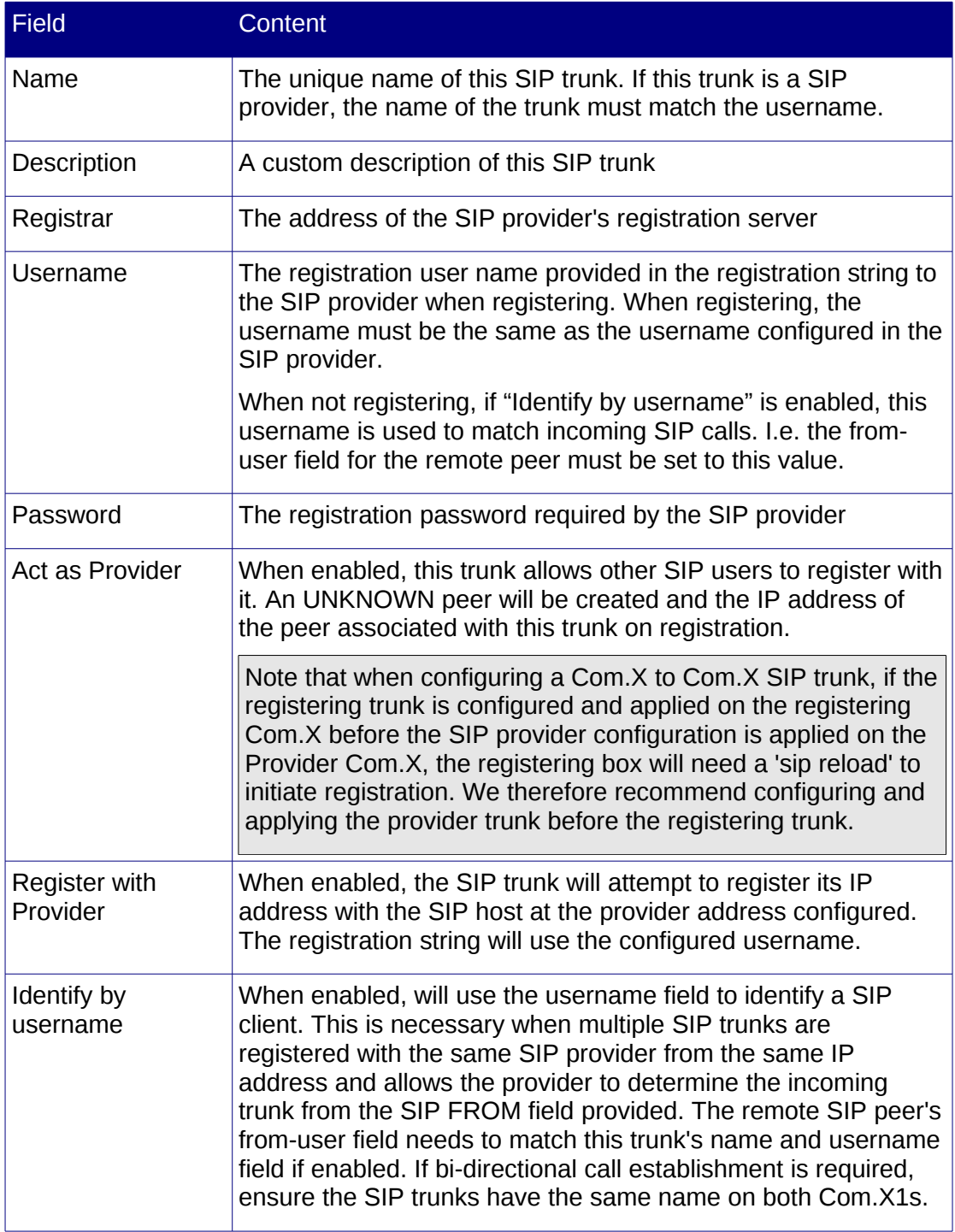

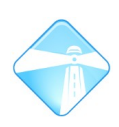

Com.X Administrator Guide Page 40

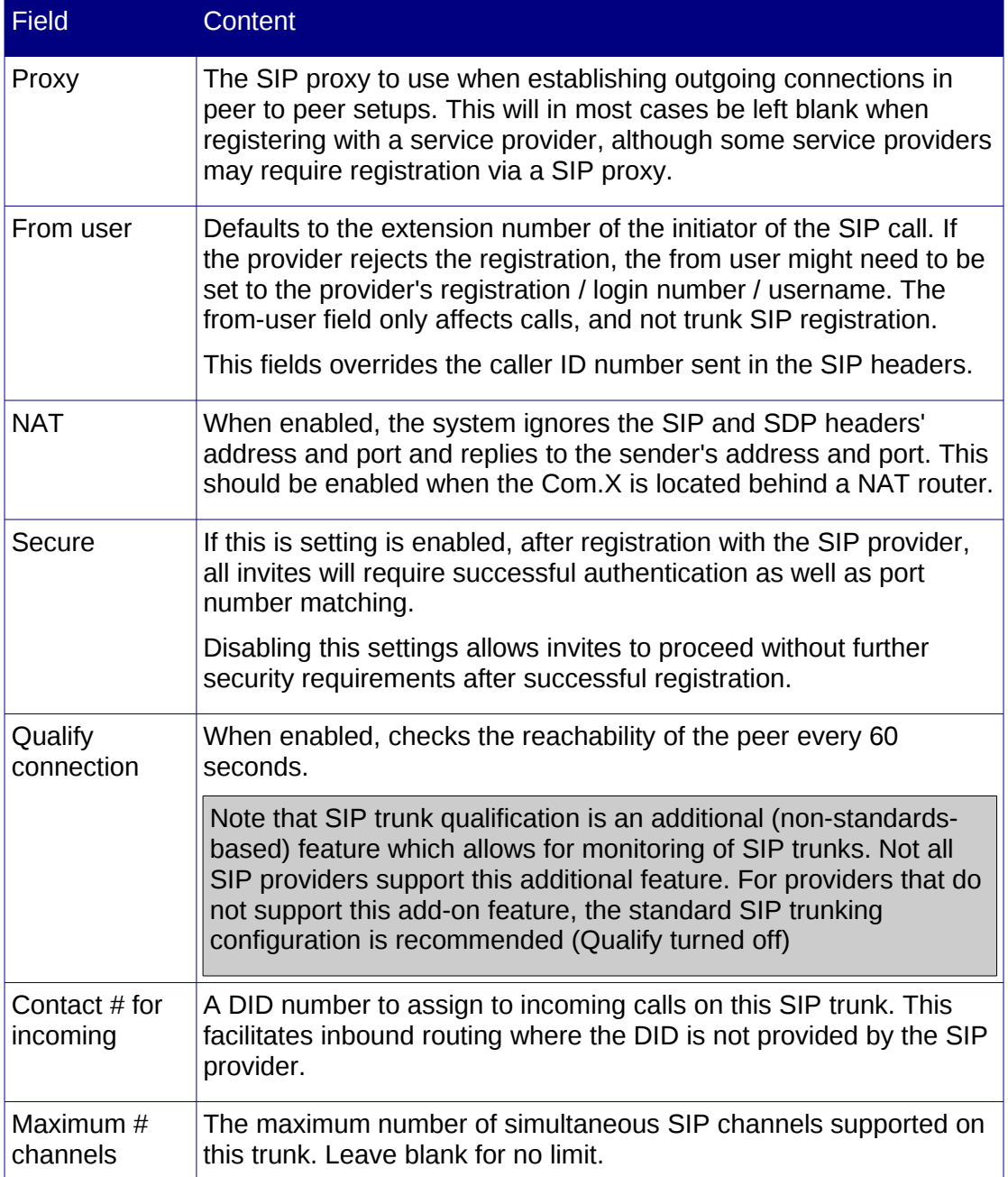

Codecs supported by a SIP trunk can be selected by using the Codecs button. Use Ctrl-Left-Click (holding Ctrl down) to select multiple codecs. Individual codecs can be moved up and down the codec priority list by selecting the codec entry, and selecting the Up or Down buttons.

When negotiating a SIP call, the codec with the highest priority (at the top of the list) will be attempted first, then the second and so on. Codecs may specify the integration time in milliseconds after the codec name in the form codec:integrationtime, e.g. 'g729:40'

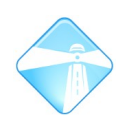

## *3.5.3.4 Editing a SIP trunk*

To update the configuration of a SIP trunk, select the Edit Provider option from the trunk's context menu.

#### *3.5.3.5 Removing a SIP trunk*

To remove a SIP trunk, select Remove from the Sip Provider node's context menu.

Note that removing a provider will remove the SIP trunk from all routes that are using it, possibly resulting in routes with no trunks associated.

Note that if the trunk was a provider, with active registrations from clients, the clients need to re-register, or their registrations will remain invalid until they time out.

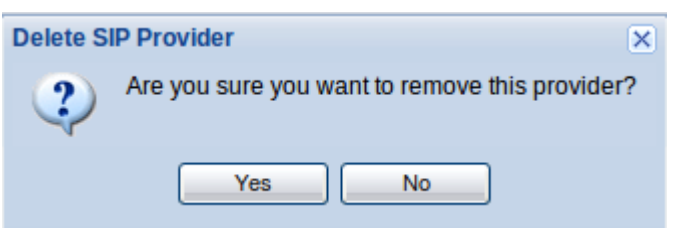

## **3.5.4 Inter-Asterisk Exchange (IAX) trunks**

IAX is the native Asterisk PBX server to server communications protocol designed to work well across firewalls and NAT.

Multiple IAX trunks can be configured for call routing. IAX trunks can be configured as providers, or as peers registering with providers.

IAX supports multiplexing of channels over a single link. Data from multiple calls are merged into a single stream between two endpoints, reducing the IP overhead without creating additional latency.

If the Com.X is located behind a NAT/firewall on the network, configure the NAT/firewall to forward UDP port 4569 to the Com.X internal IP address.

## *3.5.4.1 Adding an IAX trunk*

To add an IAX provider, activate the Add menu on the Trunks panel. Select IAX Provider.

## *3.5.4.2 IAX trunk configuration*

IAX trunk configuration is divided into basic, advanced and codec configuration, accessible from their accompanying tabs on the IAX Provider form.

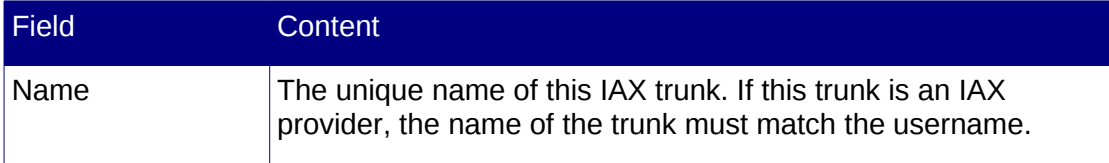

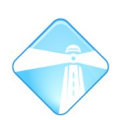

Com.X Administrator Guide Page 42

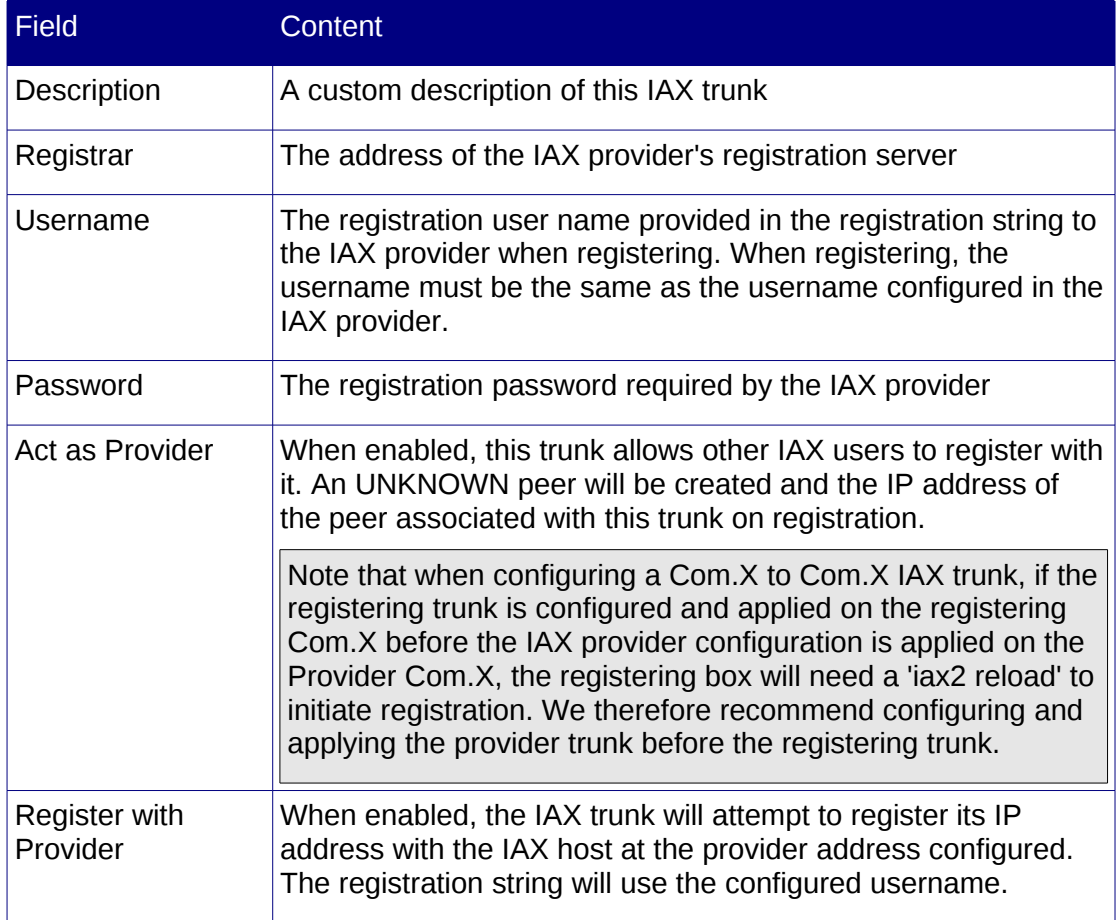

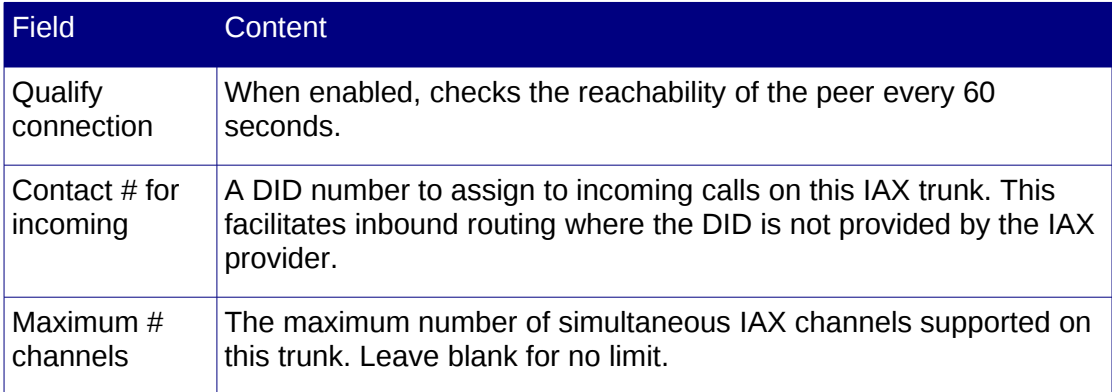

Codecs supported by an IAX trunk can be selected by using the Codecs button. Use Ctrl-Left-Click (holding Ctrl down) to select multiple codecs. Individual codecs can be moved up and down the codec priority list by selecting the codec entry, and selecting the Up or Down buttons.

When negotiating an IAX call, the codec with the highest priority (at the top of the list) will be attempted first, then the second and so on. Codecs may specify the

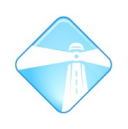

integration time in milliseconds after the codec name in the form codec:integrationtime, e.g. 'g729:40'

## *3.5.4.3 Editing an IAX trunk*

To update the configuration of an IAX trunk, select the Edit Provider option from the trunk's context menu.

## *3.5.4.4 Removing a SIP trunk*

To remove an IAX trunk, select Remove from the IAX Provider node's context menu.

Note that removing a provider will remove the IAX trunk from all routes that are using it, possibly resulting in routes with no trunks associated.

Note that if the trunk was a provider, with active registrations from clients, the clients need to re-register, or their registrations will remain invalid until they time out.

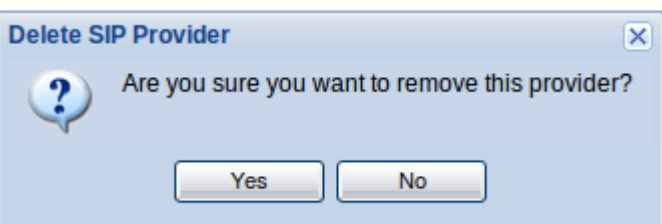

# **3.6 Outbound route configuration**

A variety of trunk types can be combined and prioritised to form outbound routes, routing calls based on dial-patterns. The Com.X supports routing to trunk groups, as well as individual FXO trunks and BRI channels.

## **3.6.1 Viewing configures outbound routes**

The list of existing configured outbound routes can be accessed by selecting Start, followed by Configuration and the Outbound panel. For each route listed, the route's name, the pin code and an indication of whether the route is an emergency and / or intra-company route is displayed. Routes can me managed from their context menu.

To prioritise one route above another, select the Up and Down options in the context menu. Routes appearing first in the list have the highest priority. Dial pattern matching tries each route in turn for a match, starting with the highest priority route and progressing to the last route in the list.

## **3.6.2 Adding outbound routes**

New routes can be added by selecting the Add button on the Outbound panel. For the route configuration, please see [3.6.3.](#page-42-0)

## <span id="page-42-0"></span>**3.6.3 Configuring outbound routes**

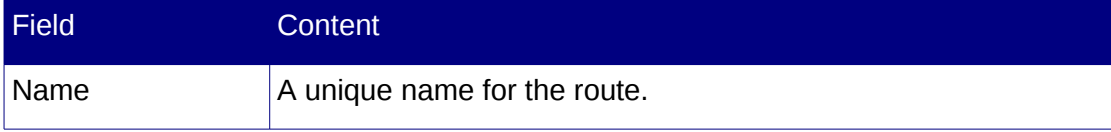

Com.X Administrator Guide

Page 44

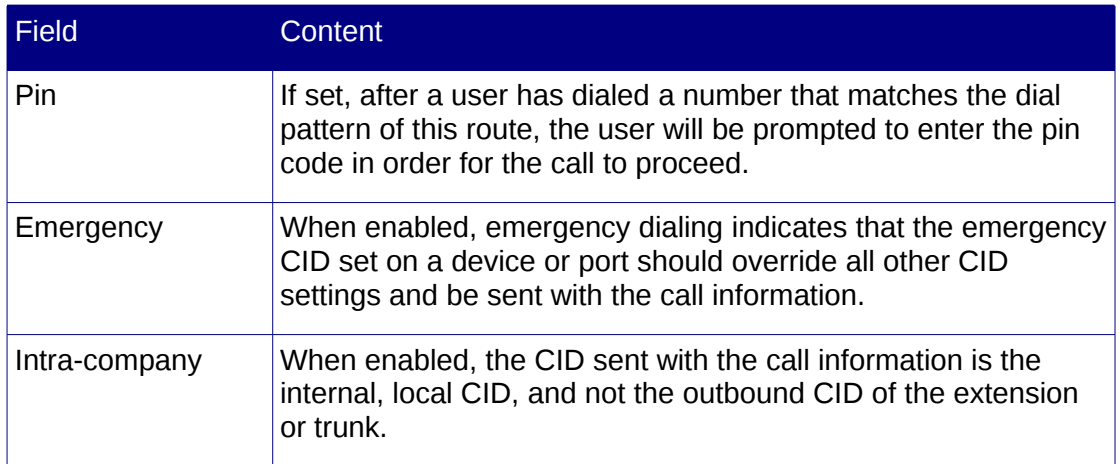

## **3.6.4 Dial Patterns**

## *3.6.4.1 Adding dial patterns to an outbound route*

The Dial Patterns for Outbound routes are analyzed, and the highest priority route for which a pattern match is made is tasked with routing the call. New dial patterns can be added to a route by selecting New from the context menu of the Dial Patterns section of the route. The route has to be edited first before this option becomes available. If no existing patterns are included in the route, the context menu can be accessed by right-clicking the Dial Pattern header.

## *3.6.4.2 Dial pattern syntax*

Dial patterns consist of the following characters only:

<span id="page-43-0"></span>0 1 2 3 4 5 6 7 8 9 X Z N | . ! [ ] , -

X matches any digit from  $0 - 9$ 

Z matches any digit from  $1 - 9$ 

N matches any digit from  $2 - 9$ 

| separates a dialing prefix from numbers dialed, e.g. 123|4567 would match the dialed number 1234567, but would only send 4567 on to the trunks.

. matches one or more digits, e.g. 0. would match a 0 followed by one or more digits

! provides legacy overlap dialing support and matches as soon as it can unambiguously, without waiting for the dialling to complete, allowing subsequent digits to be transferred directly to the trunk (only supported on PRI channels).

[ ] allows a collection of digits to be matched, e.g. [7-9] would match 7, 8 and 9

- indicates a range of sequential numbers to match

+ in conjunction with | allows insertion of digits into the dial string, e.g. to change 0114567890 to 27114567890 use dial rule '27+0|X.' in the Dial Rules section on the trunk from the Advanced menu

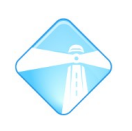

## *3.6.4.3 Removing Dial Patterns from a route*

A Dial Pattern can be removed from a route by selecting Remove from the pattern's context menu.

## **3.6.5 Adding trunks to an outbound route**

Trunks can be added to a route by selecting Add from the context menu of the Trunk Priorities section of the route. The route has to be edited first before this option becomes available. If no existing trunks are included in the route, the context menu can be accessed by right-clicking the Trunk Priorities header.

A list of available trunks, including analogue trunks (FXO), BRI trunks, PRI, SIP providers and Trunk Groups will be displayed. Multiple trunks and groups can be selected for addition by using Ctrl-Left-Click.

Once added, trunks can be prioritized by selecting a trunk and selecting Up or Down from the trunk's context menu. Calls will be attempted on the trunks in the order that they appear in this list.

## **3.6.6 Removing Trunks from a route**

A Trunk can be removed from a route by selecting Remove from the trunk's context menu.

## **3.6.7 Deleting outbound routes**

To delete an outbound route, select Delete from the route's context menu.

## **3.6.8 Outbound route priority**

Outbound routes can be moved up and down the overall list by right-clicking and selecting Up or Down. An outbound number that matches a pattern in more than one route will be routed via the highest priority route.

## **3.7 Inbound route configuration**

Inbound routes allows incoming calls to be routed to a particular destination based on the incoming call's DID and CID number pair. The Com.X supports a rich set of destination types, greatly simplifying incoming call routing.

Note: The Com.X will automatically try and find extension numbers that match incoming DIDs. E.g. if the system receives a call from a BRI link with DID 9031, and an extension 9031 exists, no inbound route is necessary. The call will automatically be routed to extension 9031.

## **3.7.1 Viewing existing inbound routes**

This list of configured inbound routes can be viewed by selecting Start, followed by Configuration and the Inbound panel. For each configured inbound route, the DID and CID pair used to match the route, the route description, destination type and destination are displayed. To manage inbound routes, select an option from the desired route's context menu.

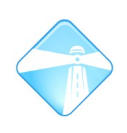

# **3.7.2 Adding a new inbound route**

To add a new inbound route, select the Add button on the Inbound panel.

## **3.7.3 Configuring inbound routes**

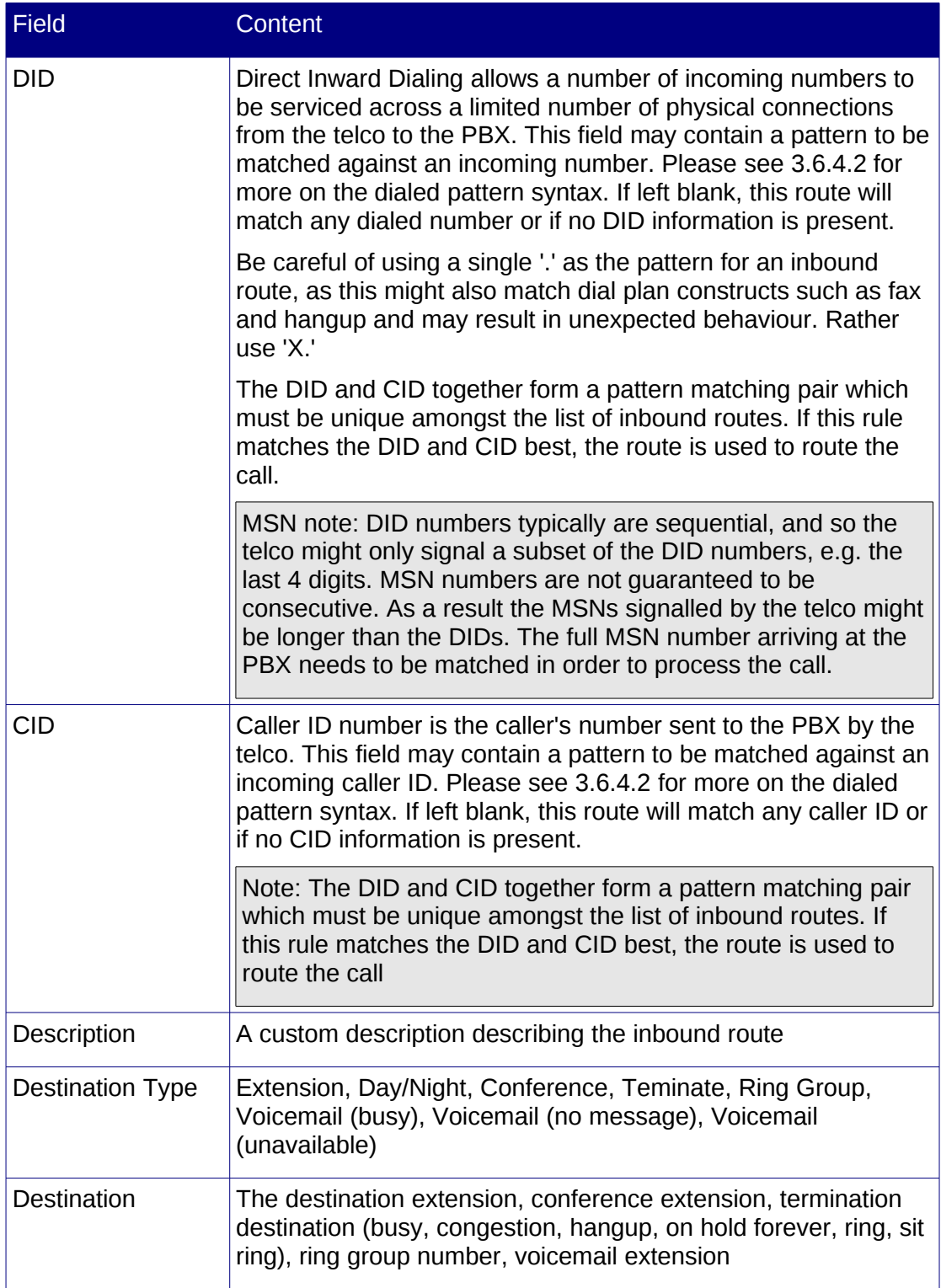

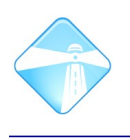

Com.X Administrator Guide Page 47

## <span id="page-46-0"></span>**3.7.4 Configuring call destinations**

#### *3.7.4.1 Conferences*

To configure conferences, select Advanced from the main menu bar and Conferences. Once configured, the destinations will become available selections in the Inbound Routes destination menus.

#### *3.7.4.2 Day/Night*

To configure day/night inbound routing modes, select Advanced from the main menu bar and Day/Night Control. Once configured, the destinations will become available selections in the Inbound Routes destination menus.

#### *3.7.4.3 Extensions*

To configure conferences, select Start from the main menu bar, followed by Configuration and the Extensions panel. Please see [3.4](#page-28-0) for more detail. Once configured, the destinations will become available selections in the Inbound Routes destination menus.

#### *3.7.4.4 Ring Groups*

To configure ring groups, select Advanced from the main menu bar and Ring Groups. Once configured, the destinations will become available selections in the Inbound Routes destination menus.

#### *3.7.4.5 Termination*

The following termination options are available for inbound routing:

•busy: a busy tone is provided to the caller

•congestion: an 'All circuits are busy now' message is provided to the caller

•hangup: hang up the call

•on hold forever: places the call on hold without termination

•ring: provides the caller with a ring tone

•sit ring: provides the caller with a specific ring tone.

#### *3.7.4.6 Voicemail*

To choose Voicemail for an extension as a destination, select Start from the main menu bar, followed by Configuration and the Extensions panel. Select the desired extension and edit the extension configuration. Please see [3.4](#page-28-0) for more details. Only extensions that have voicemail enabled will be available for voicemail termination.

#### *3.7.4.7 IVR*

Interactive Voice Response systems allow the playback of a set of audio messages and the transfer of calls based on user interaction via the phone keypad. To select an IVR, first configure an IVR entry and detailed in [4.7](#page-75-0) and then select it here.

Com.X Administrator Guide Page 48

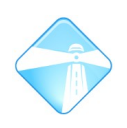

## *3.7.4.8 Phonebook*

To choose an entry in the phonebook as a destination, first configure the phonebook entries and then select the appropriate entry from the options menu for the phonebook destination.

## **3.7.5 Deleting an inbound route**

To delete an inbound route, select Delete from the route's context menu.

# **3.8 Flex Path configuration**

The innovative Com.X Flex Path feature is extremely powerful and allows flexible routing, trunk to trunk routing, gateway and class of service capabilities. Flex paths allow grouping of call sources into contexts (paths) which can be associated with outbound routes, inbound routing tables, transformations, destinations, etc.

To access Flex Path, select Configuration from the Start menu, and then the Flex Path panel.

## <span id="page-47-1"></span>**3.8.1 Flex Path Route Types**

#### <span id="page-47-0"></span>*3.8.1.1 Include*

Include routes allow the inclusion of all, or part of the Inbound Routes configured in the system. A calls originating from ports in a flex path that has includes will, if no other route entries in the flex path match the call source, be forwarded to the route destinations specified in the order of includes.

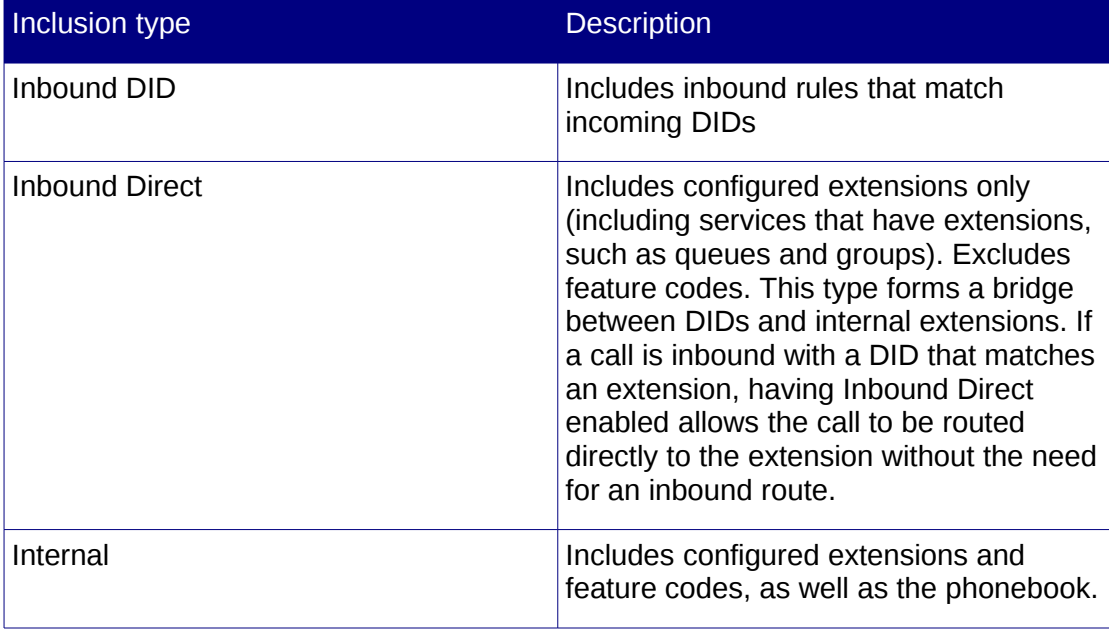

Outbound destinations can also be included, as well as another Flex Path. A Flex Path can include only one additional Flex Path. If multiple Flex Paths need to be in the include chain, chain them together by including the second in the first, the third in the second and so forth. Though multiple Flex Paths includes in a Flex Path are allowed, only the first will be processed.

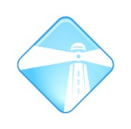

## *3.8.1.2 Match*

Matching routes allows calls to be routed based on DID and CID matches. This functionality differs from normal inbound routing in that, upon match, the DID can be transformed, routed to a subset of inbound routes, or routed to an outbound route (i.e. trunk to trunk routing.)

## *3.8.1.3 Start*

Start routes are special cases of Match routes and match when no DID are available. These routes are used to assign DIDs to originating calls when no DID information is present. Start routes will only match if no DID are available. If it is possible that a DID will be present, include a Match rule as well.

## <span id="page-48-0"></span>**3.8.2 Flex Path Destinations**

Calls originating from ports that have been included in a flex path may be routed to the following destinations:

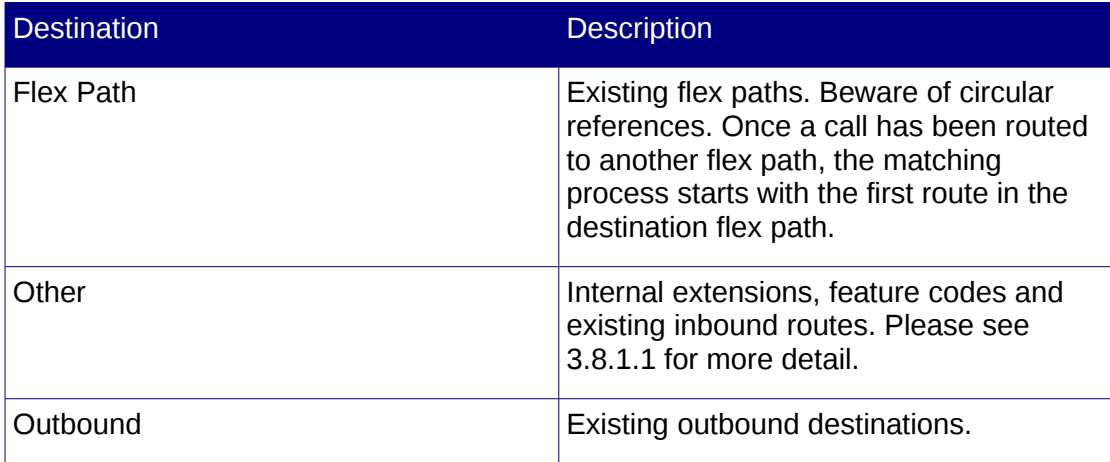

## **3.8.3 Viewing existing Flex Paths**

To view existing Flex Paths, select Start – Configuration – Flex Path.

For each flex path, the path name and the current routes included in the path are displayed. For each route, the route name, DID pattern match, CID match, description, transform, destination type and destination are shown if available.

Routes are processed in the order in which they are listed in a flex path. Paths are sorted in alphabetical order.

## **3.8.4 Adding Flex Paths**

To add a new flex path, select the Add Path button on the flax path panel.

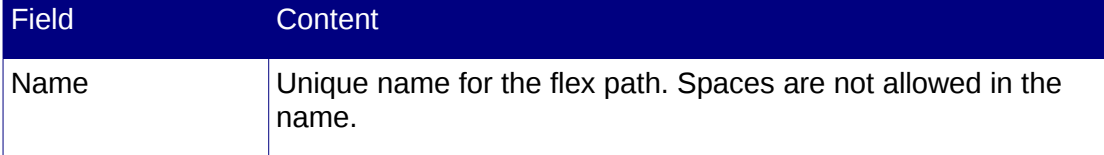

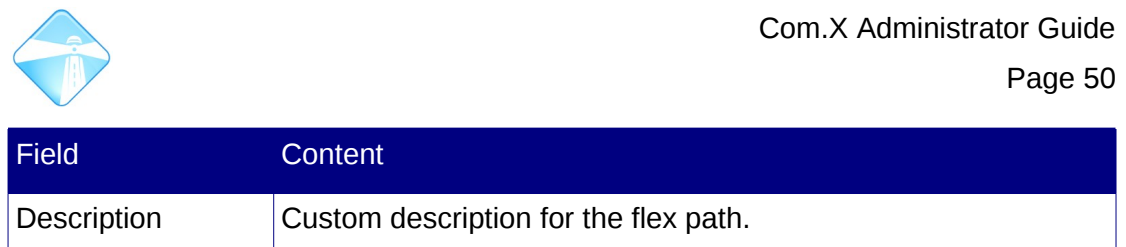

## **3.8.5 Deleting Flex Paths**

To delete a flex path, select "Delete" from the path's context menu. Confirm deletion to delete.

Note that port assignments that have been made to this flex path will become "invalid", resulting in no service for calls originating on such ports. Service to these ports can be restored by assigning the ports either to the "default" flex path or to another flex path.

## <span id="page-49-0"></span>**3.8.6 Adding routes to a Flex Path**

To add routes to a Flex Path, select "Add Route" from the path's context menu.

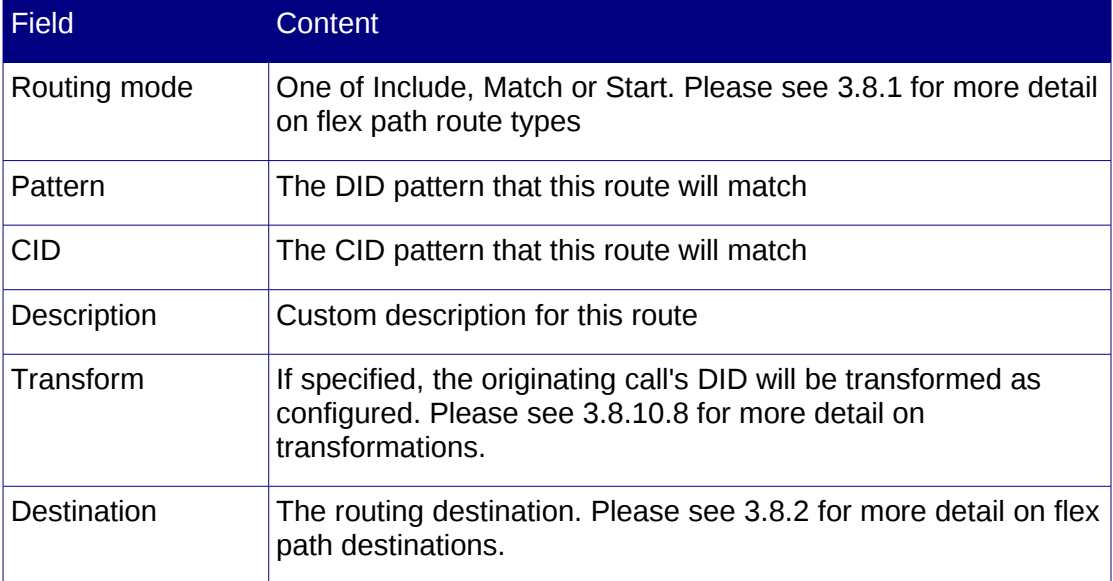

## **3.8.7 Changing route priority in a Flex Path**

Routes that have been added to a flex path are processed in the order they appear in the flex path. Once a route has matched in a flex path, other routes are ignored. If no Match or Start routes match, Include routes match in the order they are listed.

The priority of a route in a flex path's match list can be changed by selecting "Move up" or "Move down" from the route's context menu.

## **3.8.8 Editing routes in a flex path**

To edit a route in a flex path, select "Edit" from the route's context menu. Please see [3.8.6](#page-49-0) for more detail on route configuration.

## **3.8.9 Deleting routes from a Flex Path**

To delete a route from a flex path, select "Remove" from the route's context menu.

Note that empty flex paths are valid. A port assigned to an empty flex path will not be able to route calls.

#### **3.8.10 Flex Path use cases**

#### *3.8.10.1 Class of service*

Any source of a call in the system can be pre-processed using a Flex Path. This allows class of service control on both outgoing and incoming calls.

Note: To block an extension from making calls, place it in an empty Flex Path (i.e. a Flex path with no routes.)

Note: To allow phones to only make internal calls and limit outbound calls to the phonebook, create a Flex Path with only one route. The route should contain one include mode with destination 'Internal'.

Note: Assigning analogue phones to class of service Flex Paths results in service loss while apply is in progress. Assignment of SIP phones to Flex Paths can be applied with no break in service.

#### **Scenario**

- Extension 301 is requried to have access to internal and national dialing only.
- Extension 302 is requried to have access to internal, national and international dialing.

#### **Configuration:**

*Extensions:*

• Two SIP extensions are configured:

*Two outbound routes:* 

- national access
- international access

*Two Flex Paths:*

- pathNational includes the national outbound route and the Internal include.
- pathInternational includes both the national and international outbound routes as well as the Internal include.

*Port assignments:*

- 301 is assigned to pathNational
- 302 is assigned to pathInternational

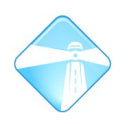

## *3.8.10.2 Partitioning / multi-tenant* **Scenario:**

Company A and Company B share a PBX. Each company has reserved a set of BRI channels for their exclusive use.

Company A: 4 bri channels on bri ports d1 and d2

Company B: 4 bri channels on bri ports d3 and d4

Extensions 8xxx belong to Company A with reception at 8000.

Extensions 9xxx belong to Company B with reception at 9000

Outgoing calls must be routed to the companies' BRI channels.

Incoming calls on the companies' BRI lines must be routed to their reception.

#### **Configuration:**

*Extensions:*

• Extensions ports (both FXS and SIP) are assigned the appropriate extension numbers for each company.

*Two outbound routes:* 

- companyAout routes over Company A's BRI channels
- companyBout routes over Company B's BRI channels

*Two Inbound routes:*

- Fixed incoming DID 8000 is routed to Company A's reception. This DID will be assigned to BRI calls originating from Company A's BRI channels in a Flex Path
- Fixed incoming DID 9000 is routed to Company B's reception. This DID will be assigned to BRI calls originating from Company B's BRI channels in a Flex Path

Flex Paths:

- companyA-in: Add a Start route that transforms incoming BRI calls without DIDs to the reception extension and forward these to the Inbound routes.
- companyA-in: Add a Match route that transforms incoming BRI calls with any DID to the reception extension and forward these to the Inbound routes.
- Assign Company A's BRI trunk groups to the companyA-in flex path
- companyA-out: Include an internal route that facilitates dialing internal extensions
- companyA-out: Add a rule that matches outgoing numbers other than extensions and routes them to the companyAout outbound route.
- Assign Company A's extension ports to the companyA-out flex path
- companyB-in: Add a Start route that transforms incoming BRI calls without DIDs to the reception extension and forward these to the Inbound routes.

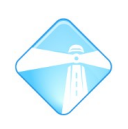

- companyB-in: Add a Match route that transforms incoming BRI calls with any DID to the reception extension and forward these to the Inbound routes.
- Assign Company B's BRI trunk groups to the companyB-in flex path
- companyB-out: Include an internal route that facilitates dialing internal extensions
- companyB-out: Add a rule that matches outgoing numbers other than extensions and routes them to the companyBout outbound route.
- Assign Company B's extension ports to the companyB-out flex path

Note: Inter-company calls are facilitated by default and can be accessed by directly dialing a company's extensions (e.g. the receptionist for Company B could dial 8000 to reach the receptionist for Company A.) To disable this, create empty Flex Paths that terminate service for cross-company numbers:

- Company A: Create an empty Flex Path that Matches dial pattern 9XXX
- Company B: Create an empty Flex Path that Matches dial pattern 8XXX

Note: This is a simplified example. Flex Path could also be used to match incoming DID ranges and route these to separate inbound routes for different partitions.

Note: The incoming CID can also be prefixed with a custom name for inbound routes. To configure this, access the FreePBX Inbound Route configuration (please see section [6.5\)](#page-98-0) and configure the 'CID name prefix' field.

#### *3.8.10.3 Simple partitioned DID routing:*

If DIDs are provided by the telco, the use of inbound flex paths are unnecessary and, provided the extension numbers created for each company matches the DIDs provided over by the Telco, calls will automatically route to the correct extensions.

#### **Scenario:**

DID ranges routed by the Telco as follows:

Company A: 5559000 – 5559049 -> ports d1 and d2

Company B: 5559050 - 5559099 -> ports d3 and d4

Telco communicates the last 4 digits of DID across channels during call setup.

#### **Configuration:**

Creating extensions 9000 – 9049 for Company A and 9050 – 9099 for Company B assigned to the appropriate FXS and SIP ports will result in automatic call routing to the correct extensions for incoming calls.

#### *3.8.10.4 Trunk to Trunk gateway*

#### **Scenario:**

A company has a head office in a major city, and a remote office in another city. The company has an agreement with an internet connectivity provider for a high quality IP link between the two offices. The company requires a PBX system at the head office,

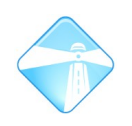

with internal extensions at both office locations, the two offices SIP trunked and PSTN trunks provided for call routing at the head office location.

#### **Configuration:**

Both the head office and the branch office are provided with Com.X units.

*Extensions:*

- Head office extensions configured as  $101 105$
- Branch office extensions configured as 201 205

*Sip trunk configuration:*

- Head office SIP trunk configured as provider
- Branch office SIP trunk configured to register with head office
- Ensure that Proxy, NAT, connection qualification and codec selection options are configured appropriately.

Outbound route configuration:

- Head office outbound route routes branch extensions across the SIP trunk
- Head office outbound route routes all calls to PSTN
- Branch office outbound route routes all calls (including head office extensions) to head office across the SIP trunk

Flex Path:

• Head office configured with a Flex path that places calls originating from the SIP trunk either internally or routes them trunk-to-trunk to the PSTN outbound route.

#### <span id="page-53-0"></span>*3.8.10.5 Legacy PBX Remote extension gateway*

#### **Scenario:**

A company has a head-office with 4 FXO trunks to the telco and 10 analogue extensions on a legacy PBX. The legacy PBX has a number of unused extension and trunk ports available. The company is opening a second branch, geographically separated from the first, and desires a stand-alone PBX at the branch, with its own BRI telco interfaces, but the ability for head-office and branch to phone one another using extension numbers across a SIP trunk. There will be four extensions required at the branch, with potential for some growth.

#### **Configuration:**

Install a Com.X1 at both sites. For the branch, the Com.X1 serves as a PBX, with the BRI outbound routes routing across the BRI interface.

In the head-office, place the Com.X1 behind the legacy PBX, connecting its FXO ports to free FXS ports on the legacy PBX and configuring the SIP trunk to the branch.

*Extensions:*

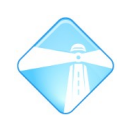

In this configuration, the branch extensions look like additional extensions on the legacy PBX, but the Com.X1 gateways these across the SIP trunk to the branch.

Calls from the branch to head-office are routed across the SIP trunk, prepended by caller ID, and the Com.X1 at the head-office then routes based on the branch CID to the appropriate FXO port, in effect using the correct legacy PBX extension for activity from the associated branch extension.

#### *Flex Path:*

- At the branch, create a Flex Path with a Match rule that matches head-office extensions with an outbound route as destination and the following transform: CD.
- At the head-office, add Flex Paths with Match rules that match the DIDs transformed by the branch and routes them based on the received CID number in the DIDs to the correct FXO port.
- At the head office, assign DIDs to the Com.X1 FXO ports and add a Flex path that pre-pends this DID to the dialed number before routing to the branch across the SIP trunk.
- At the branch, add Flex Paths with Match rules that routes to the appropriate extensions based on the DIDs received from the head-office.

#### *3.8.10.6 Legacy PBX feature set extension*

#### **Scenario:**

A company has a significant investment in a legacy analogue PBX. This investment includes some features, e.g. voicemail, routing, groups, feature codes and IVRs that the company would like to preserve.

They would how-ever like to extend the legacy PBX with new SIP extensions and additional features, including call recording, least cost routing and additional SIPbased features for the new SIP phones, and possibly enable the PBX to support a remote office as descrived in section [3.8.10.5.](#page-53-0) The existing PBX cannot be extended, or the cost associated with such extension is prohibitive.

As a result, the company want existing analogue phones to be served dial-tone directly from the existing PBX (preserving the existing feature set) and the new features and LCR to be available to new SIP extensions. Call recording should be available on all extensions, and it should be possible to block extensions from dialing.

#### **Configuration:**

Install a Com.X solution with sufficient analogue FXS and FXO ports for the company. The Com.X solution provides SIP extensions, LCR and the other features mentioned to the business.

Connect the analogue phones to the Com.X solution's FXS ports and the Com.X solution's FXO ports to the existing PBX's FXS ports.

For each FXO port, assign a DID matching the legacy PBX's extension. Create an extension with the same extension number for each of the legacy PBX's extensions.

For each of these FXS ports, create an outbound route with dial pattern '!' (please see section [3.6.4.2\)](#page-43-0) and a Flex path with the extension FXS port as the source, and

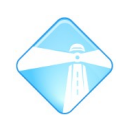

destination the associated outbound route. Enable immediate dialing on the extension port (please see section [3.3.5.2\)](#page-22-0)

Using this configuration, when an analogue phone goes off-hook, the legacy PBX would be providing dial-tone directly. If the legacy PBX's extension rings, the associated Com.X extension also rings. This enables calls to be recorded on the legacy analogue extensions. Though dialled numbers cannot be recorded in CDR records for the legacy extensions (since the number is not collected by the Com.X solution but rather passed straight through to the legacy PBX), the duration of calls originating from legacy extensions can be recorded. Extensions can also be blocked. Call recording would be fully featured for the new SIP extensions.

#### *3.8.10.7 Immediate dialing*

Emergency and single-purpose devices can be configured to dial immediately on pick-up.

#### **Scenario:**

An emergency phone is required to dial 911 when picked up.

#### **Configuration:**

*Extension:*

• From the Hardware panel, edit the port to which the device is connected and enable "Immediate mode".

*Flex Path:*

- Create a Flex Path that includes a Start route, configured to transform the DID to 911
- <span id="page-55-0"></span>• Assign the emergency port to the Flex Path.

#### *3.8.10.8 Transformations*

The Com.X allows both outgoing and incoming dialing numbers to be transformed.

To transform, create a Flex Path and add a Start or Match route to the path, with the required transform specified.

Transforms may contain digits 0 – 9 and special placeholders D, which is replaced with the current DID and C, which is replaced with the current CID.

#### **Scenario:**

All outgoing calls must be prepended with 08 and followed by 55 and the CID, if any.

#### **Configuration:**

- Add a Flex Path with a Match rule with an outbound route as destination and the following transform: 08D55C
- Assign extension ports that need this transform to the Flex Path.

#### **Scenario:**

All calls incoming from a SIP trunk needs to be prepended with 77.

#### **Configuration:**

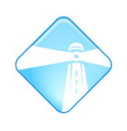

- Add a Flex Path with a match rule that includes inbound DID routing transforms as follows: 77D
- Assign the SIP trunk to the Flex Path.

#### *3.8.10.9 Assigning DIDs to BRI ports*

When DIDs are not provided over BRI channels, DIDs can be associated directly with BRI ports in the Com.X to facilitate call routing.

#### **Scenario:**

DIDs 9001 – 9004 need to be associated with 4 BRI ports.

#### **Configuration:**

- Create a Trunk Group for each BRI port. BRI ports cannot be assigned to Flex Paths directly.
- Create Flex Path for each BRI port
- Add Start routes to the Flex Paths that transform to the required DIDs
- Set the destinations of the Start routes to Inbound DIDs for inbound call routing.
- Assign the BRI ports to their specific Flex Paths.

#### *3.8.10.10 Load-balancing calls*

Outbound calls can be load-balanced across telco interfaces or network routes using FlexPath.

#### **Scenario:**

Company A has 8 extension, and wishes to load-balance outgoing calls across two DSL links, each supporting up to a maximum of 4 simultaneous calls. The DL routers have Ips 192.168.0.1 and 192.168.0.2. The company's VOIP service provider has provided the company with the IP addresses of two SIP proxies: 10.0.0.1 and 10.0.0.2

#### **Configuration:**

- Add two SIP trunks, with distinct IP address end-points (in this scenario 10.0.0.1 and 10.0.0.2) These may be two proxies with the same provider, but for IP routing capability, the IP addresses must be different. When routing across telco interfaces, one would replace the SIP trunks here with trunk groups that contain the trunks to be used.
- Create two outbound routes, one using the first SIP trunk and the other the second SIP trunk (or the appropriate telco trunk groups).
- Create two Flex Paths, and add an Include rule that includes the appropriate outbound route for each. Point the first flex path to the first outbound route and the second to the second outbound route.

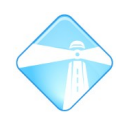

• For network load-balanced scenarios, log into the Com.X using ssh and configure two routes for routing the traffic across the two network paths in /etc/network/interfaces:

auto eth0 iface eth0 inet dhcp post-up ip route flush dev eth0 post-up ip route add 10.0.0.1 via 192.168.0.1 post-up ip route add 10.0.0.2 via 192.168.0.2

#### *3.8.10.11 FXO Trunk pick-up to test for trunk service*

When installing a Com.X, at times it might be useful to determine whether a specific trunk port has been service provisioned by a device connected to the port. For example, the installer might want to check whether a legacy PBX is providing dialtone in the trunk, or a premi-cell is available. This might also be of use if the wiring to the Com.X1 is not clearly marked, to determine which trunks have service.

#### **Configuration:**

- create an outbound route called 'trunk-tester' with dial pattern '99!' and the trunk of interest included in the trunks list
- Dial 99

#### **Configure for automatic test on pickup:**

- Replace the dial pattern above with '!'
- create a flex path called 'trunk-tester' and use the Include mode to include the 'trunk-tester' outbound route
- on the Flex Path panel, assign an extension port to the trunk-tester flex path and plug a phone into the extension port
- select the extension port in the Hardware panel and enable Immediate mode
- Pick up the handset. If the service is active you'll hear dial-tone or the service prompt.

Note: if immediate mode is not set for the automatic test configuration, the Com.X will still provide dial-tone on the extension as usual, which might be incorrectly perceived as an external trunk service, so be sure to enable Immediate mode on the extension port.

## **3.9 Call recording**

**Please note that the call recording features provided by Far South Networks products are best-effort services and do not meet the requirements for recording to be used in legal cases, nor are they certified in any way by any regulatory bodies or authorities. Use of call recording may be subject to regulations specific to your country as well as international law.**

Calls can be configured to be recorded on an individual extension, on all extensions and in the incoming, outgoing or both directions, for internal and external calls.

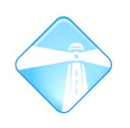

Depending on the size of the hard disk in the Com.X configuration, capacity for call recording may vary (E.g. a Com.X1 with a 250Gb hard drive can record ~275,000 minutes of voice).

## <span id="page-58-0"></span>**3.9.1 Configuring individual extensions**

To configure call recording setting on an individual user basis, log into the User Portal from the Com.X's main web page, and select Settings.

To configure call recording setting for all users, log into the User Portal as 'admin' from the Com.X's main web page, and select Settings. All users will be affected!

Our recommendation is to use WAV file format for recording on systems with hard disk drives and GSM for systems with solid state drives. When set to "On-Demand", calls will only be recorded when the user starts recording using the in-call call recording feature code. Please see section [4.5](#page-70-0) for more detail on feature codes.

Note that, in order for the caller or the recipient of the call to initiate on-demand call recording, the general dial command options need to include "w" and / or "W". Please see [4.6.1](#page-71-1) for more detail.

Note that disabling voicemail on an extension will also disable call recording.

## **3.9.2 Recording all calls**

Log into the user portal as 'admin' with password 'ari\_password'. and set their Call Monitor settings for both incoming and outgoing calls to "Always". Please see [3.9.1](#page-58-0) for more detail.

Enable the Extension Recording Override setting in the system's General Settings. Select WAV or gsm as the recording format. Please see [4.6](#page-71-0) for more detail. If this setting is Disabled, calls will not automatically be recorded, even if "Always" is selected in the user call monitor settings.

If a user's call monitor is configured to "Never" record calls, calls received by that user will not be recorded, even if Extension Recording Override is enabled.

#### **3.9.3 On-demand recording**

If so configured, users can record calls on-demand by pressing \*1

On-demand recording will only work if the Advanced – General settings dial options include the correct recording permissions.

SIP phones need to translate DTMF properly (RFC2833)

Some analogue phones may not properly relay the DTMF to the PBX, in which case on-demand recording may not work. For such phones configuring recording to always be on is a work-around.

Pressing \*1 activates recording if not active, and de-activates recording if active. The last \*1 to activate on-demand recording in a call will over-write previous recordings for that call. I.e. if recording was active, then de-activated and re-activated, only the re-activation recording will be present for that call.

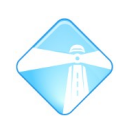

## **3.9.4 Call recording conditions**

Due to privacy issues in countries that enforce these, the Com.X recording feature only records calls as follows:

Outbound calls are recorded if the caller has recording enabled in the outbound direction or uses on-demand-recording on the call.

Inbound calls are recorded if the caller has recording enabled in the inbound direction or uses on-demand-recording on the call.

Internal calls are recorded in both users' call monitors if the called user has inbound recording configured, regardless of the calling user's configuration.

Internal calls are not recorded in either of the users' call monitors if the called user does not have inbound recording configured, or has on-demand inbound call recording configured and has not used the on-demand feature code, regardless of the calling user's configuration.

If on-demand recording is activated on an internal call by either party (provided that party has on-demand recording configured), the call will be recorded, regardless of the other party's call recording configuration.

In summary then, on-demand recording over-rides all call recording configurations. Otherwise, the called user's call recording setting dictates the call recording behaviour for internal calls. Calls placed over or received via trunks are subject to the user's outbound and inbound call settings.

Note: It is the legal obligation of the called party to inform callers when recording is activate on a system. Similarly, when on-demand recording is used to record calls, the DTMF feature code activation might be audible to the remote party, but is not guaranteed. In such scenarios it is the user activating on-demand recording's responsibility to inform the other party that call recording has been activated.

## **3.9.5 Viewing call recordings**

Individual users can view and play call recordings from their user's Call Monitor by selecting the Call Monitor option.

The system administrator can view and play all call recordings for all users by logging into the User portal with username 'admin' and password 'ari\_password'.

The default password can be changed by editing the /usr/share/freepbx/recordings/includes/main.conf.php file and specifying the password in the \$ARI\_ADMIN\_PASSWORD field.

## **3.9.6 Using NFS to record calls to a SAN / NAS**

#### **Note: NFS configuration is not backed up by the Com.X backup algorithm.**

Should you require storage of recorded calls on a separate storage device, configure an NFS mount point and mount /var/spool/asterisk/monitor to the NFS storage system. Ensure that permissions to the mounted directory on the NFS storage system are:

drwxrwx --- asterisk asterisk

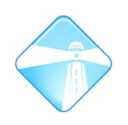

Com.X Administrator Guide Page 61

You may need to create an asterisk user for this purpose on the NFS storage system.

To configure the Com.X:

sudo apt-get install portmap nfs-common

sudo mount <nfs-server-ip>:<nfs-dir> /var/spool/asterisk/monitoring/

To enable the mount at system start-ip, add to /etc/fstab:

<nfs-server-ip>:<nfs-dir> /var/spool/asterisk/monitoring/ nfs rw,auto 0 0

## **3.10Powering the Com.X via an Uninterrupted Power Supply**

Com.X products ship with a UPS service that supports standard USB-connected UPS products. When enabled the service will do the following:

- Monitor the UPS Report in /var/log/syslog when mains power goes down or is restored.
- Cleanly shut down the system when battery level is low.
- Power off the UPS at the end of shut down

The UPS will automatically switch on again (after some short delay) when power is restored. If present, it is recommended to connect applicable ADSL routers and related network switches to the same UPS as the Com.X.

If your Com.X system does not have the comma-ups service installed, it can be installed from the Far South Networks public repository as detailed in section [3.10.2](#page-60-0)

## **3.10.1Supported UPS Devices**

The following UPS devices are confirmed to work with the  $_{\text{comm}-\text{ups}}$  service. Other devices may also function correctly:

- Proline B1000
- Proline B600

#### <span id="page-60-0"></span>**3.10.2Installation**

Step 1: From the command shell, verify that the comma-ups service is available on your Com.X by entering:

 $d$ pkq  $-l$  comma-ups

If the response is "No packages found matching comma-ups", install the service from the Far South Networks public repository:

sudo apt-get update sudo apt-get install comma-ups

Step 2: Connect the UPS USB port to any USB port on the Com.X. If detected properly, you should see an entry similar to /dev/bus/usb/001/002 when executing the command below:

sudo find /dev -group nut

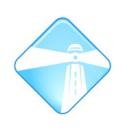

A restart of the system may be required.

#### **3.10.3Service management**

To enable the service permanently (now and on reboot):

sudo comma-ups enable

To disable the service permanently (this is the default after install):

sudo comma-ups disable

To check the service status:

comma-ups status

## **3.11Securing the system**

It is of utmost importance to ensure that the Com.X system is secure. If a Com.X unit is public facing, large costs can be incurred if the VoIP configuration security is weak, or downtime and degraded performance may result from the Operating System being compromised. The following steps are recommended to ensure a secure Com.X system:

#### **3.11.1General**

- Ensure that access to the unit is restricted. Install the Com.X in a secure server room or locked cabinet. This prevents unauthorized access to the unit using the serial port or USB keyboard, as well as physical damage to the unit or its power supply.
- Change the default password for the comma user.
- Regularly check the system log files for unauthorized activity (/var/log/auth\* and /var/log/syslog\*).
- Use strong passwords.
- Regularly backup the system configuration and important data.

#### **3.11.2Network**

- Preferably allow remote (external) access (VoIP and data) to the Com.X only by means of a Virtual Private Network (VPN)
- Configure the Com.X and telephony devices (e.g. iTA or VoIP phones) on a separate network partition on a managed switched, or a physically separate network.
- Assign IP addresses and services on the VoIP network based on a white list of approved MAC addresses.
- Place the Com.X behind a firewall.

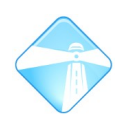

- Perform port forwarding on a non-standard port to port 22 on the Com.X for SSH access. Tunnel HTTP access through the SSH connection.
- Limit administrator access (SSH and web GUI) to a white list of MAC addresses, IP addresses or networks.
- Activate fail2ban (please see section [7.7\)](#page-125-0)

#### **3.11.3VoIP**

- If the Com.X is accessing external VoIP trunks via a NAT router/firewall, no special port forwarding is required. If external VoIP agents (e.g. SIP phones) need to access the Com.X, forward only ports 5060 and 10000-20000 to the Com.X for VoIP control and voice communication.
- Configure the firewall to block all incoming VoIP traffic except that from a white-list of remote extensions.
- Ensure that all VoIP extensions and trunks have strong (generated) passwords, different from the extension number.
- Activate fail2ban (please see section [7.7\)](#page-125-0)

## **3.11.4PBX**

- Change the Com.X GUI password from the default.
- Log the PBX console messages to /var/log/asterisk/messages and monitor this periodically. A large number of rejected VoIP registrations may indicate an attack on the system.
- Use pins and pin sets on international and high-cost outbound routes, requiring the caller to know the pin in order to place a call.
- Disable feature codes for administrative features, or change the feature codes to access those features to something other than the default. (E.g. ChanSpy, ZapBarge).
- Require all users to set their voicemail pin and user portal login passwords to something other than the default.
- Regularly backup the PBX configuration and valuable recordings.
- If direct database access is configured for CDR access, limit the access to a white list of MAC addresses, IP addresses or networks.

## **3.12Call behaviour on No answer / Busy**

This section describes the Com.X behaviour and call routing for incoming calls that go unanswered or encounter a busy extensions.

## **3.12.1 Unattended transfer**

On unattended transfer, the person transferring the call is taken out of the loop, i.e. the call is treated as though the caller called the final party directly. Voicemail or follow-me for the recipient would determine where the call goes on busy and no answer.

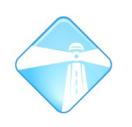

If both voicemail and follow-me are not configured, the extension would ring indefinitely.

## **3.12.2 Attended transfer**

The person wanting to connect the caller with a third party may place the caller on hold by picking up the second line, pressing a hold button or initiating an attended tranfer.

The caller hears music, and the intermediary has one extension channel available to call the intended destination with and confirm availability. The intermediary can interact with the destination and connect the caller with the destination by using a transfer button or by putting the phone / channel down.

## **3.12.3 Call parking**

The person wanting to connect the caller with a third party may place the caller in a parking bay.

The caller hears music, and the intermediary has both extension channels available for use. Once the necessary calls have been made, conferences set up, availability determined, etc., the intermediary can pick up the call in the parking bay and transfer or respond as required.

Should the time the caller spends in the parking lot exceed the specified timeout period, the action configured for orphaned callers is initiated. This could include playing an announcement to the caller and keeping the caller in the bay, or transferring the caller to reception.

## **3.12.4 Ring-back**

Optional ring-back can be enabled, which requires an updated dial plan configuration and execution script to be uploaded to the Com.X. Ring-back behaviour is as below:

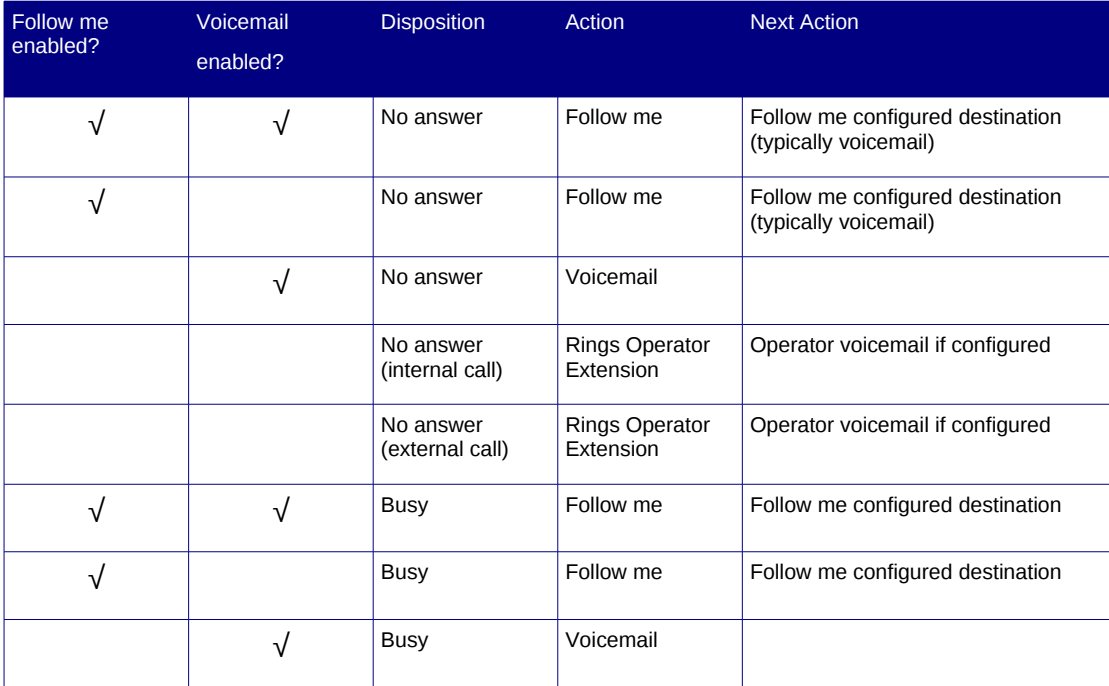

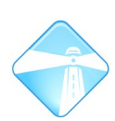

Com.X Administrator Guide

#### Page 65

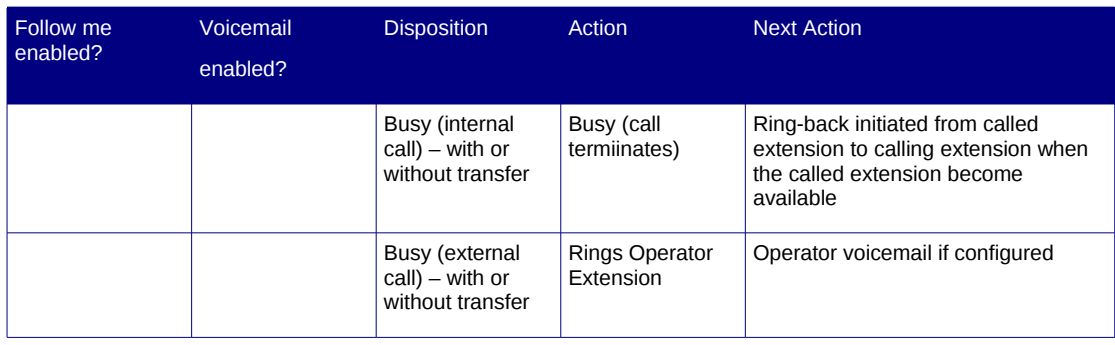

Note: Users need to be informed as to what to expect. With ring-back enabled their phones should 'ring by itself' once available. If the hand-set it picked up, they should hear ringing while the initial calling party is being contacted.

If the other party is now on the phone and also has neither follow-me nor voicemail enabled, when the handset of the phone on which ring-back was initiated is picked up, the user would hear a busy tone. A second round of ring-back should then be initiated. I.e. once the original caller (now on the phone) ends the call, his phone would ring, and picking it up, the initial called user would be attempted again.

## **3.12.5 Enabling ring-back**

- 1. Download the following files from the Far South Networks archive onto the Com.X system: [http://archive.farsouthnet.com/support/customizations/ring](http://archive.farsouthnet.com/support/customizations/ring-back/extensions.conf)[back/extensions.conf](http://archive.farsouthnet.com/support/customizations/ring-back/extensions.conf) <http://farsouthnet.com/archive/support/customizations/ring-back/ringback.sh>
- 2. Make a copy of /etc/asterisk/extensions.conf so that your system can easily be reverted should you require to do so.
- 3. In ringback.sh, configure the number of retries and the delay between retry. Eventually trying to ring back will give up based on these values.
- 4. Replace /etc/asterisk/extensions.conf with the downloaded extensions.conf and place ringback.sh in /usr/share/commagui/bin/scripts/ with execute permissions.
- 5. In the General settings section under the Advanced menu, configure the Operator extension to the required extension.
- 6. Restart the Com.X in order for the changes to take effect.

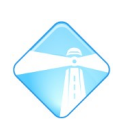

# <span id="page-65-0"></span>**4 Advanced configuration**

Access to a variety of advanced features is provided via the Advanced menu. Selecting a function from this menu opens a new window, which can be maximized with detailed configuration options for the feature. Once configured, select Submit at the bottom of the configuration page. Also remember to review and apply the updated configuration to the underlying system when ready.

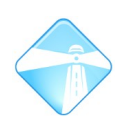

## **4.1 Announcements**

Announcements added as destinations allow messages to be played on inbound calls before transferring the calls to appropriate destinations. Announcements can play recordings created or uploaded as detailed in [4.16.](#page-84-0)

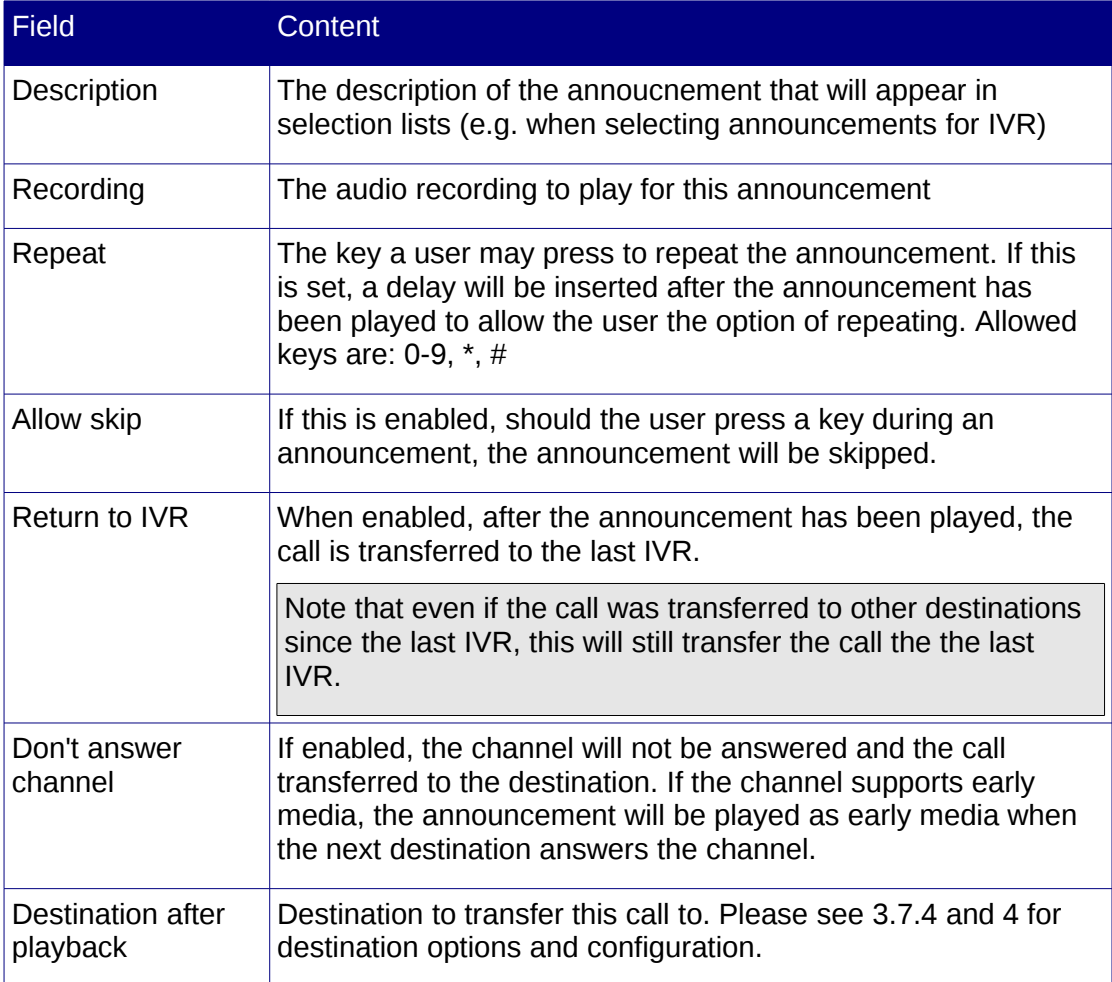

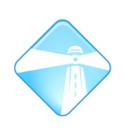

# **4.2 Callback**

This feature allows users to dial into the system and hang up while ringing, after which the system will call the user back.

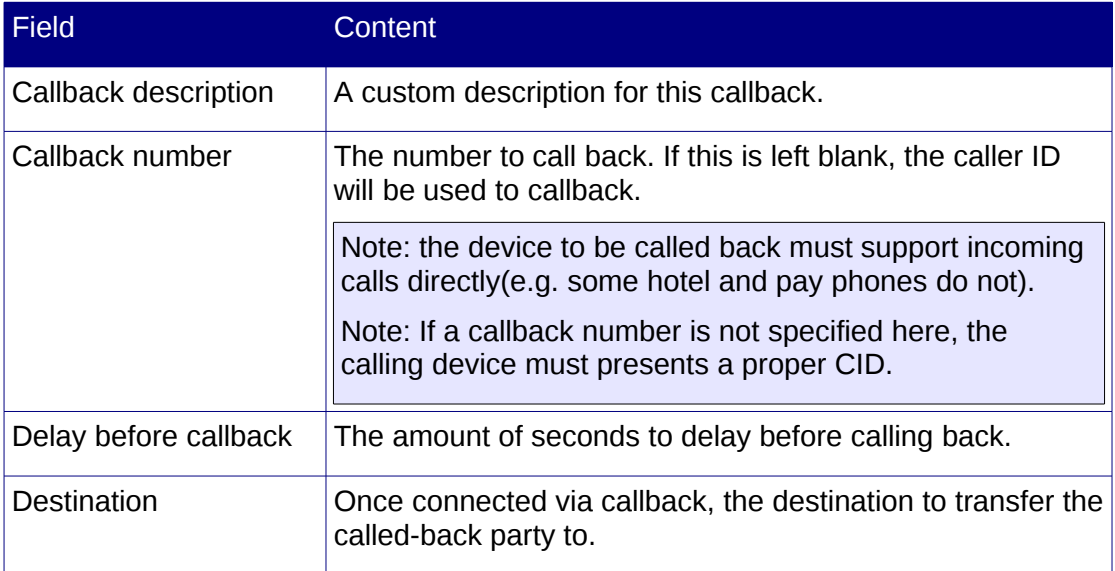

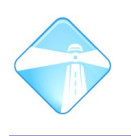

# **4.3 Conferences**

This featue allows multiple users to join a conference with two-way audio on all devices. Conference features include join and leave announcements, passwords, conference administration, in-conference menus, etc.

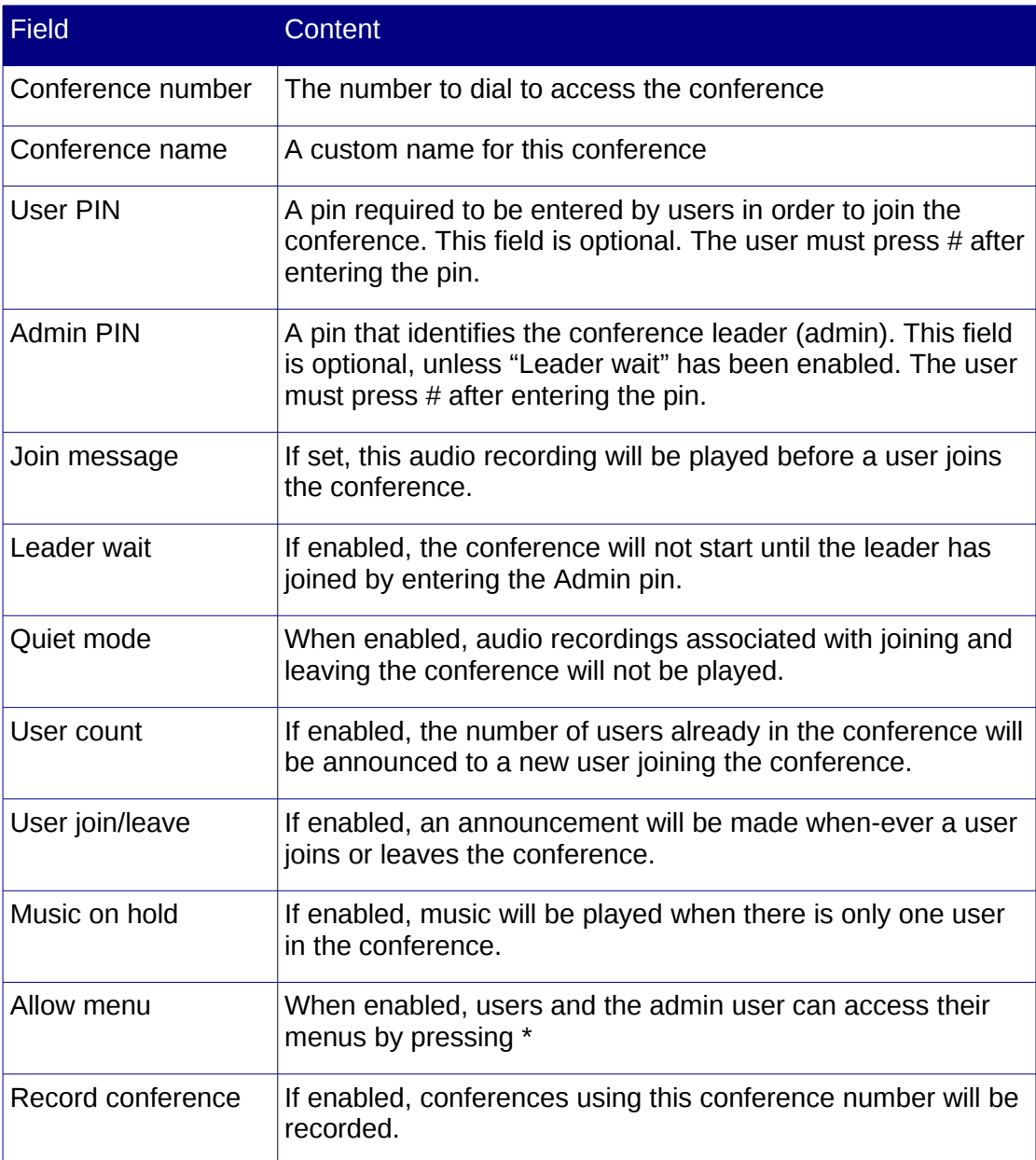

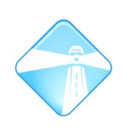

# **4.4 Day / Night control**

A number of day / night modes can be programmed on the Com.X. Each has a feature index and can route calls according to its own set of rules. These allow configuration of day / night to support multiple receptionists, tea or lunch breaks, after hours, etc.

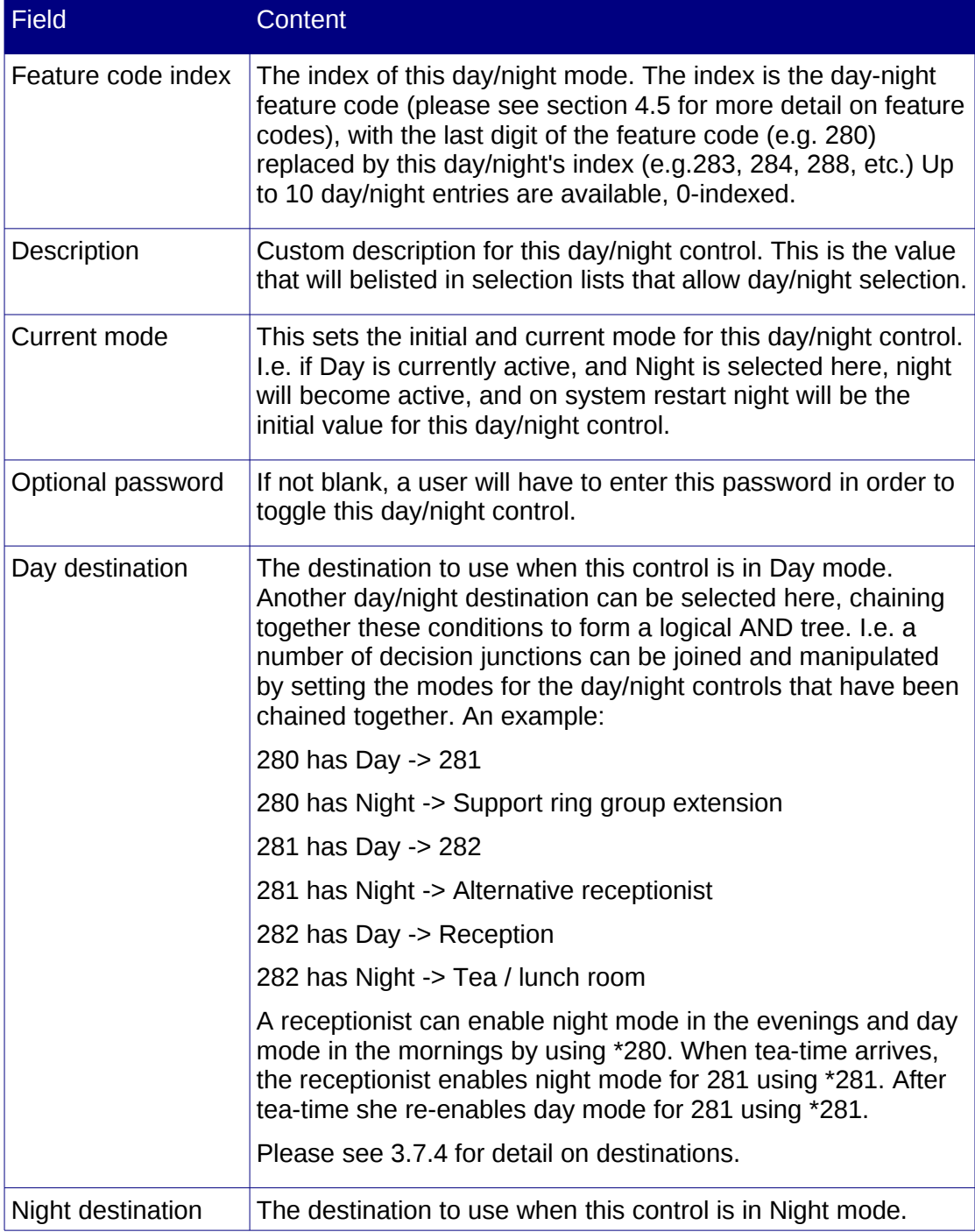

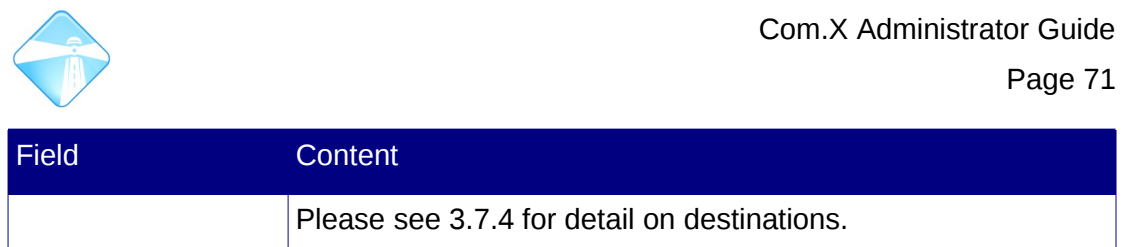

# <span id="page-70-0"></span>**4.5 Feature Codes**

An extensive list of feature codes are available to users and administrators to facilitate administration of the system and user call preferences using a phone. For each function, the administrator may change the feature code associated with the function, enable or disable the function, or revert to the default feature code associated with the function.

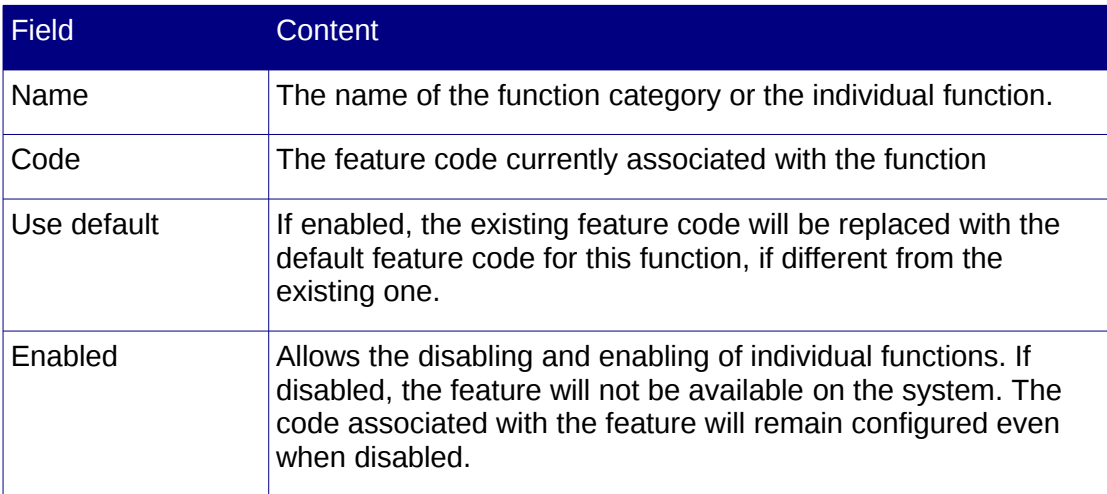

Com.X Administrator Guide Page 72

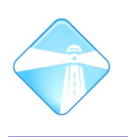

# <span id="page-71-0"></span>**4.6 General Settings**

General settings apply system-wide on the Com.X platform. Users can typically override general settings with their own preferences, but some general settings override all user preferences.

## <span id="page-71-1"></span>**4.6.1 Dial command options**

t: Allow the called user to transfer the call with the "in-call blind transfer" feature code (default ##).

T: Allow the calling user to transfer the call with the "in-call blind transfer" feature code (default ##).

r: Generate a ringing tone for the calling party

w: Allow the called user to start recording after pressing the "in-call recording" feature code (default \*1).

W: Allow the calling user to start recording after pressing "in-call recording" feature code (default \*1).

L: Limit trunk calls to a specified duration. Parameters are separated using ':' and only the first parameter is mandatory. The first parameter indicates the maximum duration in milliseconds of the call. The second parameter indicates when a warning message should first be played when the specified number of milliseconds remain on the call. The third parameter indicates the frequency in milliseconds with which the warning message should be repeated. To limit calls to 1 hour and warn the user every minute after only 5 minutes are left on the call, use 'L(3600000:300000:60000)'

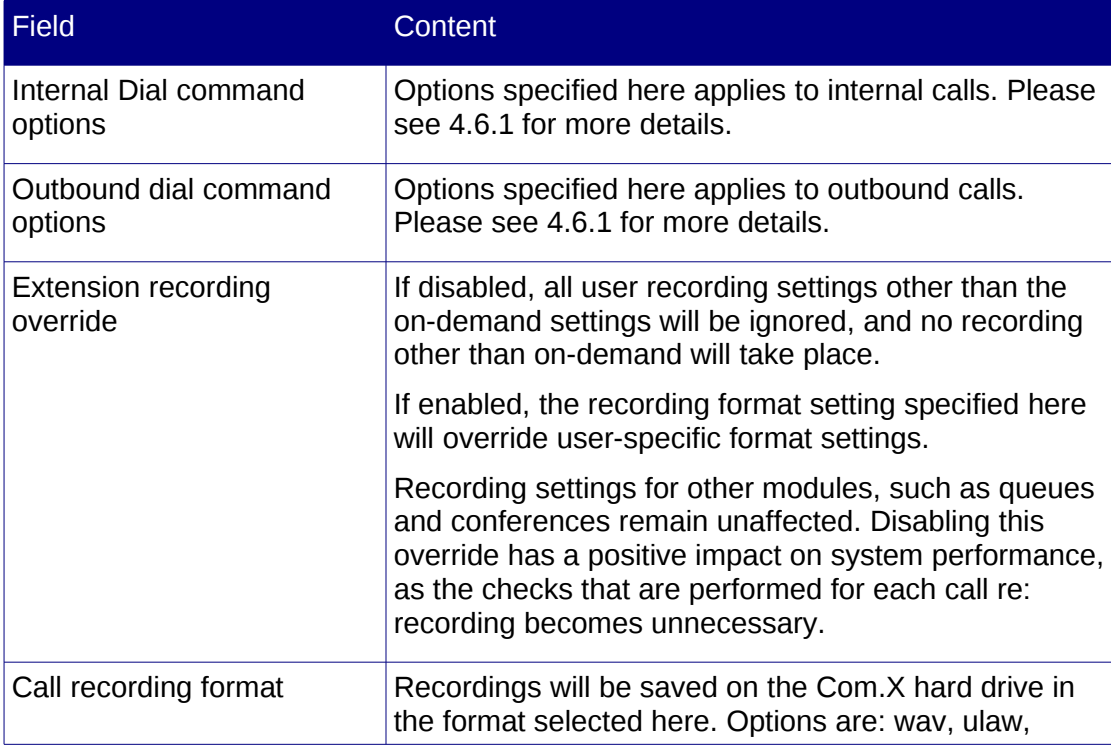
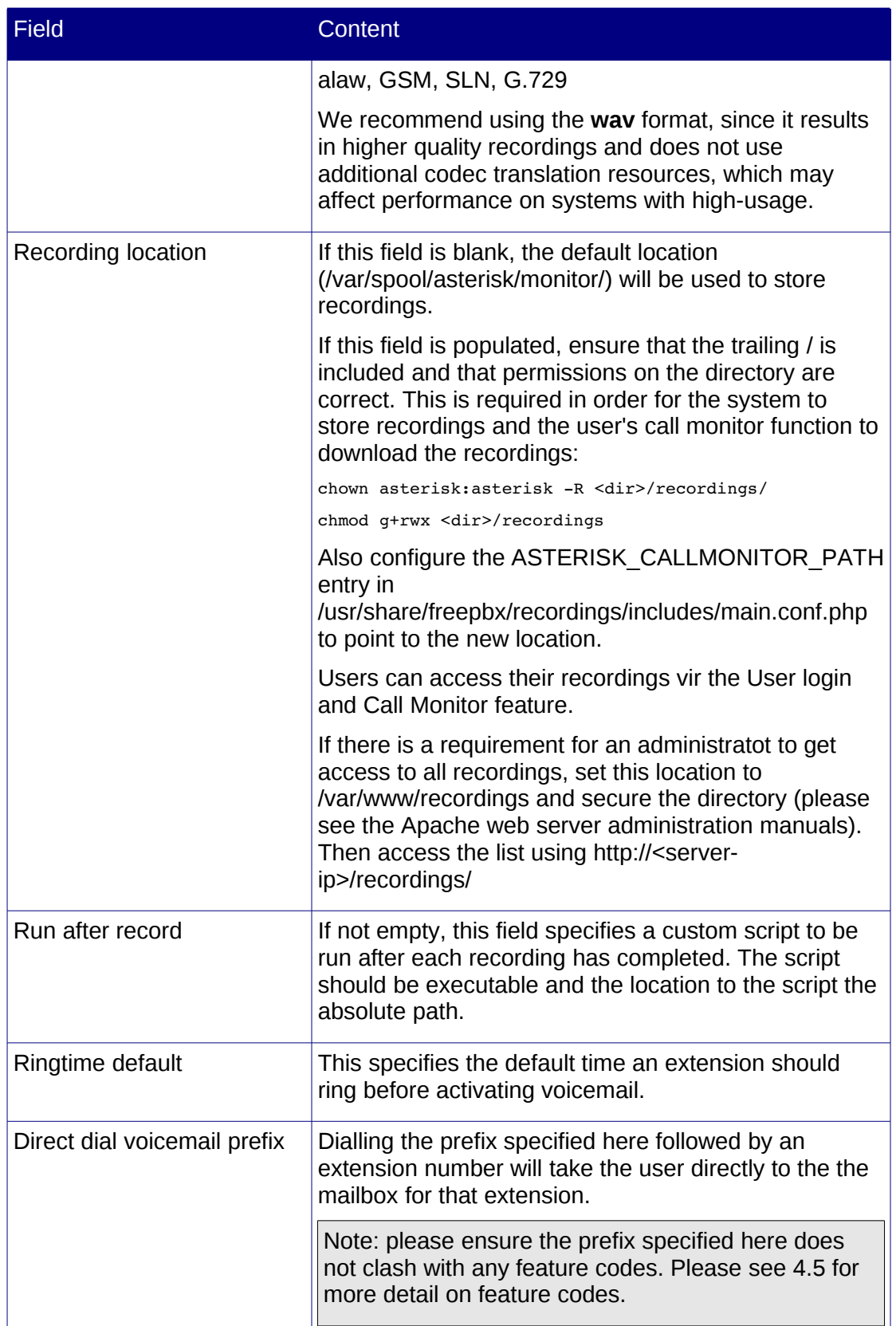

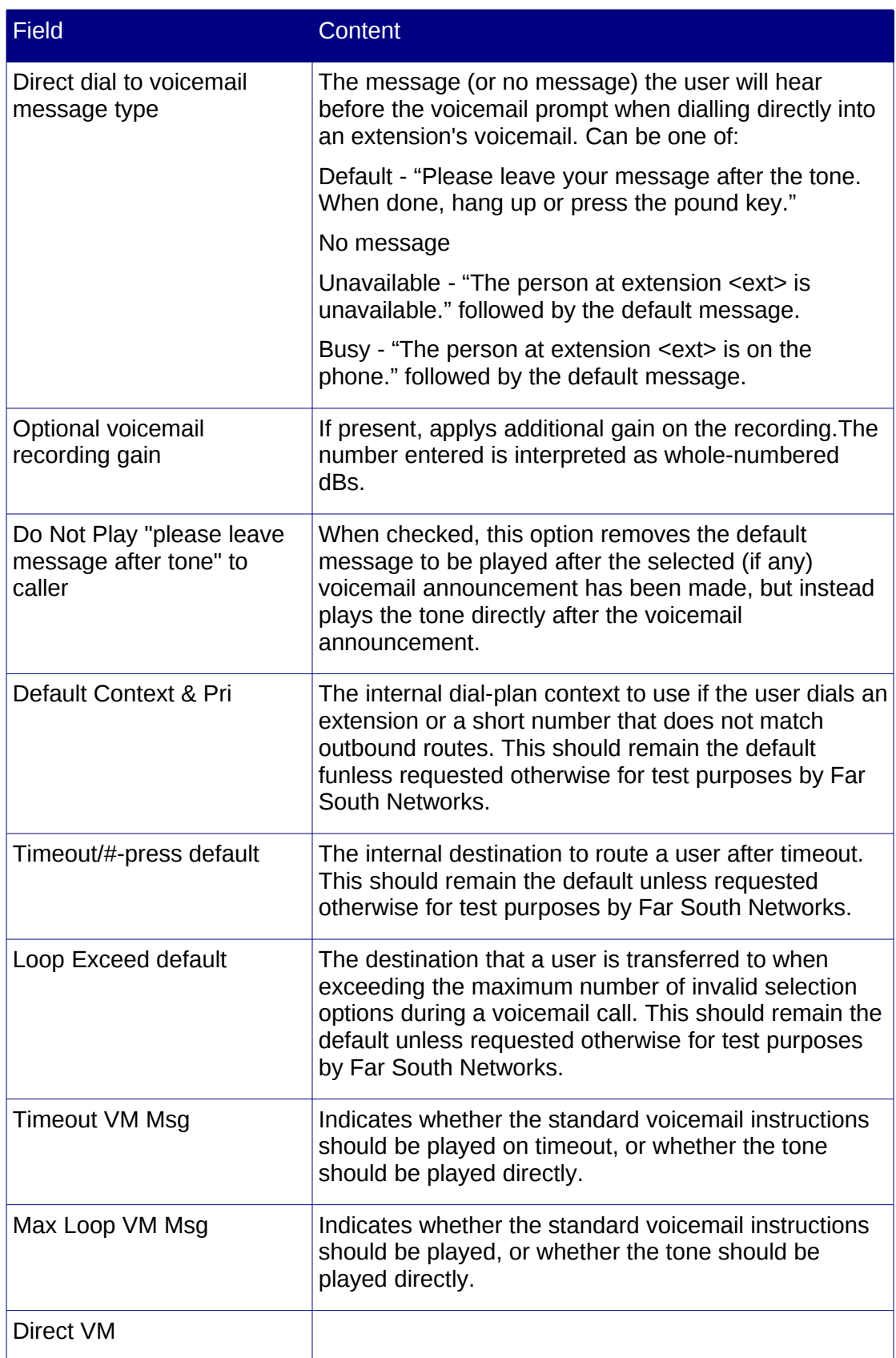

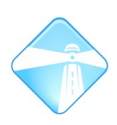

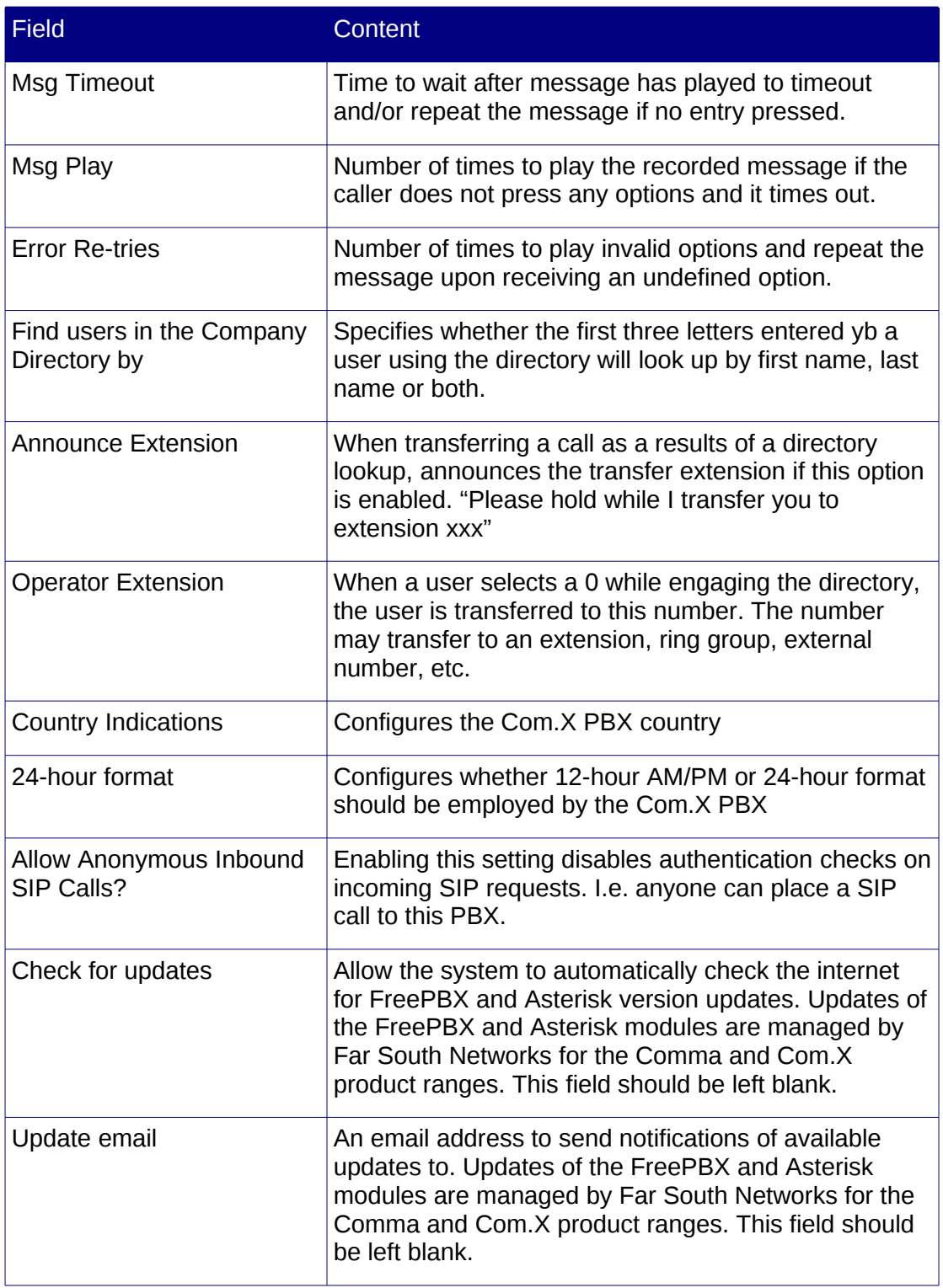

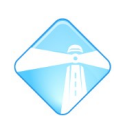

## **4.7 IVR**

The Interactive Voice Response feature allows the creation of and chaining together of interactive voice announcements and corresponding menu selections to facilitate user call transfer in the Com.X system.

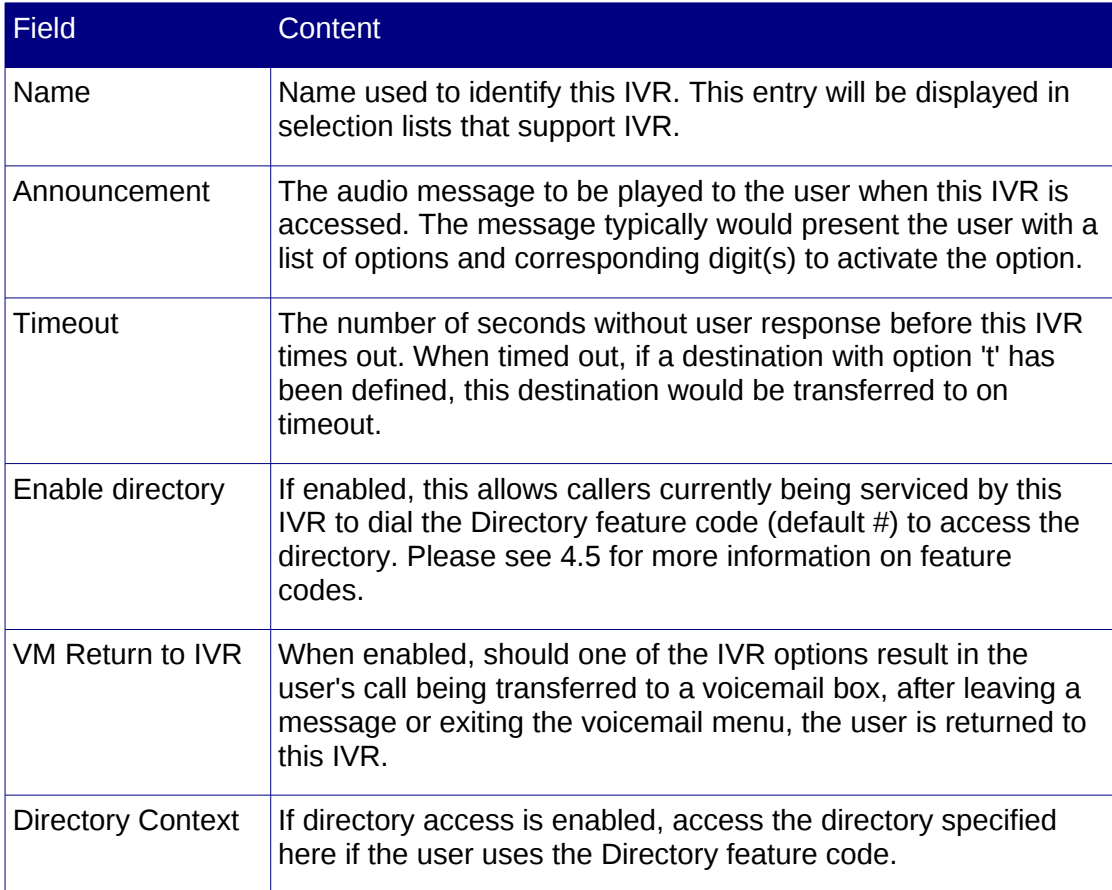

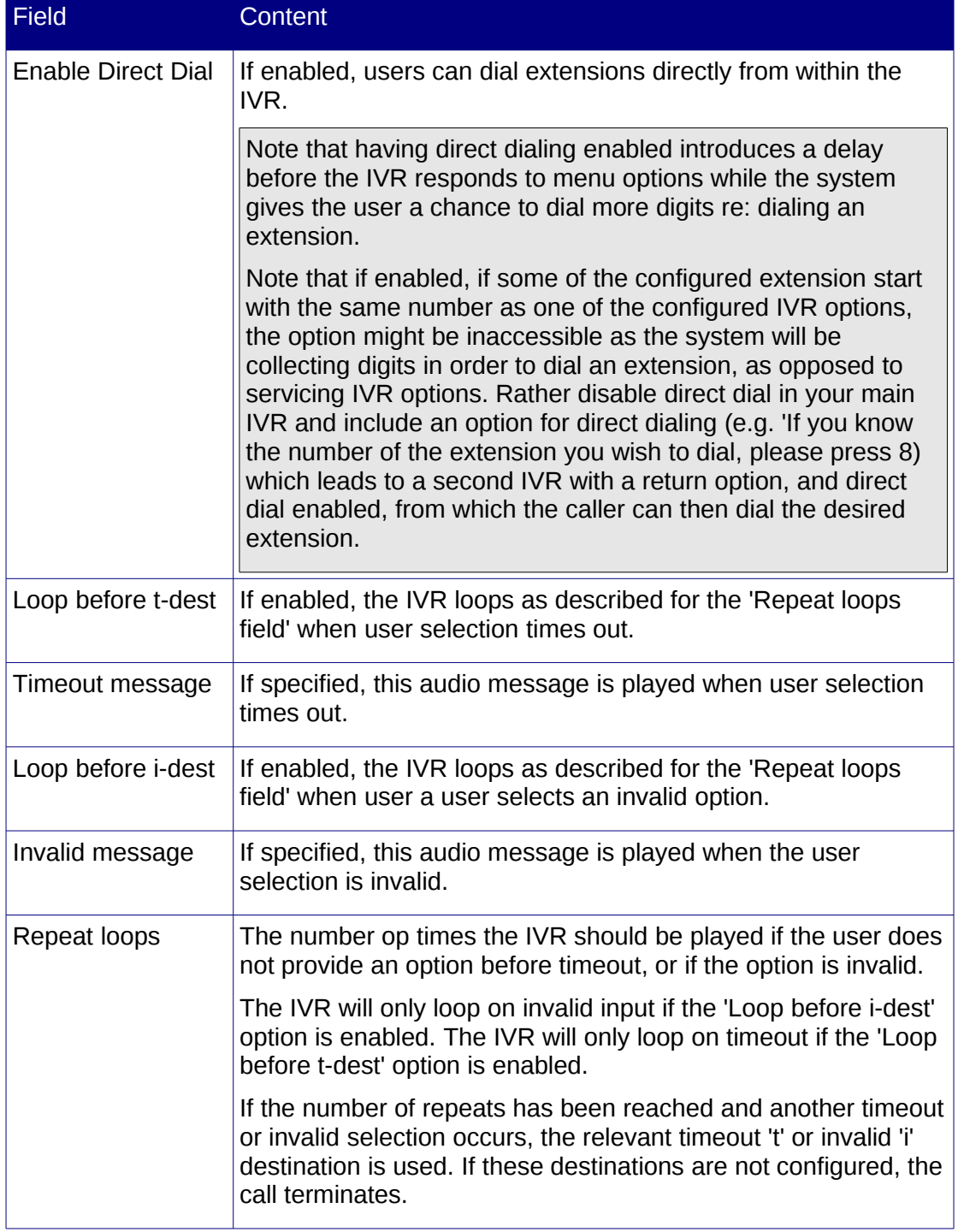

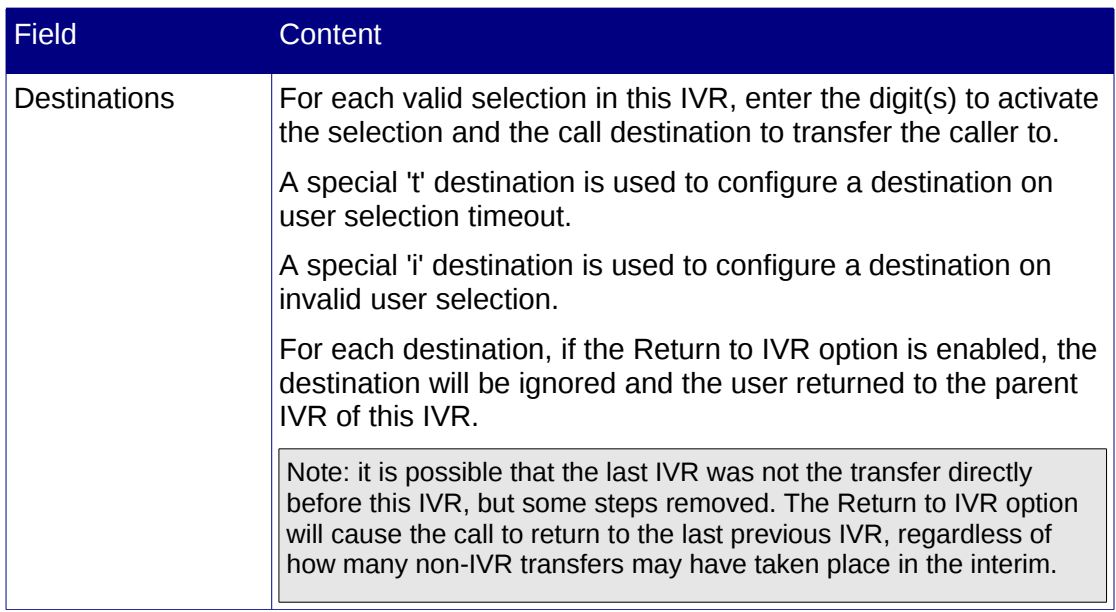

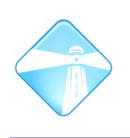

## **4.8 Music on hold**

The Music on hold feature allows for the upload of audio files (e.g. music, announcements, advertisements, informationals, etc.) in either WAV or MP3 format for playback to users when calls are on hold.

Note: when mp3 files are uploaded, the files are internally converted to wav format. This process can take as long as the total length of the mp3, and utilized a high amount of CPU resources. We recommend that mp3 upload is performed during scheduled maintenance.

Music may be categorized and music from a specific category played for specific contexts, e.b. when a user is waiting in a support queue.

### **4.8.1 Configuring streaming music**

To configure music on hold to stream from a media server, select Music on hold from the Advanced menu, and then add a streaming category.

Please see section [7.4](#page-119-0) for details on configuring a streaming music server.

Enter a name for the stream, and configure the music player command as follows, using the URL to the streaming server:

 $/usr/bin/mpg123 -q -s$  --mono -r 8000 -f 16384 -b 100 <url>

The -s switch redirects the music stream for PBX use

The --mono switch transforms the stream to 1 channel audio as required

The -f switch adjusts the audio volume. You can also try -f 8192 (softer) or -f 32768 (louder)

The -b switch configures an audio buffer of the specified amount of Kbytes. If your connection to the streaming server suffers from delays, consider adjusting this value. Setting this to a high value might result in a delay before streaming commences.

<url> represents the URL to the streaming server, including any protocol and port indications.

Use the optional  $-\omega$  switch if the streaming server is publishing a playlist (e.g.  $\omega$ m3u) instead of directly streaming the audio (e.g. as in the case with the GNU MP3 daemon).

Submit and apply the configuration. This streaming category can now be used where music on hold selection is possible (e.g. queues).

For inbound calls you can set the music on hold class from the inbound route's advanced context menu.

Warning: If you incorrectly configure the application entry above, applying might result in the apply freezing up. To fix this, restart the Com.X, correct the application entry, or remove the streaming music on hold category and apply.

### **4.8.2 Playback configuration**

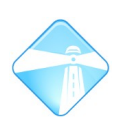

Page 80

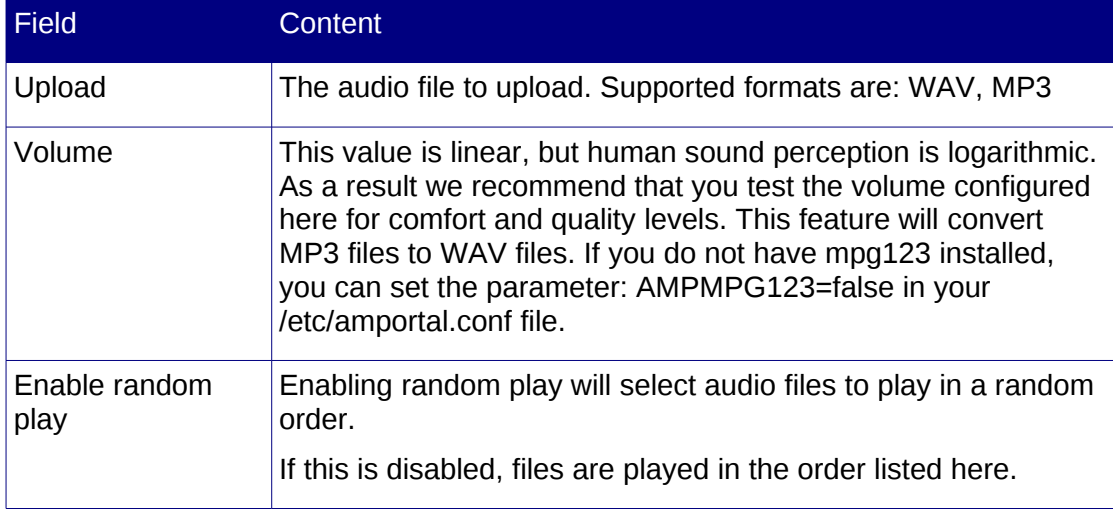

### **4.8.3 Adding a music category**

Music categories categorize the audio files available on the Com.X PBX server storage.

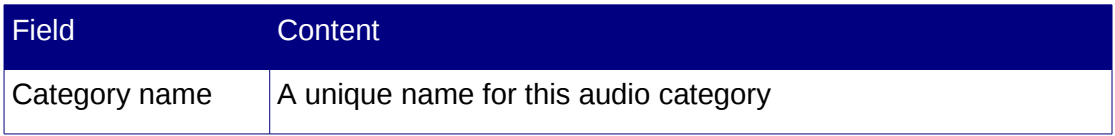

### **4.8.4 Adding a streaming category**

Streaming categories allow the inclusion of internet streaming audio streams for features that support Music on hold.

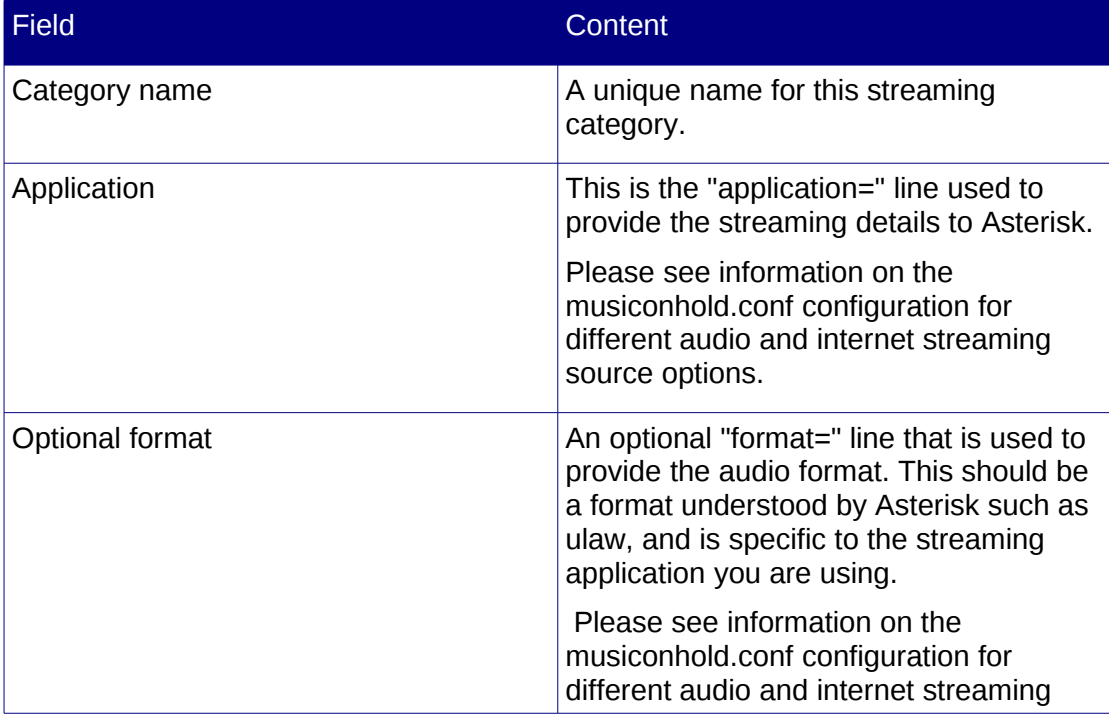

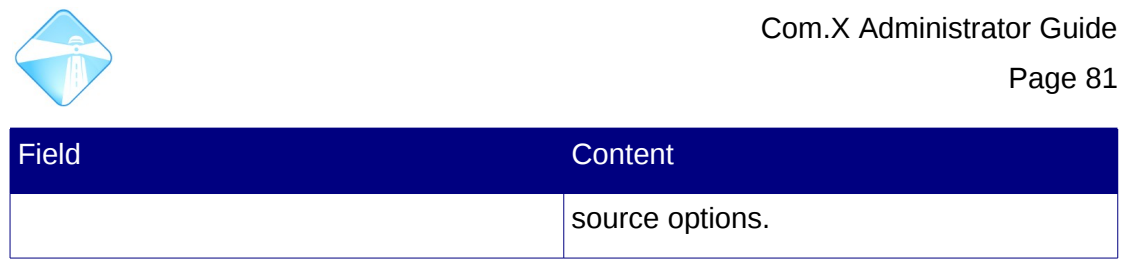

## **4.9 Outbound routes**

This featue allows advanced access to outbounds routes and should only be used when the Outbound Routes panel does not provide sufficient levels of detail or flexibility given the administration need.

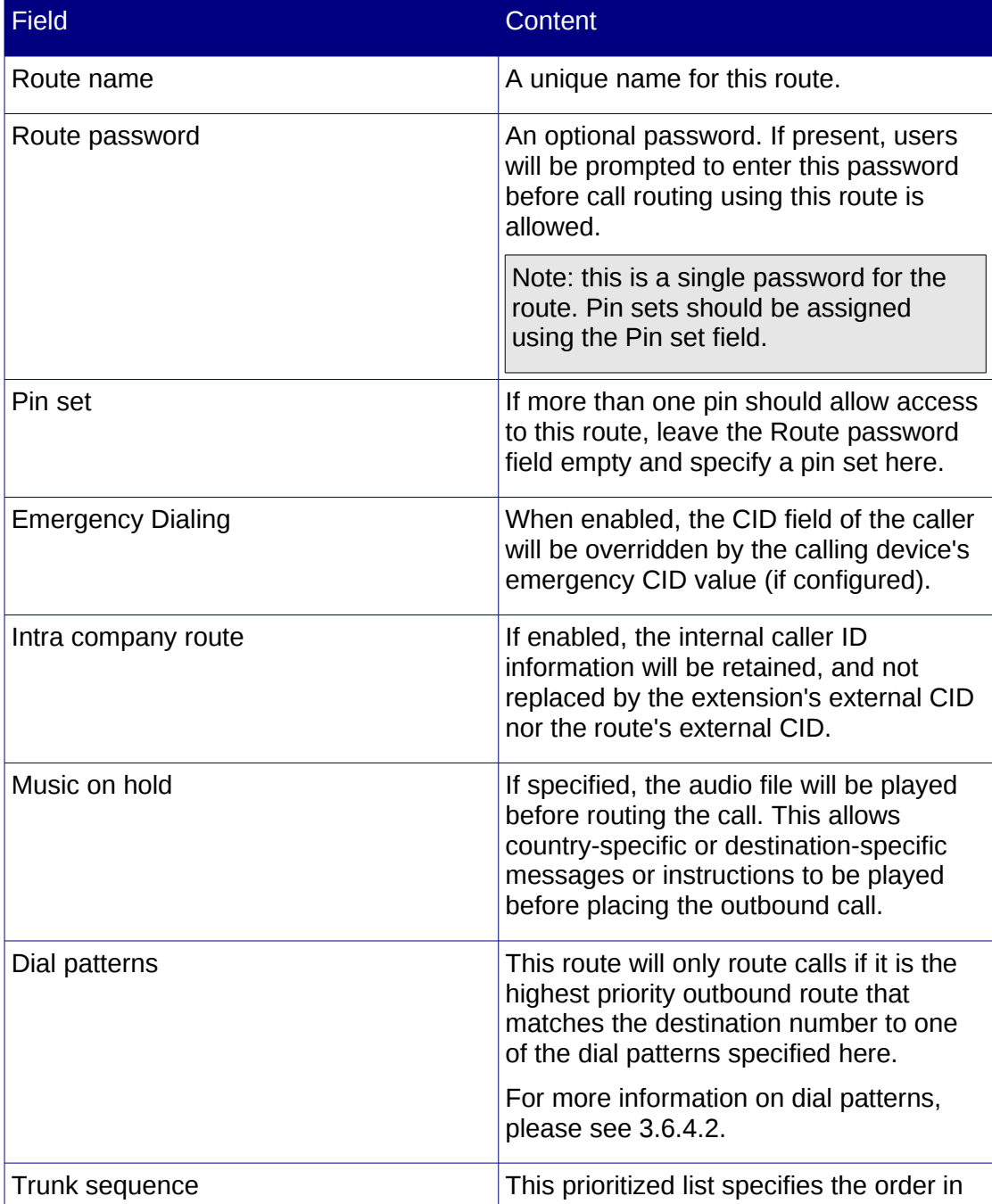

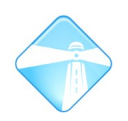

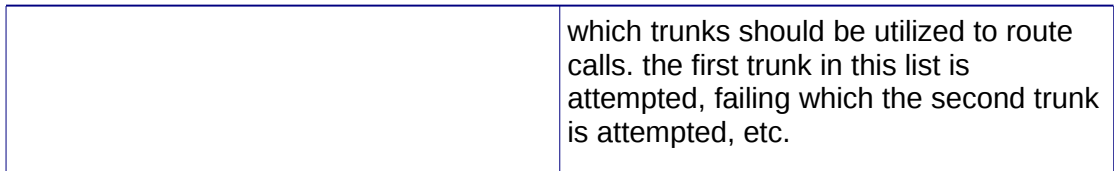

## **4.10Paging**

Paging allows groups of extensions to be created that will receive calls (provided the phones for the specified extensions allow paging).

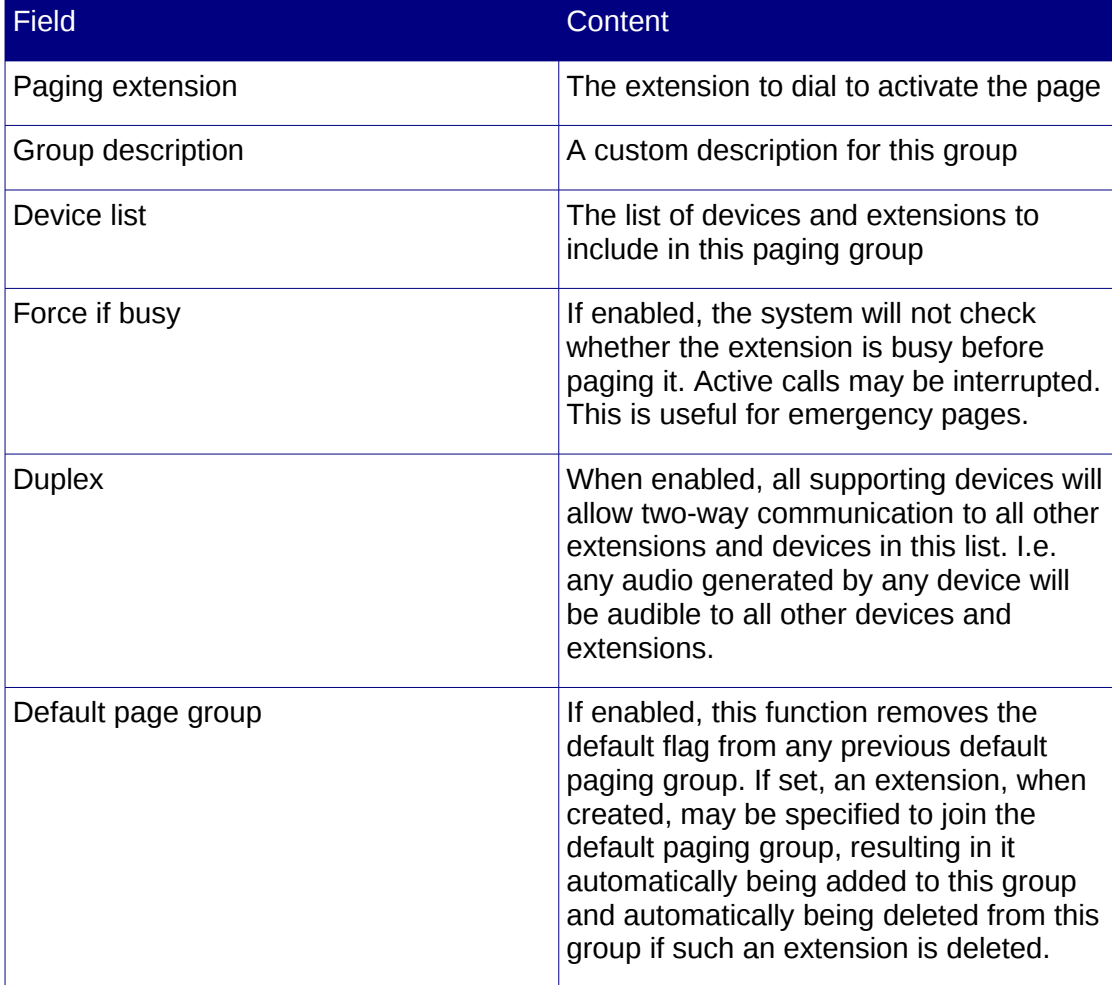

## **4.11Intercom**

The intercom feature allows for a call to be placed to phones supporting the feature, and for such phones to automatically answer the call and play the audio on speaker.

To enable intercom (disabled by default), navigate to the GUI, then Start – Configuration – Advanced and Feature Codes.

Enable the Intercom Prefix feature code and change the feature code to a code that will not conflict with existing codes (e.g. \*93). Apply.

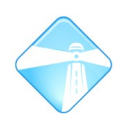

The list of phones known to support Intercom and Paging include: Aastra, Grandstream, Linksys/Sipura, Mitel, Polycom, SNOM, and possibly other SIP phones. ATAs are not supported. If your phone is set to auto-answer, it should also support intercom.

The phone must be configured to support the feature. On a Snom for example, configuration would involve turning on Auto Connect Indication, setting the Auto Connect Type to Handsfree and enabling the Intercom feature.

Please contact your phone manufacturer or consult the phone manuals for specifics on configuring your phone and model for intercom support.

## **4.12Parking Lot**

Callers can be placed in a parking with a time out associated, after which the caller is transferred to the specified destination. This allows receptionist, for example, to place a caller on hold while waiting for their desired extension to become available. The caller in the parking lot would then, after the parked timeout, automatically ring reception again, by which time the desired extension might have freed up.

To transfer a call to the parking lot, use a transfer feature and dial extension 70. The allocated slot will be announced. To retrieve the call, dial the slot number.

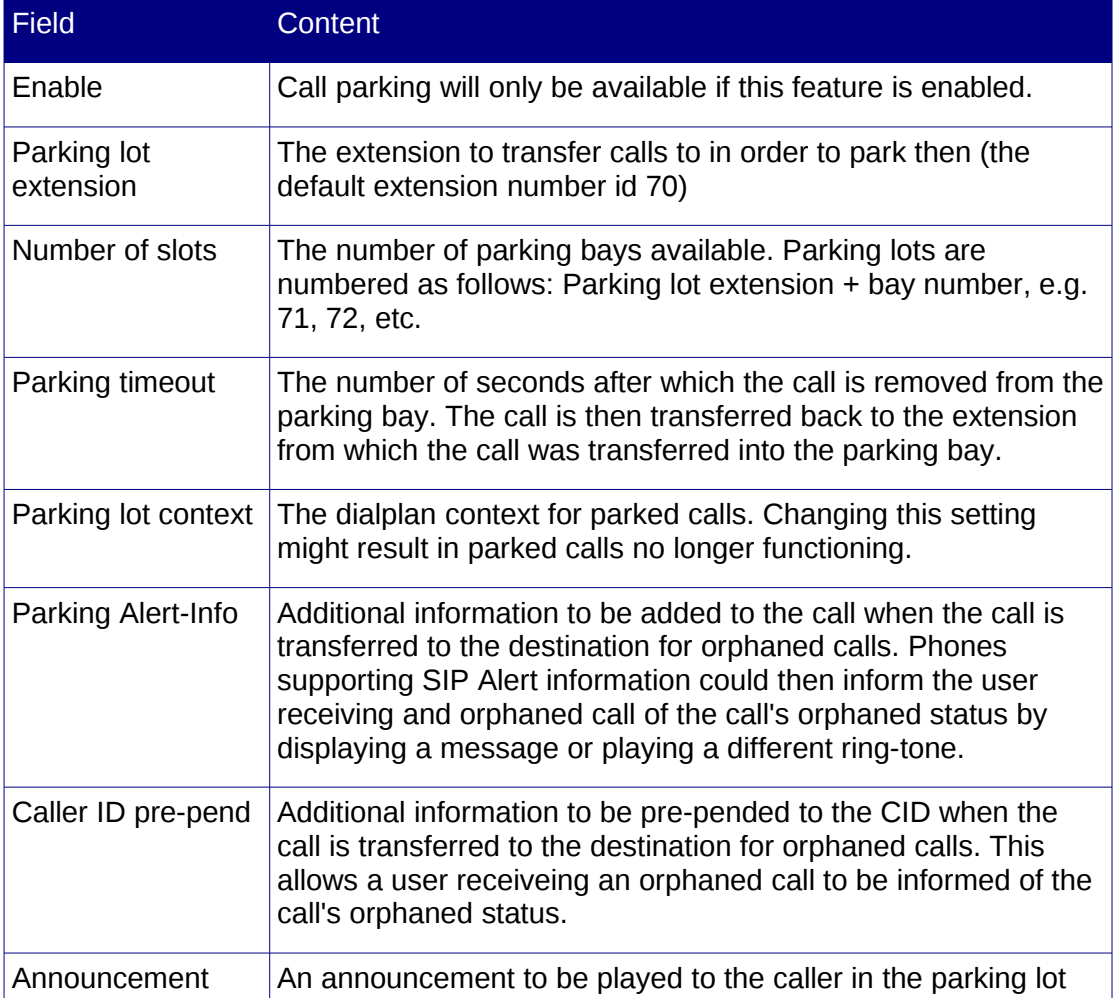

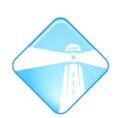

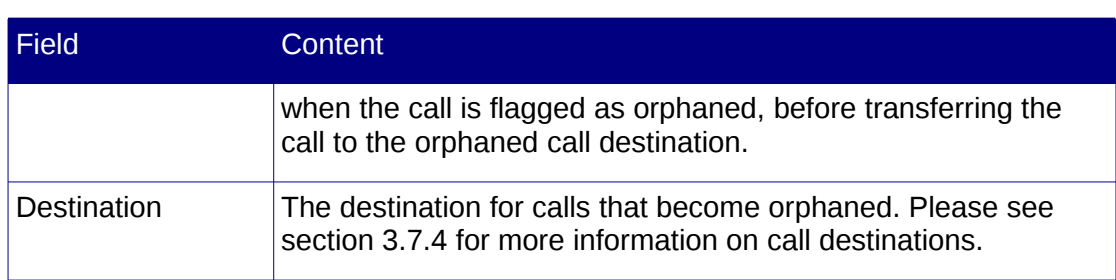

## **4.13Pin Sets**

Pin Sets are a convenient way to group sets of pins to facilitate multiple users with individual pins gaining access to features, without using a common pin for the features.

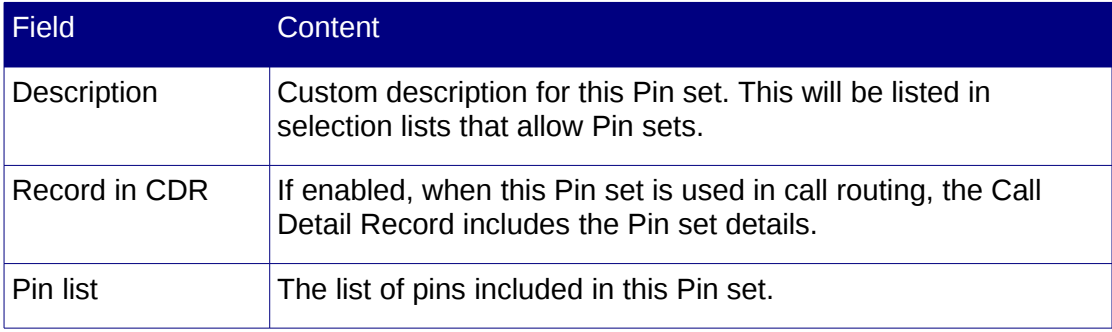

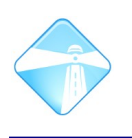

## **4.14Queues**

Queues are a powerful feature of the Com.X system, allowing callers to be placed on hold and transferred according to a number of strategies and based on priority.

Callers waiting in the queue are provided with their position in the queue, projected waiting time and the option to use self-service menus to exit the queue and transfer to other destinations.

Agents servicing queues are allowed to log in by dialing the queue number followed by \*, and log out out of queues by dialing the queue number followed by \*\*, are provided with information re: callers waiting in the queue, and queues can be configured in flexible manners to transfer calls to agents.

## **4.15Ring Groups**

Ring groups allow groups of extensions to be notified of incoming calls using a number of powerful ring strategies. A rich set of ring group parameters allow flexible configuration of timeout, alerts, music on hold, pick-up confirmation and other features.

## **4.16Sytem Recordings**

Audio can be recorded and used in functions such as announcements, IVR, etc. Recordings can be uploaded and made from an extension. Follow the instructions on the system recordings page.

Note: Remember to press the # key to indicate the end of the recording before giving it a name.

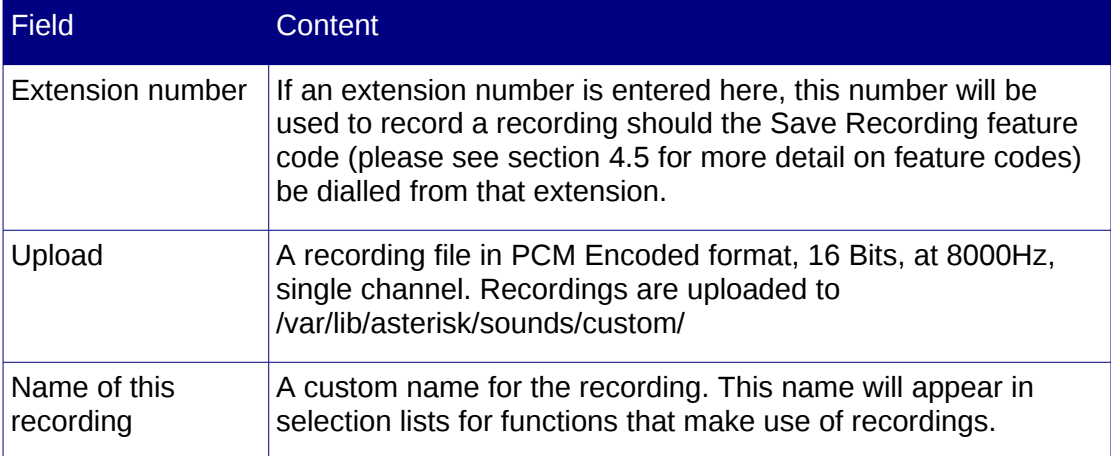

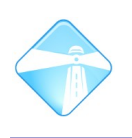

## <span id="page-85-0"></span>**4.17Time Conditions**

Time conditions check the current Com.X system time and compares it with the specified Time Group to determine whether there is a match. The call is then routed either to a day-night entry if this over-ride has been enabled, or to the match destination if the current time falls within the time block specified in the Time Group, or to the no match destination otherwise.

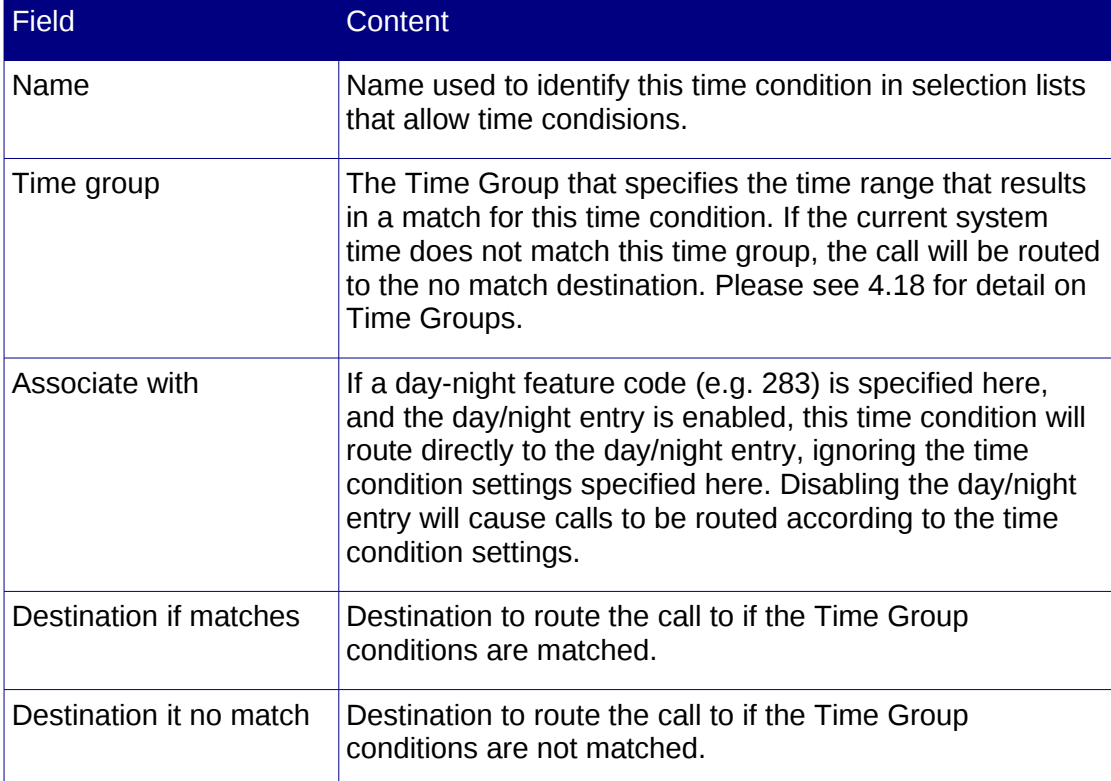

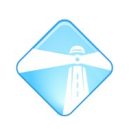

# <span id="page-86-0"></span>**4.18Time Groups**

Time groups allows the specification of blocks of time for use in call routing rules, such as time conditions. Please see [4.17](#page-85-0) for more detail on Time Conditions.

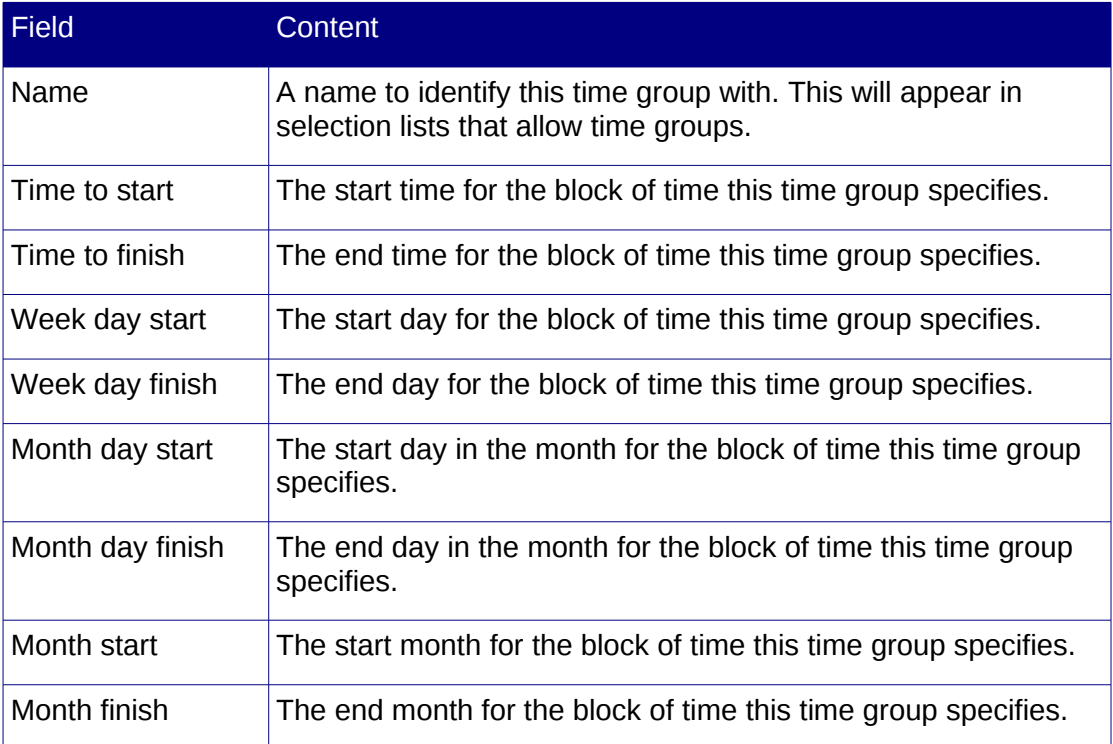

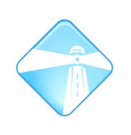

## **4.19Voicemail Blasting**

Voicemail blasting allows messages to be added to a number of voicemail boxes at once.

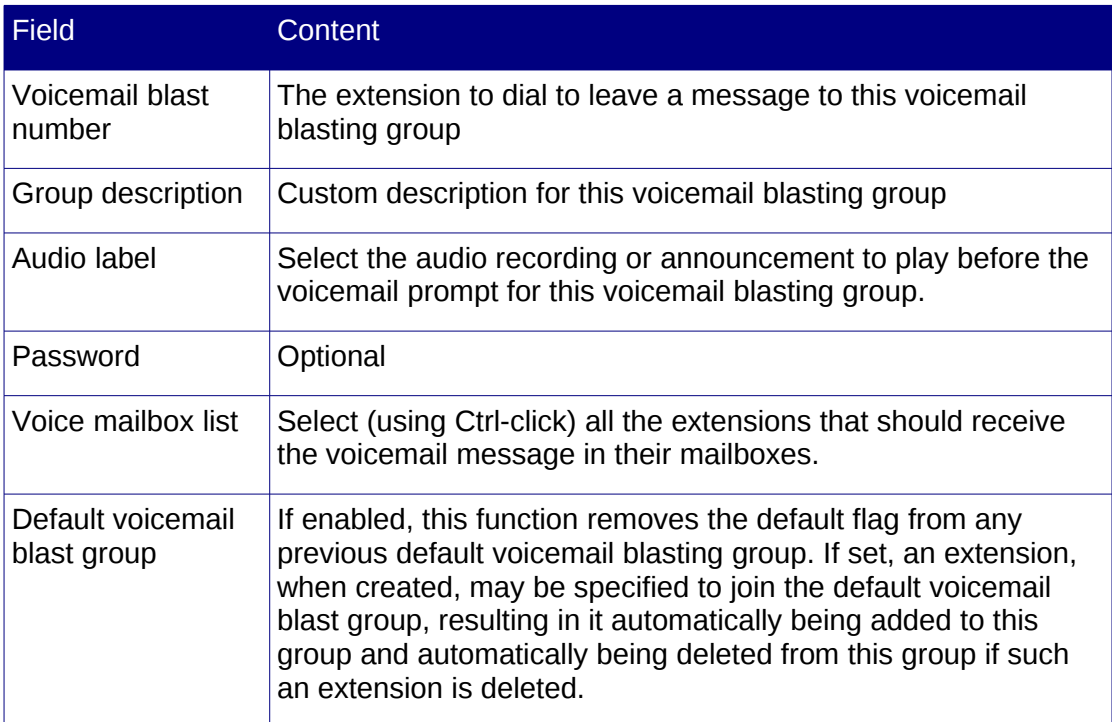

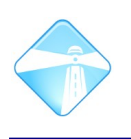

## **4.20Phonebook**

The phonebook feature allows names and speed dialing codes to be matched with extension and outbound numbers. It allows a user to dial numbers by phoning the phonebook feature code (please see section [4.5](#page-70-0) for more detail on feature codes) and entering the first three letters of a desired phonebook entry's name, after which the call is transferred to the desired extension or an outbound call is placed with the desired number.

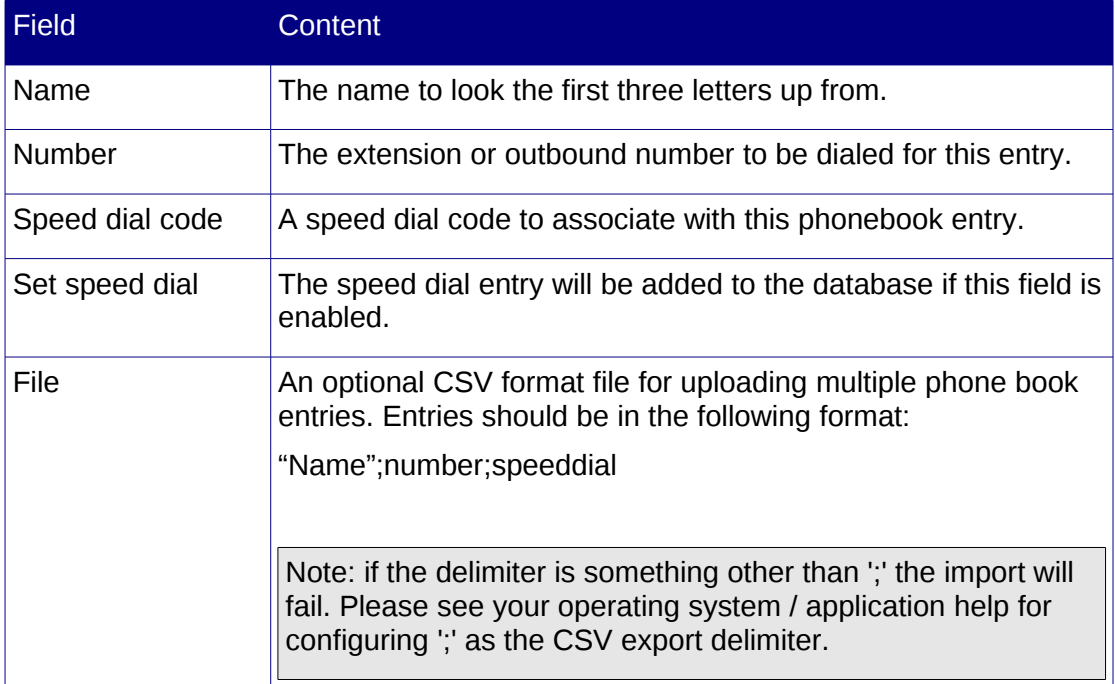

## **4.21Listening in on calls / Spy feature**

The Com.X PBX allows a spy feature to be enabled that allows the listener to listen in on calls in progress. Input from the listener will not be audible to the callers on the call being listened in to.

To listen in on all calls, enter the ChanSpy feature code. The first active channel will be listened in on. To cycle through the channels, use the \* key. To increase or decrease the volume of the intercepted audio, use the # key.

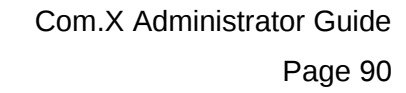

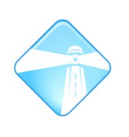

# **5 Monitoring the system**

A rich suite of monitoring funtions are available from the Com.X GUI. Monitoring domains include Call Detail Records, PBX system monitoring and events, Configuration details, Host system monitoring, Telephony status and events and Gui web server status.

## **5.1 Detailed logging**

The Com.X supports a variety of logging levels, as detailed below:

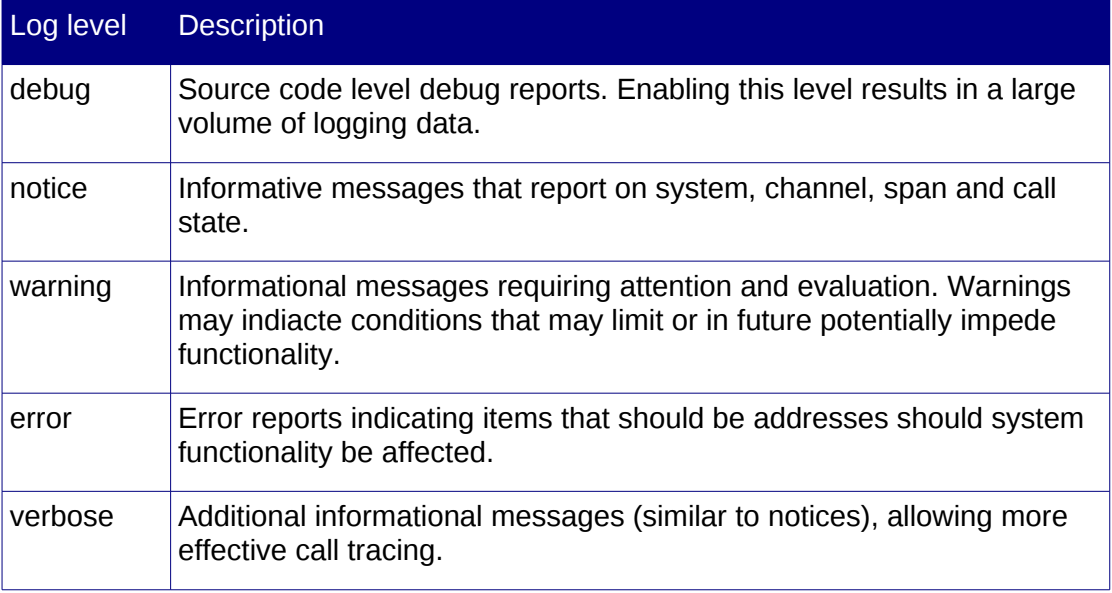

Logging takes place on the CLI as well as to /var/log/asterisk/messages

To include additional logging on the CLI or the messages file, edit /etc/asterisk/logger.conf and add the required keyword to the 'console' or 'messages' entries.

In order to reload the logger configuration, execute:

sudo asterisk -rx "logger reload"

From the Com.X GUI, two levels of detail can be selected, namely "brief" or "verbose". These may be accessed using Monitor -> Asterisk -> Set log level <Brief/Verbose>

## **5.2 Call Detail Records (CDR)**

### **5.2.1 Reviewing Call Detail Records**

The Com.X records call detail records for all calls. To access these records, select "Call Log" from the Report menu. Specify the period for which records should be retrieved and select "Search".

For each record, the date, channel, call source, caller ID, destination, the disposition and duration of the call is logged.

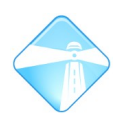

Note that, if the outbound CID on a trunk has been configured with an override (or as 'hidden'), the override CID will be stored in the caller ID field, not the original CID, as well as in the Source field (empty if the override is 'hidden').

If the extension number or a specific account code should rather be stored in the CDR when the trunk CID has been over-ridden, configure the "Account code" field on each extension to an appropriate value. The account code is then stored in the CDR, while the upstream telco is presented with the CID as configured on the trunk.

A result summary is displayed at the bottom of the list, where navigation of the list is also facililated. CDR records are stored in a database on the Com.X and can be backed up. Please see [2.3.1.3](#page-14-0) for more detail on backing up the CDR database. Call reports can also be exported to Portable Document Format or in Comma Seperated Values format for further processing.

### **5.2.2 Enabling logging to CSV**

To enable logging of all CDRs to /var/log/asterisk/cdr-csv/Master.csv, uncomment the 'enable=yes' line in /etc/asterisk/cdr.conf. Please see section [6.1.2.3](#page-95-0) for details re: editing system files.

### **5.2.3 Accessing the CDR database**

To access the records in the MySQL CDR database remotely, the Com.X needs to be configu-red to allow an external user access.

1. Configure the Com.X to allow remote connections to the MySQL server by editing /etc/mysql/my.cnf and changing the *bind-address* field to 0.0.0.0

Please note that this poses a security risk and that remote access should be restricted by a proper firewall.

- 2. Restart the MySQL server: sudo /etc/init.d/mysql restart
- 3. Restart the comma-gui service: sudo /etc/init.d/commagui restart
- 4. Log into the mysql server as root from the Com.X console:  $mysq1 - u root$
- 5. Configure a cdruser with read access to the CDR database: GRANT SELECT ON asteriskcdrdb.\* TO cdruser@'%' IDENTIFIED BY 'password'; FLUSH PRIVILEGES;
- 6. Configure your SQL client to point to the server, with username cdruser and the password as configured, on the default port 3306, and with database schema asteriskcdrdb.

### **5.3 Retrieving monitoring information**

To access monitoring functions, select Monitoring from the main menu bar, and select the category and function of interest. Results are displayed in tabular format, with the ability to page to more results. In some cases the information is colour coded to facilitate easier analysis. The reload button re-issues the monitoring query, facilitating ad-hoc snapshots of monitoring data.

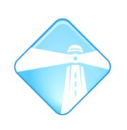

Note: Due to a known issue with the tabular representation of results, if you are only seeing one page, manually enter "2" in the page number at the bottom of the table and press enter. All pages of information should then become visible.

## **5.4 Monitoring functions**

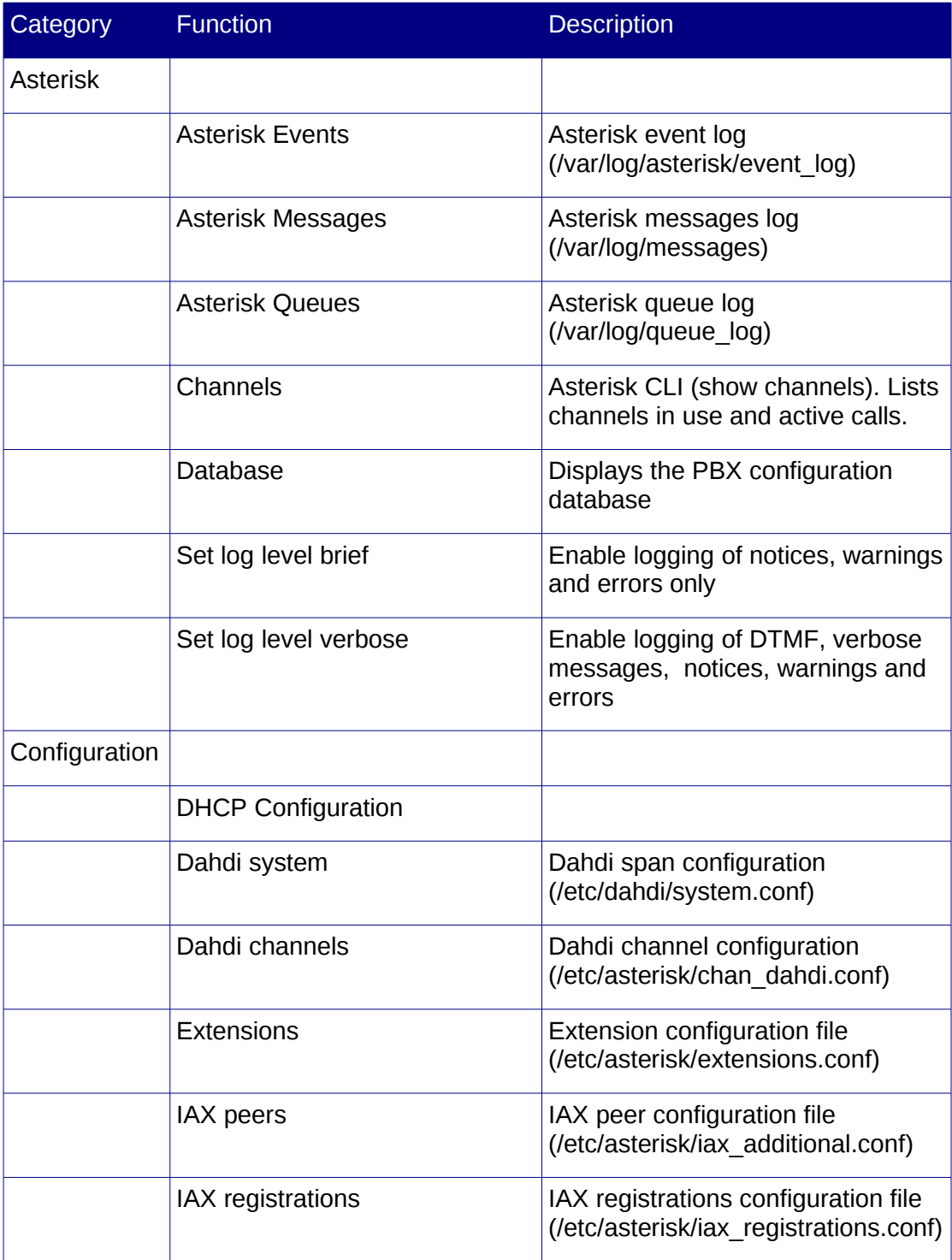

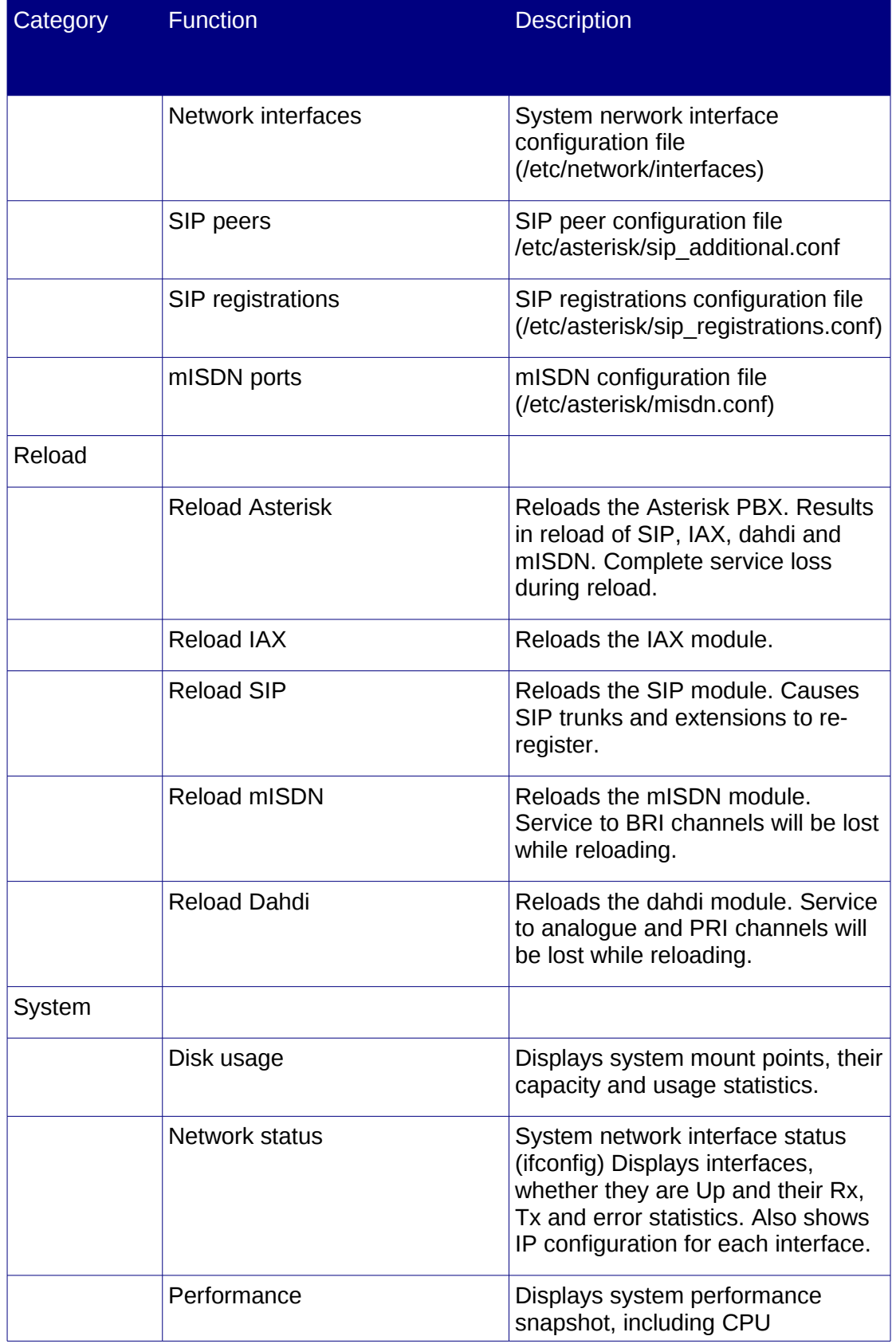

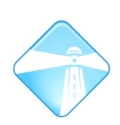

Page 94

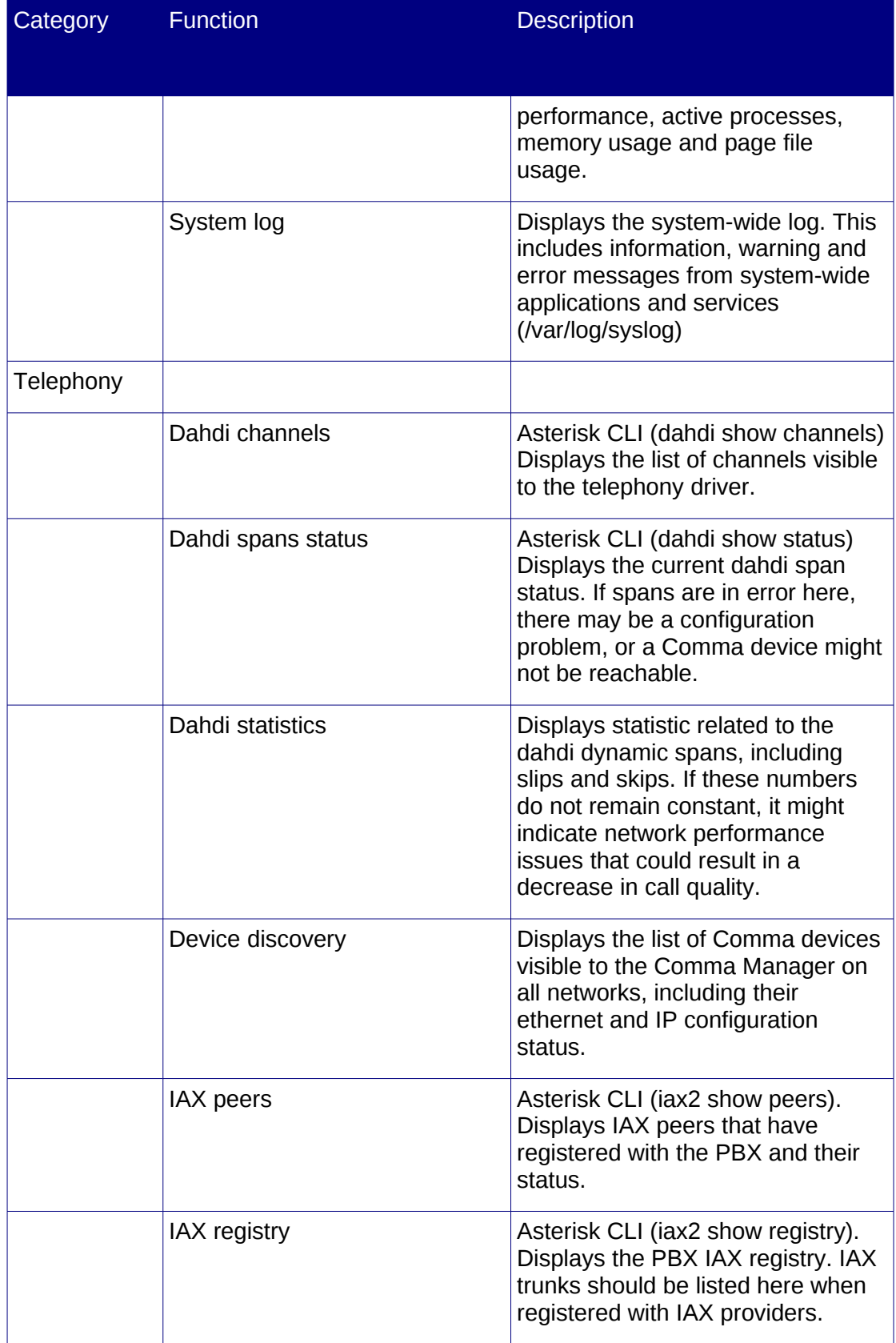

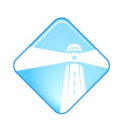

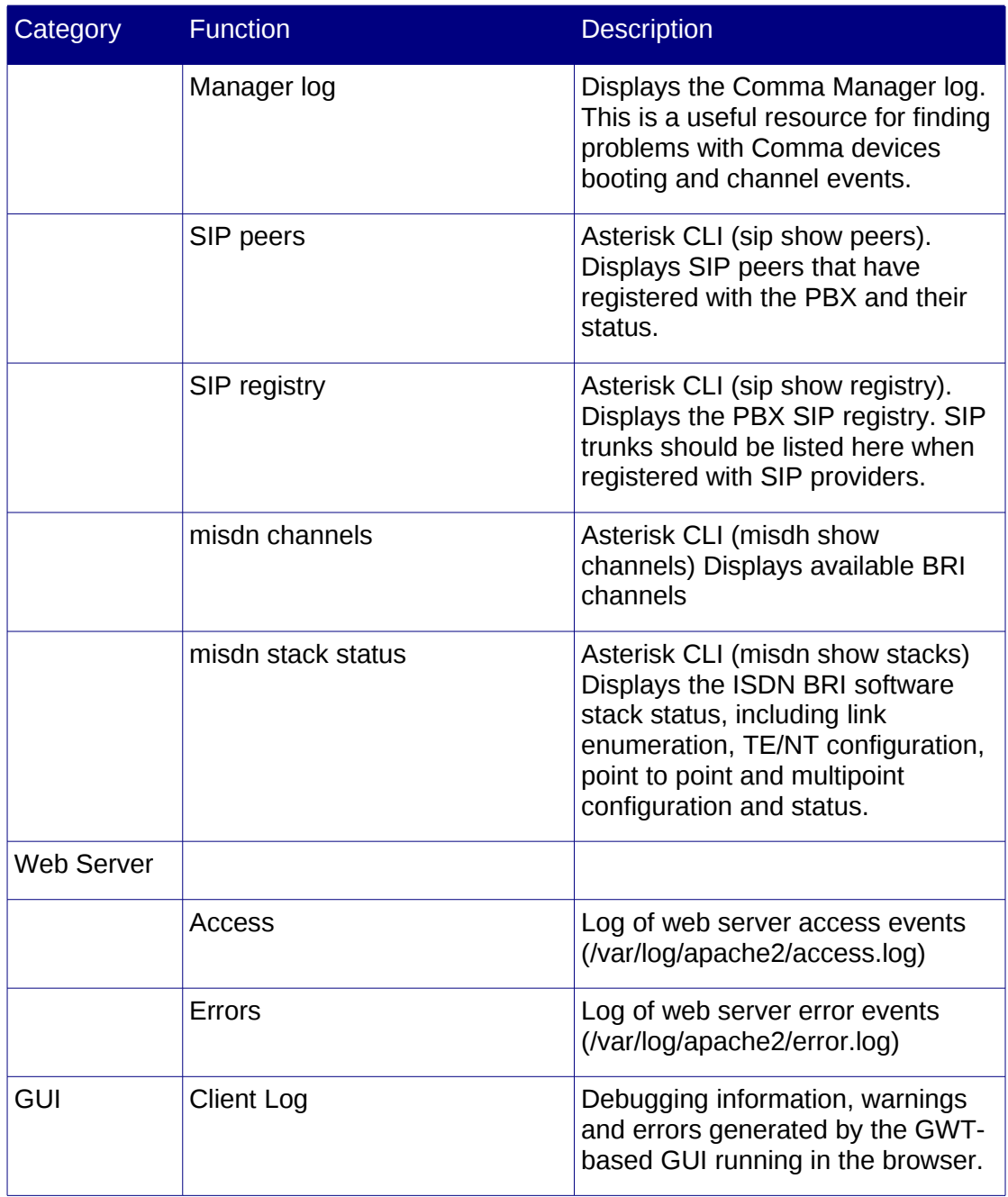

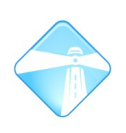

# **6 Advanced administration**

## <span id="page-95-3"></span>**6.1 Console access**

### **6.1.1 Authentication**

Default username: comma

Default password: farsouth

### **6.1.2 Accessing the unit**

On power-on the unit can be accessed either via serial cable or via a secure shell using ssh if the IP address is known from a DHCP server.

A serial connection can also be used to obtain the IP address allocated by a DHCP server.

### <span id="page-95-4"></span>*6.1.2.1 Serial access*

Connect a serial cable to the unit's serial port and configure a terminal emulator such as putty with the following settings: 115200,8,N,1

The cable should be a "null modem" serial cable, with pin 2 (RxD) and pin 3 (TxD) crossed and pin 5 (ground signal) connected to pin 5 (ground signal).

The DHCP-assigned IP address can be obtained from the serial console using the ifconfig command:

### <span id="page-95-1"></span>*6.1.2.2 Secure shell access*

Secure shell login is supported on the default SSH port 22:

The unit can be accessed using ssh on eth0, eth1 and eth2.

### <span id="page-95-0"></span>*6.1.2.3 Editing system files*

To edit a file, use the 'jed <filename>' file editor. If superuser privileges are required to edit the file, use 'sudo jed <filename>'.

### *6.1.2.4 Changing the shell login password*

Log in as the comma user. To change the password, type: 'passwd'. Enter and confirm the new password.

## <span id="page-95-2"></span>**6.2 Rebooting the system**

Log into the system and issue the following command:

## **6.3 Configuring email services**

### **6.3.1 Configuring voicemail to email**

When a user has voicemail to email enabled, the Com.X needs to know which address to point the user to in the email, as well as the email address to send the voicemail message form.

Log into the Com.X and edit the /etc/asterisk/vm email.inc file

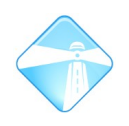

Edit the email line to read: http://<ip>/freepbx/recordings/index.php

Note that 'freepbx' needs to be added and AMPWEBADDRESS replaced with the IP or FQDN of the Com.X

Edit /etc/asterisk/vm\_general.inc and specify the correct email address voicemail emails should appear to come from in the 'serveremail' field.

The Com.X PBX software then needs to be restarted with

sudo /etc/init.d/asterisk restart

#### **6.3.2 Configuring sendmail for mail relay**

**Note: Mail relay configuration is not backed up by the Com.X backup algorithm.**

The Com.X product range makes use of sendmail for outbound SMTP mail delivery. The sendmail server will attempt to directly resolve destination mail server addresses and contact these servers directly for mail delivery.

If your network design requires the use of a mail relay server for mail delivery, sendmail can be configured to deliver outbound mail into the relay server's queue as follows:

Open an ssh shell to the system as described in section [6.1.2.2](#page-95-1) and perform the following steps:

sudo su

You should now have a root prompt. All actions following are executed as the root user. Please use caution and use 'exit' to return to a normal user after completing the steps below.

/etc/init.d/sendmail stop

This will stop mail delivery while the configuration is underway. Edit the /etc/mail/sendmail.mc file as described in section [6.1.2.3](#page-95-0) and add the mail relay entry near the bottom (directly after the includes).

define(`SMART HOST', `mailrelay.somewhere.com')dnl

Note that the relay server's hostname must be entered, not its IP. If the hostname is not known, create an entry called 'mailrelay' in /etc/hosts with the IP and use 'mailrelay' as the hostname.

Ensure that the FEATURE definitions are listed before the MAILER definitions. The default sendmail configuration has these in the wrong order, resulting in an error  $(***)$  ERROR: FEATURE() should be before MAILER()) when compiling. For example:

```
include(`/etc/mail/m4/dialup.m4')dnl
include(`/etc/mail/m4/provider.m4')dnl
define(`SMART_HOST',`mailrelay')dnl
dnl # Masquerading options
```

```
FEATURE(`always_add_domain')dnl
MASQUERADE AS(\overline{e} false')dnl
FEATURE('a<sub>1</sub>lmasquerade')dn1FEATURE(`masquerade_envelope')dnl
dnl #
```
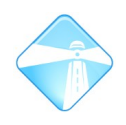

```
dnl # Default Mailer setup
MAILER_DEFINITIONS
MAILER(`local')dnl
MAILER(`smtp')dnl
```
The mail relay server may be configured to allow emails through only from a specific domain, in which case the sendmail server could need to be configured to masquerade as originating email from that domain. If this is the case, replace the default MASOUERADE AS and FEATURE entries above with:

```
MASQUERADE_AS(required_domain)dnl
MASQUERADE_DOMAIN(current_domain)dnl
FEATURE(masquerade entire_domain)dnl
FEATURE(masquerade_envelope)dnl
```
For example, if the Com.X hostname is  $_{\text{comx1}}$  on domain  $_{\text{mydomain.com}}$ , current domain would be comx1.mydomain.com and required\_domain would be mydomain.com

Re-generate the sendmail configuration and start the mail server.

```
m4 /etc/mail/sendmail.mc > /etc/mail/sendmail.cf 
/etc/init.d/sendmail start
```
Exit to a normal user.

exit

#### **6.3.3 Sending a test email**

You can send a test email by using the 'mail' command. The first parameter of the mail command is the destination email address. After entering a subject, enter the message body. A '.' on an empty line signals the end of the message.

For example:

```
comma@comx1:~$ mail info@farsouthnet.com 
Subject: Test email 
This is a test email. 
This is line 2. 
. 
Cc: test-user@farsouthnet.com
```
### **6.3.4 Monitoring outgoing email**

Each outgoing email attempt and the result of the delivery attempt is recorded in the sendmail log files. To view, from the command line, use one of the following commands:

```
less /var/log/mail.info (navigate through the log)
```

```
tail /var/log/mail.info (list the last few lines)
```

```
tail -f /var/log/mail.info (real-time monitoring)
```
### **6.4 Asterisk PBX software management**

#### **6.4.1 Accessing the Asterisk PBX console**

Log in using ssh as described in [6.1.2.2.](#page-95-1) From the console, type:

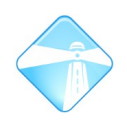

sudo asterisk -vvvr

'sudo' executes the command with root privileges.

'asterisk' launches the CLI (command line interface) for the PBX software subsystem.

'-vvvr' indicates three levels of verbosity (v) enabled, and remote console (r) access.

### <span id="page-98-0"></span>**6.4.2 Stopping and restarting the Asterisk PBX software**

For certain maintenance tasks it may be necessary to temporarily stop or restart the AsterisPBX software.

#### *6.4.2.1 Restarting Asterisk*

To restart the Asterisk PBX software:

sudo /etc/init.d/asterisk restart

#### *6.4.2.2 Stopping Asterisk*

To stop the Asterisk PBX software, waiting until there are no longer any active calls, allowing new calls in the interim:

sudo asterisk -rx "stop when convenient"

To stop the Asterisk PBX software, waiting until there are no longer any active calls, without allowing new calls in the interim:

sudo asterisk -rx "stop gracefully"

To stop the Asterisk PBX software immediately:

sudo /etc/init.d/asterisk stop

#### *6.4.2.3 Starting Asterisk*

To start the Asterisk PBX software:

```
sudo /etc/init.d/asterisk start
```
#### *6.4.2.4 Notify when no calls*

In some situations you may want to wait until there are no calls on the sytem before performing some action. The script below will print the message "0 active channels" when no calls are active:

```
#!/bin/bash 
while [1 -lt 2]; do
    printf "." 
  sudo asterisk -rx "core show channels" | grep -x "0 active calls"
    sleep 1 
done
```
### **6.5 FreePBX access**

Though we strongly recommend using the Com.X GUI for all configuration tasks, occasional advanced configuration might be required that necessitate the use of FreePBX.

To access the FreePBX configuration GUI, point your browser at:

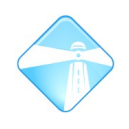

http://<ip-of-pbx>/freepbx

The login username is 'admin' and the password is the same as the password configured for the Com.X GUI.

## **6.6 PXE booting**

The Com.X supports PXE LAN booting, provided a 32-bit kernel is used and console redirection enabled. This section includes examples of PXE boot configurations for the Com.X

### **6.6.1 Architecture**

Please ensure that the boot kernel image provided is a 32-bit architecture image. 64 bit Server images are not supported on the Com.X servers.

### **6.6.2 Example PXE configuration**

Please ensure that the console is set to 115200.

#### *6.6.2.1 NFS*

```
DEFAULT nfs
LABEL nfs
   kernel ubuntu-installer/i386/vmlinuz-2.6.24-24-generic
 append vga=normal initrd=ubuntu-installer/i386/initrd-nfs.gz root=/dev/nfs
 nfsroot=192.168.0.75:/hardy-chroot ip=dhcp
 interface=eth0 -- console=ttyS0,115200
 PROMPT 0
 TIMEOUT 0
```
### *6.6.2.2 Auto seeded installer*

```
SERIAL 0 115200 0
DISPLAY ubuntu-installer/i386/boot-screens/boot.txt
DEFAULT install
LABEL install
  kernel ubuntu-installer/i386/linux
  append debian-installer/locale=en ZA console-setup/ask detect=false
  \verb|console-setup/layoutcode=us netcfg/get_hostname=fsn-commax  interface=eth0 auto url=http://192.168.0.75/boot/auto.seed vga=normal
  initrd=ubuntu-installer/i386/initrd.gz
   - console=ttyS0.115200n8
PROMPT 0
TIMEOUT 0
```
## **6.7 Upgrading the software**

Com.X software updates, including Dahdi, mISDN, Comma Manager, Comma Firmware, Asterisk and Comma-GUI updates are published from time to time on the Far South Networks repository.

### **6.7.1 Updating the PBX software**

Each Com.X unit ships with the Far South Networks repository configured in /etc/apt/sources.list:

deb http://update.commanet.co.za/repo/comx-1.1.x hardy main

To update your software, follow the following steps:

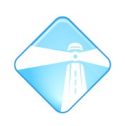

- 1. **Important:** Back up your current configuration. Please see [2.3](#page-13-0) for more detail.
- 2. Log into the system as described in [6.1.](#page-95-3)
- 3. Stop asterisk as described in [6.4.2](#page-98-0)
- 4. If you are required to use a proxy for HTTP access, configure the proxy as follows: sudo su

```
export http_proxy= http://<ip-of-proxy>:<port>/
```
- 5. Perform the update as follows: sudo aptitude update sudo aptitude install comx-base comx-qui
- 6. **Important:** Answer Yes or Y to all prompts
- 7. Check the installation output for any errors
- 8. Reboot the system as described in [6.2](#page-95-2)
- 9. Confirm system operation and configuration integrity

Comfirm the correct (updated) package versions by logging into the GUI and selecting Start – Configuration – Setup – Modules.

### **6.7.2 Updating the Com.X iTA application image**

The iTA application image is responsible for hardware detection, card configuration and TDM stream setup, processing and management. To update:

sudo aptitude update

sudo aptitude install commaimg

Application images have filenames of the form comma\_<major>.<minor>.img and are around 300K in size.

Restart the comma manager to restart all iTAs connected to the network and initiate download of the updated application image:

sudo /etc/init.d/commamgr restart

#### **6.7.3 Updating the Com.X iTA factory boot image**

The iTA factory boot image is responsible for initializing the iTA media processor and retrieving the iTA application image from the Com.X server, and then loading the downloaded image.

Download the latest iTA factory image from: <http://archive.farsouthnet.com/comma/firmware/>

Factory images have filenames of the form comma\_<major>.<minor>\_upgrade.img and are around 650K in size.

To install a factory image, copy it to /var/lib/comma/ on the Com.X unit and use comma-console to log into the unit. Use comma-ls to determine the IP address of the unit:

sudo cp comma\_<major>.<minor>\_upgrade.img /var/lib/comma/  $comma-1s$ 

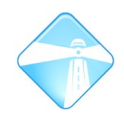

```
comma-console <sub>1p</sub>
```

```
From the comma-console:
```

```
update comma_<major>.<minor>_upgrade <major.minor>
E.g.: update comma_1.42_upgrade.img 1.42
hreset
```
### **6.7.4 Confirming software image versions**

PBX software versions can be listed on the Modules page by logging into the GUI and selecting Start – Configuration – Setup – Modules.

Use comma-1s -v to confirm that the unit is using the correct **factory** and **application** image:

```
comma@fsn-pbx:$ comma-ls -v
Probing for devices... 
MAC Address = 00:50:c2:97:91:bHost Name = ita
 IP Address = 192.168.10.2
 Subnet Mask = 255.255.255.0
   Default Gateway = Unassigned 
   Server IP Addr  = 192.168.10.1 
 Boot File = comma.img
 Hardware Config = cards = sn - b -p,bootstate=app,hw=MkII(4),fpga=u/1.41,sw=MkII(1.49),ser=FSNPBX,state=ready
```
The fpga=u/<version> field indicates the factory image version. If this version indicates 'f/', the iTA is using the original factory image. If this version indicates 'u/', the iTA is using an upgraded image.

The sw=Mk<model>/<version> field indicates the iTA media processor card model and application image version.

## **6.8 Setting the system's date, time and timezone**

The Com.X unit tries to obtain date and time from an NTP server on the internet. Failing this, or in the case where the date / time discrepancy on a unit is large, the date and time can be configured as follows:

- 1. Log into the system as described in [6.1.](#page-95-3)
- 2. If the system is unable to contact an internet NTP server to derive time from, date and time might be presented using UTC (GMT+0) which may not be desirable.
- 3. To reconfigure the system's timezone, issue the following command and select the correct settings:

sudo dpkg-reconfigure tzdata

4. Set the date / time using the 'sudo hwclock' command and the format "mm/dd/ccyy hh:mm:ss"

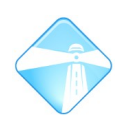

5. For example, to set the date to 10 Mar 2011 and the time to 18:12:

```
sudo hwclock --set --date="3/10/2011 18:12"
```
6. Propagate the hardware clock setting to the running operating system:

sudo hwclock -- hctosys

7. Confirm that both the hardware clock and the operating system time matches:

sudo hwclock sudo date

8. Ensure that the commamgr is logging using the correct time. **Warning:** this will disrupt service on all iTAs and analogue interfaces:

sudo /etc/init.d/commamgr restart

## **6.9 NTP server configuration**

The Com.X platform ships with an NTP server installed. It can be configured to serve NTP to local devices by editing /etc/ntp.conf.

Add a restrict entry as in the example below, which configures the Com.X to serve NTP on LAN 2:

restrict 192.168.101.0 mask 255.255.255.0 nomodify notrap

Restart the NTP server for the changes to take effect:

sudo /etc/init.d/ntp restart

## **6.10 TFTP server configuration**

The Com.X platform may be configured to provide TFTP services for phone autoprovisioning purposes.

Obtain the necessary packages from the Far South Networks repository:

[http://archive.farsouthnet.com/support/tftp/tftpd\\_0.17-15ubuntu1\\_i386.deb.deb](http://archive.farsouthnet.com/support/tftp/tftpd_0.17-15ubuntu1_i386.deb.deb)

[http://archive.farsouthnet.com/support/tftp/xinetd\\_2.3.14-5\\_i386.deb.deb](http://archive.farsouthnet.com/support/tftp/xinetd_2.3.14-5_i386.deb.deb)

Copy the files to the Com.X and install the packages:

```
sudo dpkg -i ./xinetd 2.3.14-5 i386.deb.deb ./tftpd 0.17-15ubuntu1 i386.deb.deb
```
Configure the TFTP service as follows:

Create the file /etc/xinetd.d/tftp and put this entry:

service tftp

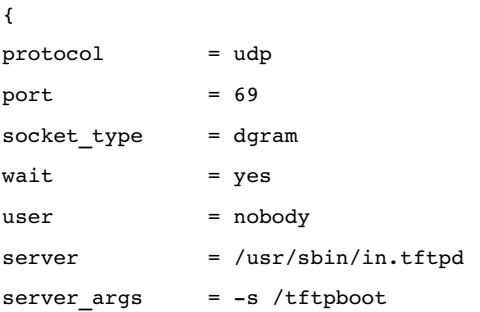

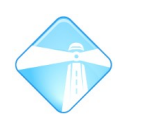

 $\overline{\text{disable}}$  = no

}

Create a /tftpboot directory and assign the correct permissions:

sudo mkdir /tftpboot sudo chmod -R 777 /tftpboot sudo chown -R nobody /tftpboot

Restart the service:

sudo /etc/init.d/xinetd restart

## **6.11Video call support (H.263 and H.263+)**

The Com.X platform may be configured to support video calls. Care should be taken to evaluate potential performance impacts of video codec translation on the platform in question.

To enable video support:

Add the following to the [general] Section of /etc/asterisk/sip.conf:

videosupport=yes

In /etc/asterisk/sip\_additional.conf, on extensions supporting video, add h263 and h<sub>263p</sub> to the supported codec list.

Restart the PBX.

Ensure that all phones that take part in video calls have these codecs included in their codec list.

## **6.12Recovering / resetting the Com.X comma user password**

While GRUB is loading, press escape and select recovery mode and select "Drop to the root shell prompt".

If the system was booted from a USB disk, mount the hard drive as follows:

```
mount /dev/sda1 /mnt
```
chroot /mnt

Change the comma user password as below:

passwd comma

Enter the desired password.

reboot

### **6.13Mounting a USB drive**

## **Note: This section is informational only. Far South Networks do not provide hardware, software or functional support for non-Far South Networks devices connected to the Com.X**

In order to mount a USB drive on the Com.X, first determine where the operating system is recognizing the drive device:

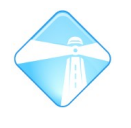

 $\overline{\text{subo}}$  fdisk  $-1$ 

Create a mount point for the device in order to access files:

mkdir /mnt/usbdrive

Place an entry for the device in <sub>/etc/fstab</sub> as follows, using the device name as determined previously  $(\Delta_{\text{dev/sdb1}})$  in this example), specifying the device type (ntfs in the example):

/dev/sdb1 /mnt/usbdrive ntfs defautls 0 0

Mount the device (the device should also automatically mount on next system restart):

sudo mount  $-a$ 

If the UUID of the drive is available, it might be preferable to mount the device by UUID instead of device name:

sudo  $h$ dparm  $-I$  /dev/sdb1

Confirm that the device has been mounted using: mount

## **6.14Adding static routes to the network**

It may be desirable to add static routes for routing of specific subnets via specific gateways or over specific interfaces.

Applying networking changes from the Com.X GUI over-writes the /etc/network/interfaces file. Any changes made to this file may be lost after an apply.

Rather, static routes should be placed in /etc/network/if-up.d/staticroutes. This script will be run when-ever an IP interface comes up. The interface that triggered the script is available via the IFACE environment variable.

For example:

```
#!/bin/bash
if [ "$IFACE" == "eth0" ]; then
    sudo ip route add x.x.x.x via y.y.y.y
fi
if [ "$IFACE" == "eth1" ]; then
        sudo ip route add x.x.x.x/24 dev eth1
fi
```
### Ensure the script is executable:

sudo chmod +x /etc/network/if-up.d/static-routes

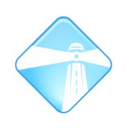

### Restart the interface or alternatively the Com.X:

sudo ifdown eth<N> && sudo ifup eth<N>

Note: It is not recommended to have more than one default route in the Com.X routing table.

## **6.15Booting the Com.X in recovery mode**

### **6.15.1 Creating a USB boot disk**

It may be necessary to create a USB boot disk in order to enter recovery mode (e.g. if hard drive errors occur and the hard drive boot sector and applications have been compromised.)

Create a bootable USB recovery disk by downloading UNetBootin from <http://unetbootin.sourceforge.net/>

Download an Ubuntu 8.04 LTS alternative CD image (approximately 390 Mb)

Create the USB boot disk using UnetBootin and the CD image

Insert the USB boot disk in to the USB port

Power on the Com.X and press TAB to access the BIOS

Configure the BIOS to boot from USB by setting:

Advanced -> USB Configuration -> USB 2.0 Controller Mode = "Full speed"

Boot  $\rightarrow$  Hard Disk Drives  $\rightarrow$  1<sup>st</sup> Drive = USB

Boot  $\rightarrow$  Boot Device Priority  $\rightarrow$  1st Boot Device = USB

Boot from the USB disk. While booting, select recovery mode and (if necessary to enable serial port interaction) edit the boot like to include:  $-$  console=ttys0,115200

If required, mount the hard drive as follows:

mount /dev/sda1 /mnt chroot /mnt

### **6.15.2Booting in recovery mode**

While GRUB is loading, press escape and select recovery mode and select "Drop to the root shell prompt".

From the root recovery shell, perform the necessary tasks, such as scanning and fixing hard drive problems, or resetting the comma user password.

Once completed, reboot the system, enter the BIOS and remove the USB drive from the boot priority list.

## **6.16Reinstalling the Com.X**

**Warning: Reinstalling the Com.X except when under instruction of Far South Networks will void the software warranty on the system!**

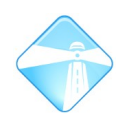

#### **6.16.1Configuring the installation media**

Installation required an Ubuntu 8.04.4 LTS Alternative CD. The media needs to be pre-configured as follows:

Edit the /isolinux/isolinux.cfg file in the ISO image, and ensure that the Label install section contains the following:

file=/cdrom/preseed/ubuntu.seed initrd=/install/initrd.gz quiet console=ttyS0,115200

Edit /cdrom/preseed/ubuntu.seed and add the following:

```
d-i base-installer/kernel/image select linux-image-2.6.24-27-generic
tasksel tasksel/first multiselect standard
d-i pkgsel/include string openssh-server
```
#### **6.16.2Installing the operating system**

Connect a CD drive to the Com.X's second SATA port, or use a CD image in the Com.X's USB port.

Configure the BIOS (press tab on boot, using serial as described in section [6.1.2.1\)](#page-95-4)

Configure the hostname to be the same as the serial number printed on the bottom of the unit, e.g. FSN1X000001

Accept the defaults for partitioning

#### **6.16.3PBX software installation**

Edit /etc/apt/sources.list and add the following:

deb http://update.commanet.co.za/repo/comx-1.1.x hardy main

Then install the PBX software stack:

```
sudo aptitude update
sudo aptitude install misdn-modules-2.6.24-27-generic dahdi-modules-2.6.24-27-generic
comx-base commaman3000 asteriskcomma-g729-eval
sudo aptitude install comx-gui
```
When prompted for a MySQL password, always leave the password empty.

If you have erroneously set MySQL password, you can remove it after login: mysql -u root use mysql; UPDATE user SET Password=PASSWORD('newrootpassword') WHERE User='root'; FLUSH PRIVILEGES;

After clearing the MySQL password you will need to restart the CommaGUI:

sudo /etc/init.d/commagui restart

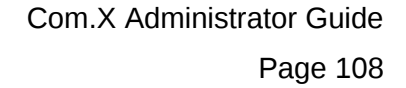

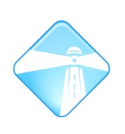

# **7 Third Party Modules**

**Please note that Far South Networks does not actively support third party modules and installations.**

**Note: third party configurations and data may not be backed up by the Com.X backup algorithm.**

## **7.1 Telephone Management Systems (TMS)**

### **7.1.1 MAN 3000**

### *7.1.1.1 Installing MAN 3000 support*

The Com.X supports logging of call records to a MAN 3000 buffer across ethernet.

To enable support for MAN 3000 on a Com.X unit, from the shell, install the MAN3000 support package:

sudo aptitude install commaman3000

#### **For Man3000 releases prior to 11.02:**

Install the TCPIP2MAN3000 software on the MAN3000 Windows platform from:

C:\Program files\Man3000\App Feature Installation\Install\_TCPIP2MAN3000.exe

Run the TCPIP2MAN3000 software and configure it with the IP address of the Com.X PBX, using port 8989

#### **For Man3000 releases post 11.02:**

Activate the Man3000 TCP/IP configuration by enabling Soft Online Authentication, or your Man3000 USB software dongle:
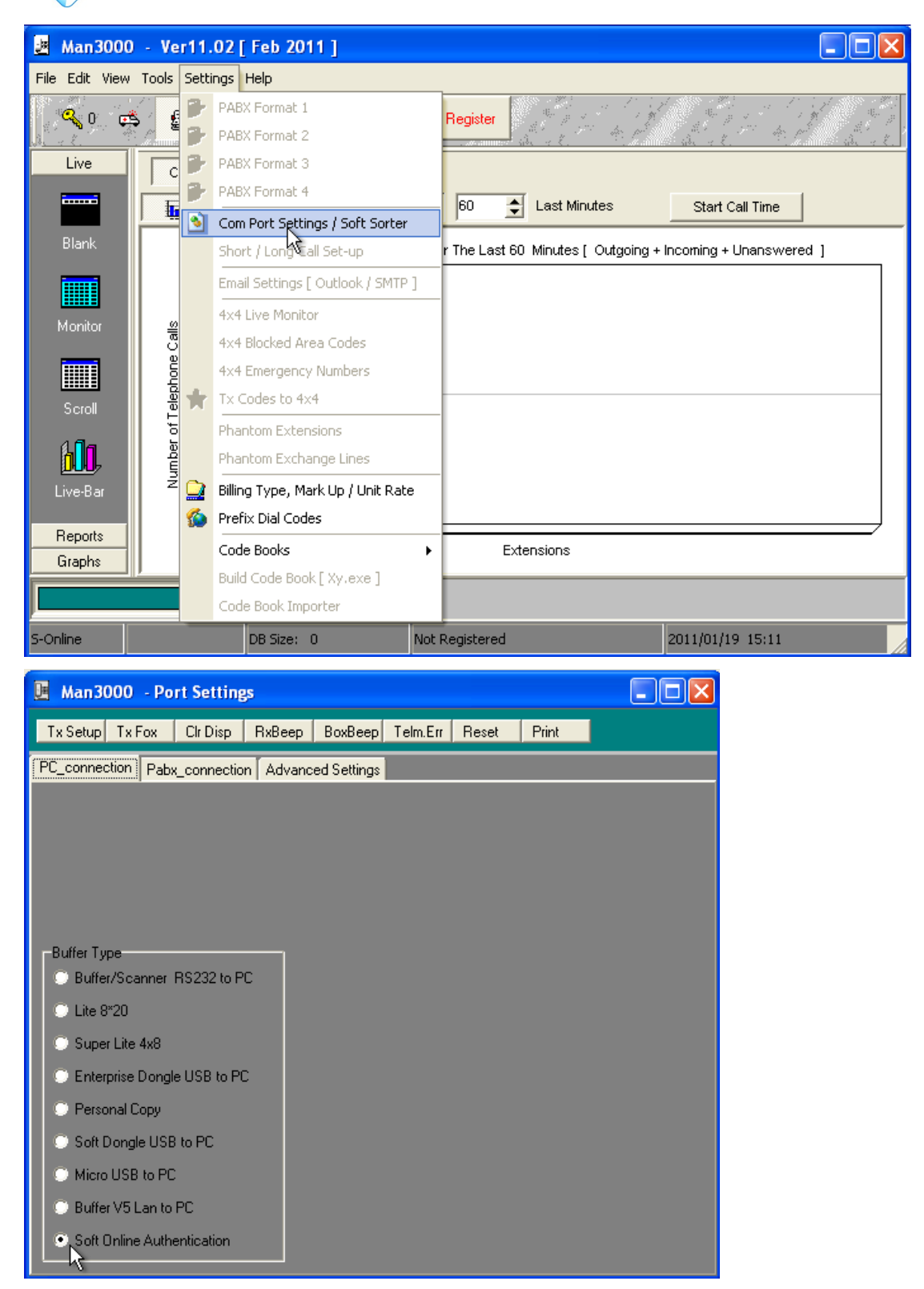

Configure the TCP/IP settings with the IP address of the Com.X PBX:

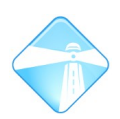

 $\Box$ o $\boxtimes$ Man3000 - Port Settings | Tx Setup | Tx Fox | Clr Disp | RxBeep | BoxBeep | Telm.Err | Reset | Print |<br>|0 9 2011/01/14 12:22:04 IAXZ/ernstIAX-47 1007<br>|0 9 2011/01/14 12:24:10 IAXZ/ernstIAX-49 1007 8260 Ľ 8260 0 9 2011/01/14 12:25:39 IAXZ/ernstIAX-20 1007<br>0 9 2011/01/14 12:25:39 IAXZ/ernstIAX-20 1007<br>0 9 2011/01/14 12:30:14 IAXZ/ernstIAX-32 1007 8260<br>8260 0 9 2011/01/14 12:35:54 IAXZ/ernstIAX-19 1007  $8260$ PABX Sends via TCPIP | PABX writes to a File 192.168.0.88 TCPIP Address 8989 TCPIP Port PABX\_Spl Standard TCPIP न Pinging 192.168.0.88 with data: Ping Reply from 192.168.0.88: bytes=72 time=10ms TTL=127 Wait Com OK

#### **Installing the PBX templates:**

Download the Far South Networks MAN3000 PBX format template from the Far South Networks website at [http://www.farsouthnet.com/resource-center/](http://farsouthnet.com/resource-center/) (right-click Save Target As, or Save Link As)

Alternatively, download the formats directly (using a downloader such as wget) from:

<http://archive.farsouthnet.com/support/fsnInbound.PBX>

<http://archive.farsouthnet.com/support/fsnOutbound.PBX>

Configure the MAN3000 software to use the Far South Networks Inbound PBX format for PABX format 1 and Outbound PBX format for PABX format 2:

Page 111

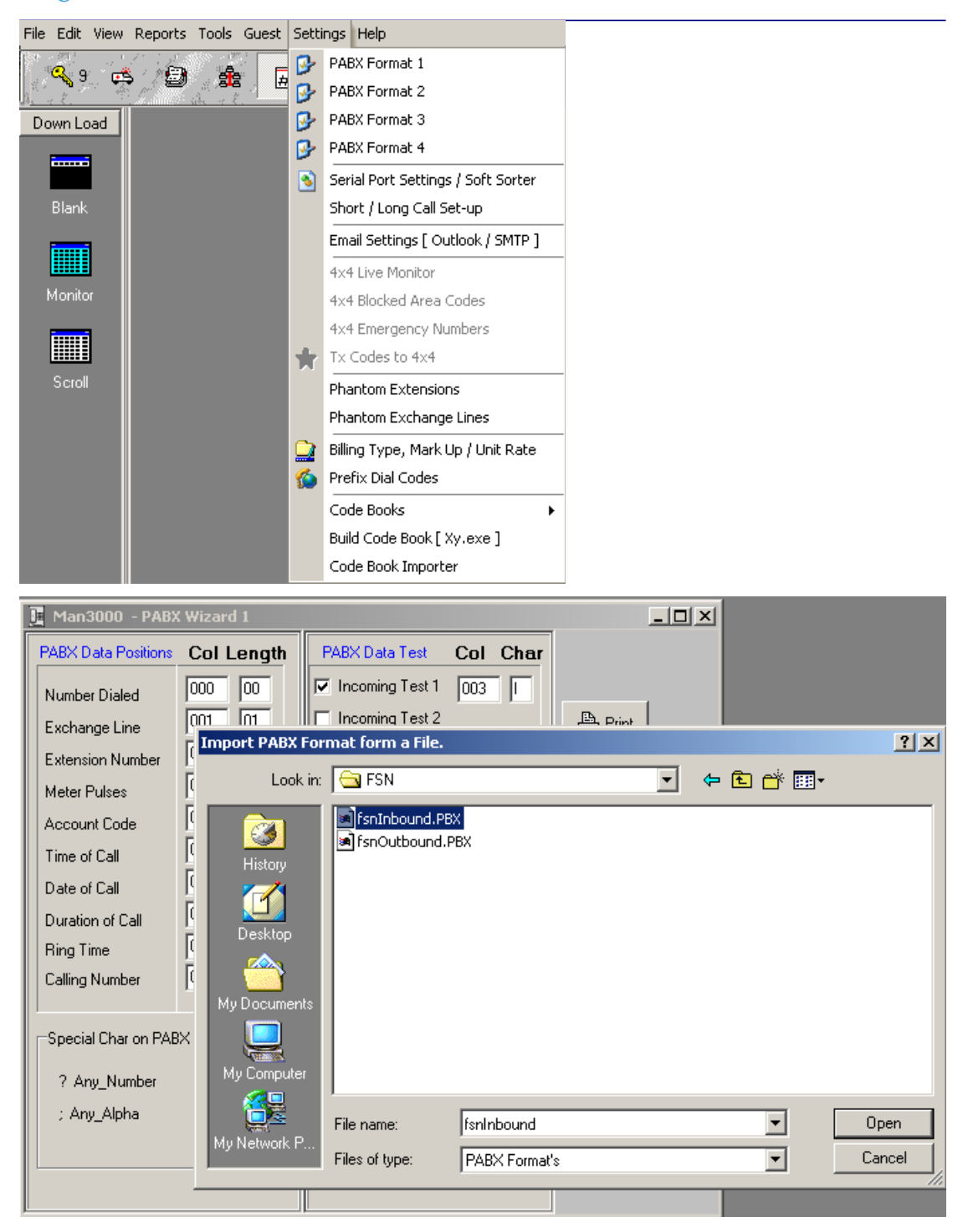

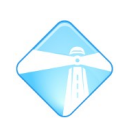

# *7.1.1.2 CDR format*

Records are streamed to MAN 3000 in the following format:

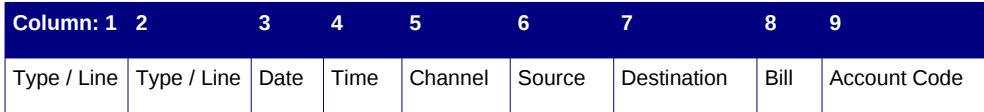

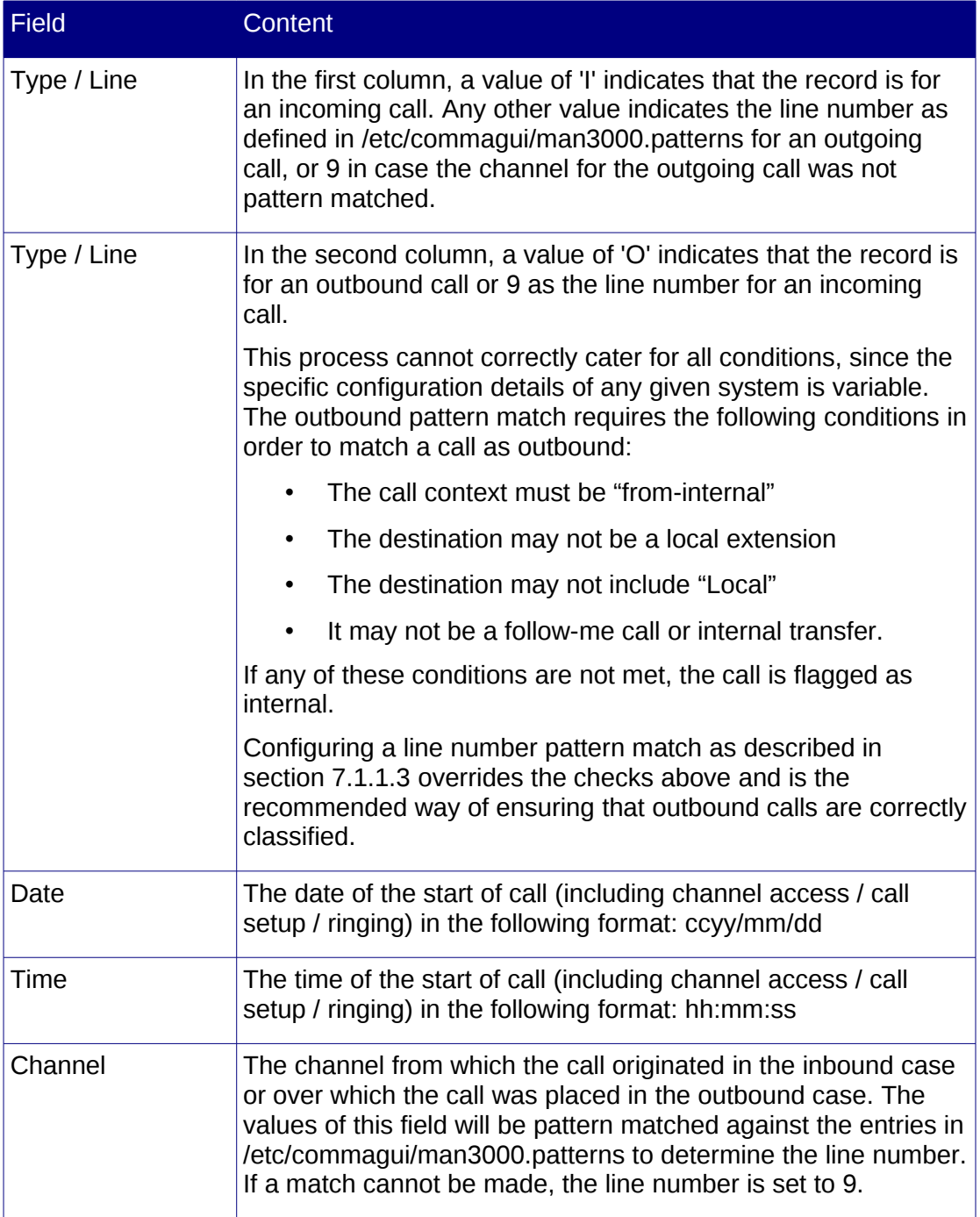

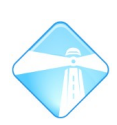

Page 113

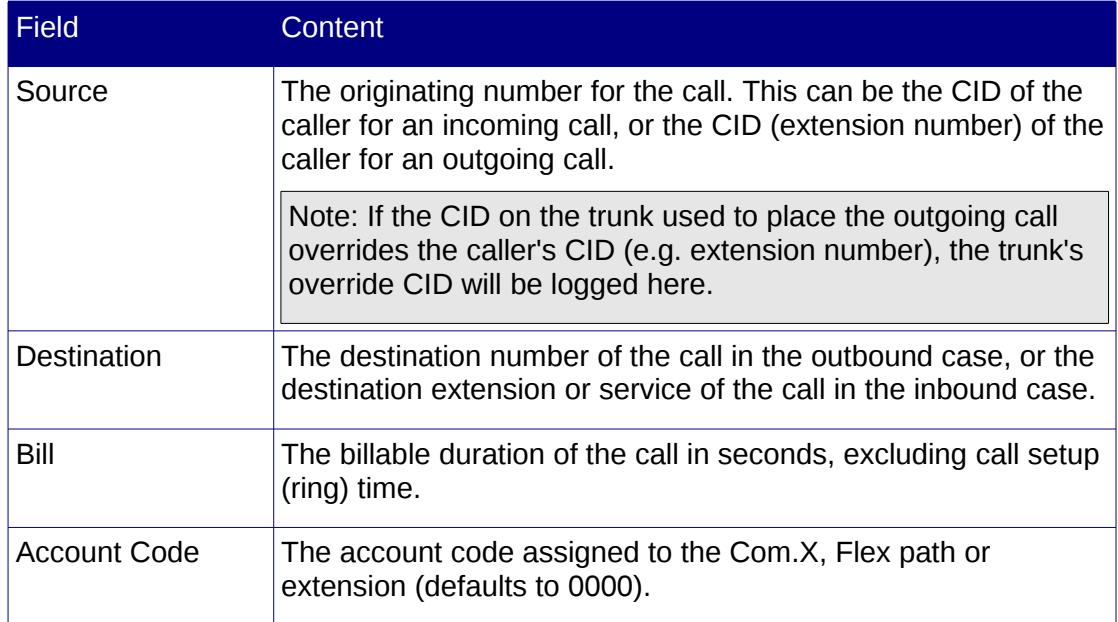

#### **Example CDR output:**

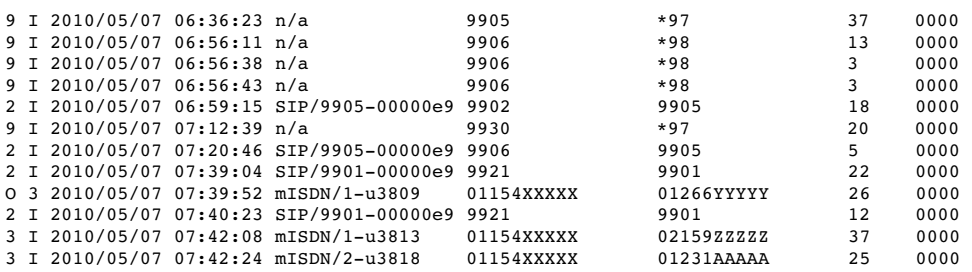

#### <span id="page-112-0"></span>*7.1.1.3 Defining outbound line numbers*

By default all outbound calls will be labeled with line number 9 to indicate that the outbound line is unknown to the Com.X. One-digit line numbers (0-8) can be assigned to outbound channels for recognition in the MAN 3000 system.

This assignment is done by creating a /etc/commagui/man3000.patterns file in the Com.X file system. This file can be created on a separate system or laptop and copied onto the Com.X as follows:

scp man3000.patterns comma@<ip-of-com.x>:/etc/commagui/

The man3000.patterns file contains entries of the following format:

pattern=line

For example:

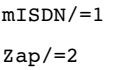

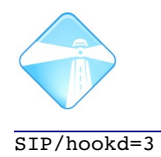

Pattern matching matches the <pattern> if it is part of the outgoing call record channel field. If more than one entry matches, the last entry matched determines the line number. The same line number may be assigned to multiple patterns.

#### *7.1.1.4 Logging records from a specific date*

The Com.X remembers the last record logged and will only log records once new records have become available. To configure the Com.X to start logging records again at some date in the past, modify the /var/lib/commaman3000/lastdate file located in the Com.X file system. This file can be created on a separate system or laptop and copied onto the Com.X as follows:

```
scp lastdate comma@<ip-of-com.x>:/var/lib/commaman3000/
```
The format of lastdate is as follows: ccyy/mm/dd hh:mm:ss

#### For example:

2010/05/04 10:15:34

In this example, all calls placed after 10:15 and 35 seconds on 4 May 2010 will be streamed to MAN3000.

# **7.1.2 TNG**

The TNG system supports both importing of Asterisk CSV call records as well as real-time CDR interaction using the AMI interface.

#### *7.1.2.1 Configuring the Com.X for TNG support*

- Enable Master.csv support as detailed in section [5.2.2](#page-90-0)
- From the SSH command line (please see section [6.1.2.2\)](#page-95-0), create a new manager configuration file in /etc/asterisk/manager.d (e.g. comma.conf in the example below):

```
[comma] 
secret = farsouth 
deny=0.0.0.0/0.0.0.0 
permit=192.168.0.75/255.255.255.0 
read = system,call,log,verbose,command,agent,user 
write = system,call,log,verbose,command,agent,user 
writetimeout=10000
```
• Reload the Asterisk Manager in order to recognize the new user:

```
sudo asterisk -rx "reload manager"
```
If required, set up a script to periodically update the local Master.csv file from the one generated by the Com.X (located in /var/log/asterisk/cdrcsv/Master.csv).

#### *7.1.2.2 Installing TNG*

• To install TNG, download the latest TNG for Asterisk application from <http://www.datatex.co.za/>

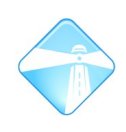

- To configure TNG to use the Master.csv as the primary source of CDR record, when installing TNG, select the Interface Method as Asterisk CSV File Import.
- To configure TNG to use real-time AMI interaction as the primary source of CDR records, when installing TNG, select the Interface Method as Asterisk Manager Interface
- Enter the relevant Com.X PBX information, including the manager username and password configured above.

# **7.1.3 Asterisk TMS systems**

The Com.X may support TMS systems that are compatible with Asterisk.

We strongly recommend installing third party TMS software on a separate machine, accessing the Com.X CDR files and database with read-only access.

Third party TMS systems have access to Com.X CDR records via one of the following tools:

- After installation of the commaman3000 package, CDRs are served on the port described in section [7.1.1.](#page-107-0)
- By default the commaman3000 server module will only output new CDR entries every 10 seconds. To disable this back-off and deliver data on every request, edit the file /usr/bin/commaman3000srv and remove the sleep 10 statement at the end of the file
- Downloading and parsing the Master.csv file (please see section [5.2.2\)](#page-90-0)
- Accessing the CDR database (please see section [5.2.3\)](#page-90-1)

# **7.1.4 P\$X (PBillX) hotel management system**

The Com.X has been successfully tested and integrated with PBillX Inc's hotel management software suite. For installation instructions and contact details, please see PBillX Inc at [http://www.pbillx.org](http://www.pbillx.org/)

# **7.2 Asterisk Flash Operator Panel**

For detailed information on configuring the Asterisk Flash Operator Panel, please see <http://www.asternic.org/documentation.html>

A graphical, flash operator panel can be installed for the Com.X, enabling operators to see extension status and activity, and to perform a number of useful actions on extensions.

To install the additional panel, gain access to the Com.X unit as described in [6.1.2.2](#page-95-0) and install the additional panel:

sudo aptitude install freepbx-panel

Once installed, configure the operator panel according to your preferences by editing the /etc/op-panel/op\_server.cfg. A minimal configuration would entail enabling call events:

```
event_mask=call
```
Configure the extensions to be monitored in the /etc/op-panel/op\_buttons.cfg files. A typical extension configuration would be:

[SIP/300] Position=1 Label="Reception" Extension=300 Context=local Icon=2 Mailbox=300@localvm

Once configured, restart the operator panel:

sudo /etc/init.d/op-panel restart

Access the panel by entering the following URL in a browser:

http://<comX1-ip-address>/freepbx/panel.php

For each extension configured, the extension should appear. The extension should change colour depending on its status. Selecting the down arrow for an extension presents an extension menu. Actioning an extension during a call will hang up the call. Dragging one extension onto another attempts to establish a call.

# **7.3 Hylafax fax server**

Hylafax offers the functionality to route received incoming fax calls and forward the faxes to email. To install hylafax on the Com.X platform, follow the instructions below:

#### **7.3.1 Installing the necessary packages**

Log on to the Com.X server as described in section [6.1.2](#page-95-1) and install the following packages:

sudo aptitude install libspandsp6 iaxmodem hylafax-server

#### <span id="page-115-0"></span>**7.3.2 Configuring hylafax receivers**

Create a number of fax receivers to receive your faxes. Create as many receivers as you anticipate you will have simultaneous incoming faxes.

For each receiver, perform the steps below. <index> indicates the index of the receiver, e.g. 0,1,2, etc. The peer name 210<index> is illustrative and should match the peer names you configure your IAX trunks with:

sudo vi /etc/iaxmodem/ttyIAX<index>

File contents:

device /dev/ttyIAX<index> owner uucp:uucp mode 660 port 457<index> refresh 300 server 127.0.0.1 peername 210<index> secret 210<index> cidname Fax<index> cidnumber 210<index> codec alaw

sudo /etc/init.d/iaxmodem restart

Check that each device has been created:

ls -la /dev/ttyIAX<index>

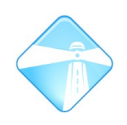

Edit each receiver's configuration file. A sample template receiver configuration file can be found on the Far South Networks archive at <http://archive.farsouthnet.com/support/config.ttyIAX0>

sudo vi /var/spool/hylafax/etc/config.ttyIAX<index>

Configure the CountryCode, AreaCode, FAXNumber, LongDistancePrefix and InternationalPrefix fields.

Disable token requirements for the local IAX fax trunk clients:

sudo vi /etc/asterisk/iax\_general\_custom.conf

Add the following entry and reload IAX:

```
calltokenoptional = 127.0.0.1/255.255.255.0
sudo asterisk -rx "iax2 reload"
```
### **7.3.3 Configure the fax DID to email mapping:**

Faxes received by Hylafax can be mapped to email addresses based on the name of the IAX trunk the fax arrived via or the DID dialled. If the Flex Path is configured as set out in this chapter, the incoming DID number should be passed on to the Hylafax IAX trunk and should be available for mapping in the FaxDispatch configuration.

sudo vi /var/spool/hylafax/etc/FaxDispatch

#### An example: case "\$CALLID4" in 2101) SENDTO[="matchedontrunkid@somewhere.com"](mailto:someone@somewhere.com) ;; 3174) SENDTO="matechedonincomingDID@somewhere.com \*) SENDTO[="generalreception@somewhere.com"](mailto:admin@somewhere.com) ;; esac

Restart hylafax:

sudo /etc/init.d/hylafax restart

### **7.3.4 Incoming routing configuration:**

In order for hylafax to receive incoming calls, you need to create IAX trunks, add them to an outbound route and route your incoming fax calls by DID to the outbound route. As a fax call is processed, one of the IAX trunks should route the call.to the hylafax receiver. Subsequent calls would fail over to the next available IAX fax trunk, allowing handling of multiple simultaneous incoming fax calls.

In the Com.X qui (http://<ip-of-your-comx>) select Start - Configuration -

Add a number of IAX trunks according to the number of simultaneous inbound calls you wish to route. Use the names of the fax receiver accounts configured in section [7.3.2.](#page-115-0)

To perform incoming-trunk to iax-fax-trunk routing based on the incoming DIDs, use the Flex Path panel on the Com.X GUI:

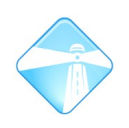

- Start Configuration Outbound panel.
- Create an outbound route called 'incoming-fax-handler' and place all your IAX fax trunks in it. The pattern for the outbound route should match the pattern for DIDs on which fax originate, e.g. '31XX'
- Next select Flex Path. Add a Flex Path called 'incoming-fax-handler'.
- Add a Match route to this path that matches the DIDs you need mapped (e.g. '31XX' and then point the destination to the 'incoming-fax-handler' outbound route.

To intercept incoming calls and route them to fax if they match, yet still pass calls through to normal inbound DID if they do not match the fax dids:

- Add another Match route to the 'incoming-fax-handler' path. Match all calls '.' and point the destination to Inbound DIDs.
- Also add an include path that includes 'Internal Direct'.
- Make sure the Match route that matches the fax DIDs is listed before the general '.' match route.
- Now select your incoming trunks on which you expect to receive incoming faxes and point them to the 'incoming-fax-handler' flex path.
- Apply.

# **7.3.5 Receiving PDF faxes**

By default, Hylafax stores faxes as PostScript (.ps) files. If you would like HylaFax to store in PDF format, edit /var/spool/hylafax/etc/FaxDispatch to include the line:

FILETYPE=pdf;

#### **7.3.6 Sending faxes**

A number of Hylafax clients (commercial as well as free and open-source) for sending email from a variety of operating system platforms are available for download.

In the simplest case, sending a fax involves using scp to copy a PostScript file to the Com.X, and then executing the 'sendfax' command as set out below to queue the fax for transmission.

Most printer drivers support printing documents to .ps files, which can then be sent in this manner. A script could, for example, be constructed to monitor a directory shared on the Com.X server, or an NFS or SAMBA directory on a different server, and faxes queued for transmission as they appear in this directory.

sendfax -f "Test user <notifyme@farsouthnet.com>" -R -r "Fax title / subject" -c "Cover page line 1\nLine 2\nLine 3" -x "Destination company name" -d "user@phonenumber#subaddress" filename.ps

Please see 'man sendfax' for more information.

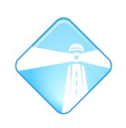

# **7.3.7 Viewing fax logs**

Individual fax logs are recorded in /var/spool/hylafax/log and contains detailed information regarding the fax session. This is an excellent place to start troubleshooting.

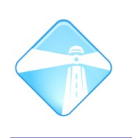

# **7.4 Setting up a streaming music server**

Though setting up a streaming server is dependent on the software and hardware platform selected, we include an example configuration here that is compatible with Ubuntu linux, using the free GNU mp3 daemon for your convenience.

Download the GNU MP3 streamer from http://www.gnu.org/software/gnump3d/

The .tar.gz file can be downloaded from:

http://ftp.cc.uoc.gr/mirrors/nongnu.org/gnump3d/gnump3d-3.0.tar.gz

Alternatively download from:

http://archive.farsouthnet.com/support/tools/gnump3d-3.0.tar.gz

Extract the archive and install the software:

tar xvfz ../qnump3d-3.0.tar.qz

sudo make install

Configure the music location, port and other options by editing the following configuration file, then run the server:

sudo vi /etc/gnump3d/gnump3d.conf

sudo /usr/bin/gnump3d

Configure the music collection on the streaming server by pointing your browser to:

http://<ip>:<port>

Configure a streaming category as in section [4.8.1:](#page-78-0)

/usr/bin/mpg123 -q -s --mono -r 8000 -f 8192 -b 100 -@ http://<ip>:<port>/recurse.m3u

Warning: If you incorrectly configure the application entry above, applying might result in the apply freezing up. To fix this, restart the Com.X, correct the application entry, or remove the streaming music on hold category and apply.

# **7.5 PPPoE support**

The Com.X product range uses the Ubuntu 8.04 LTS open source operating system and as such supports a variety of modules and services, including PPPoE for use, e.g. with DSL routers.

### **7.5.1 Installing the necessary packages**

rp-pppoe is released as an RPM. To install on the Com.X, install the necessary build environment and build from the rp-pppoe sources:

apt-get install build-essential apt-get install gcc wget http://www.roaringpenguin.com/files/download/rp-pppoe-3.10.tar.gz

Alternatively use the Far South Networks mirror at: <http://archive.farsouthnet.com/support/rp-pppoe-3.10.tar.gz>

```
tar xvfz rp-pppoe-3.10.tar.gz
cd rp-pppoe-3.10
./go
```
# **7.5.2 Configure rp-pppoe**

Run the PPPoE setup script:

pppoe-setup

Configure your connection. Confirm that the default route makes use of the PPPoE connection:

route

If the default route is not via PPPoE, add or replace it as follows:

```
sudo ip route [add/replace] default via <pppoe-ip>
```
Add the pppoe-start script to your /etc/rc.local to ensure that rp-pppoe starts on reboot.

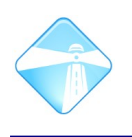

# **7.6 Microsoft Outlook integration**

The Com.X product range is compatible with Microsoft Outlook by means of the Outcall or asttapi plugins.

# **7.6.1 Outcall**

Outcall supports only SIP extensions, but in addition to making outbound calls also pops up contact details for incoming calls. Outcall has been tested with the Com.X using Outlook 2000 and Outlook 2007.

Download the Outcall installer from <http://code.google.com/p/outcall/downloads/list>

Install the application and configure as follows:

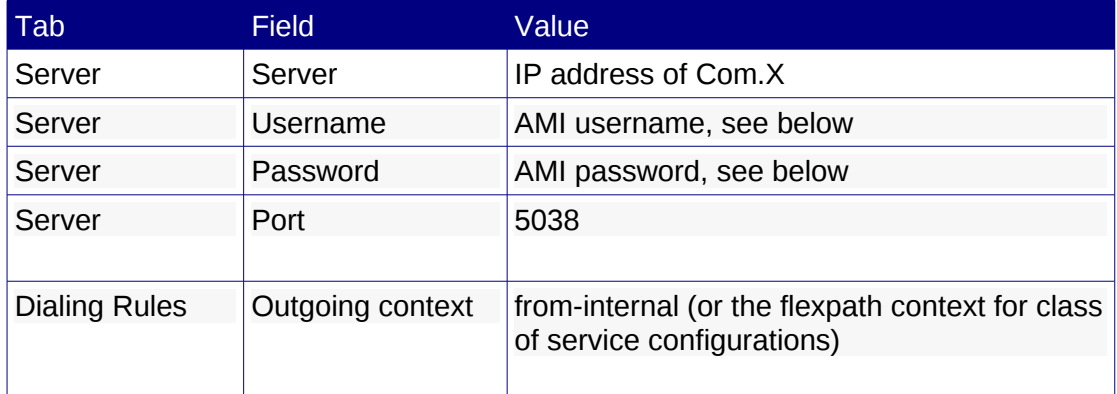

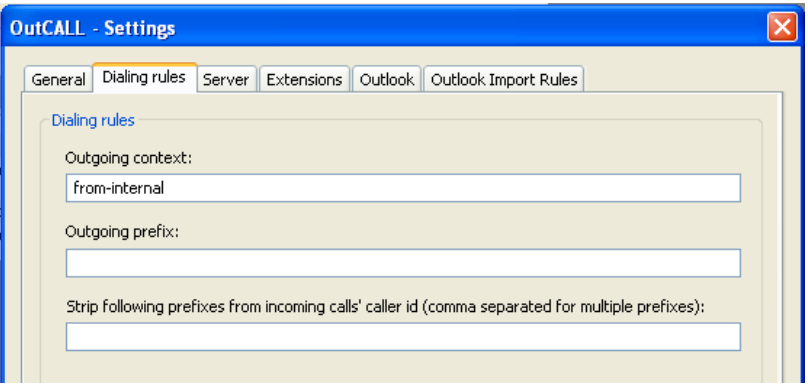

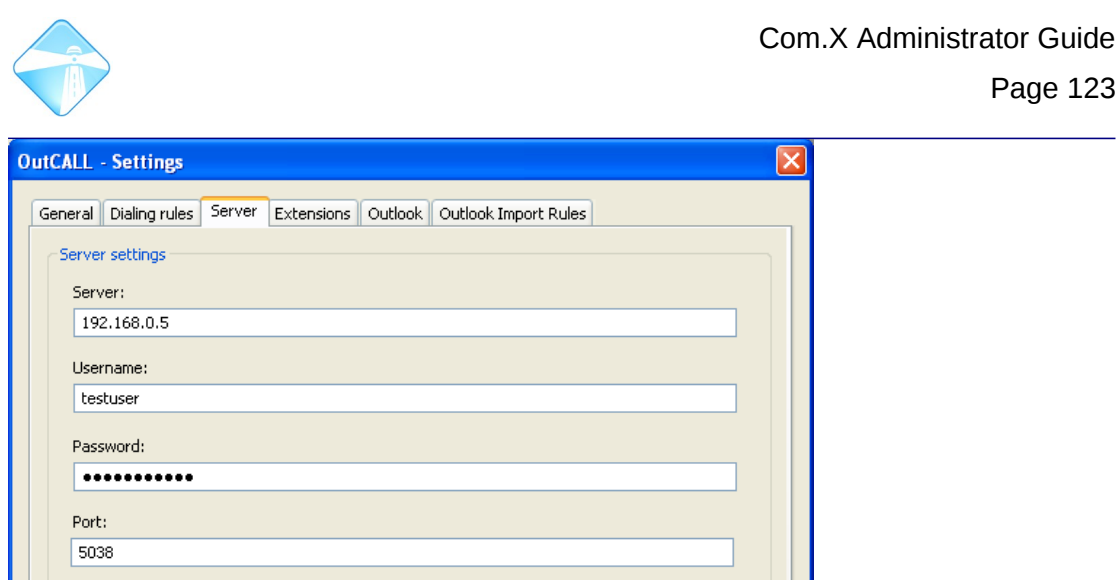

Add the extension to be used for the PC running outlook. This must be a SIP extension:

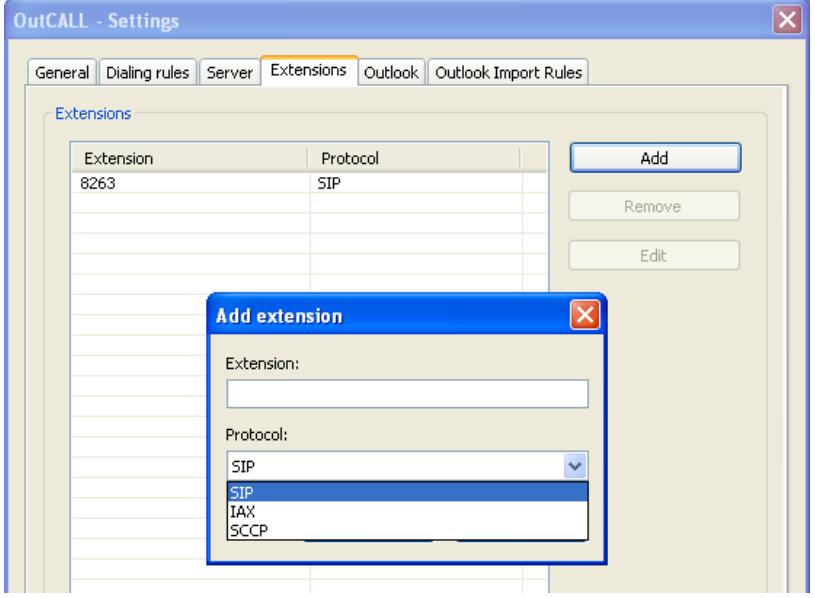

Log in via the ssh shell onto the Com.X and create an AMI user account as follows in /etc/asterisk/manager.d/outcall.conf:

[testuser] secret = fsntestuser deny=0.0.0.0/0.0.0.0 permit=192.168.0.0/255.255.255.0 read = call,user write = call,user

Restart the manager module:

sudo asterisk -rx "reload manager"

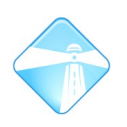

In Outlook, select the contact to call and select the "Outcall" button. When a call is received by the Com.X, the calling contact, or a new contact window should appear in Outlook.

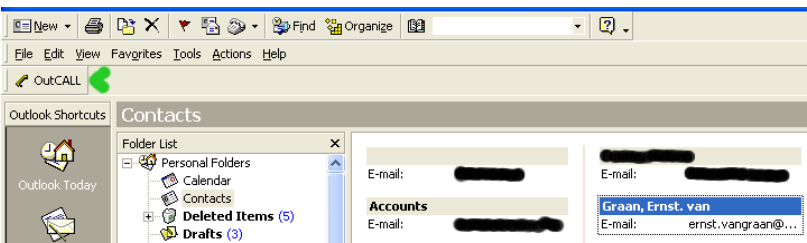

# **7.6.2 asttapi**

asttapi allows dialing from both analogue and SIP extensions, but does not pop up contact details on incoming calls like Outcall.

Download and install the asttapi setup program from <http://sourceforge.net/projects/asttapi/files/asttapi/>

Select Start – Control panel – Phone and modem options

Select the Advanced tab and select 'Omnis TAPI Driver for Asterisk', then Configure

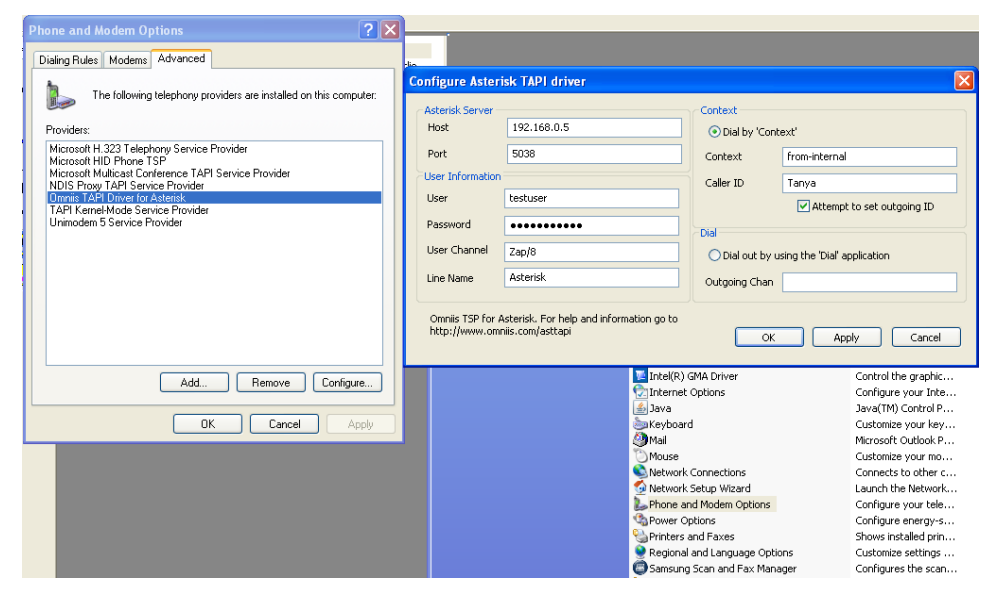

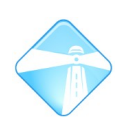

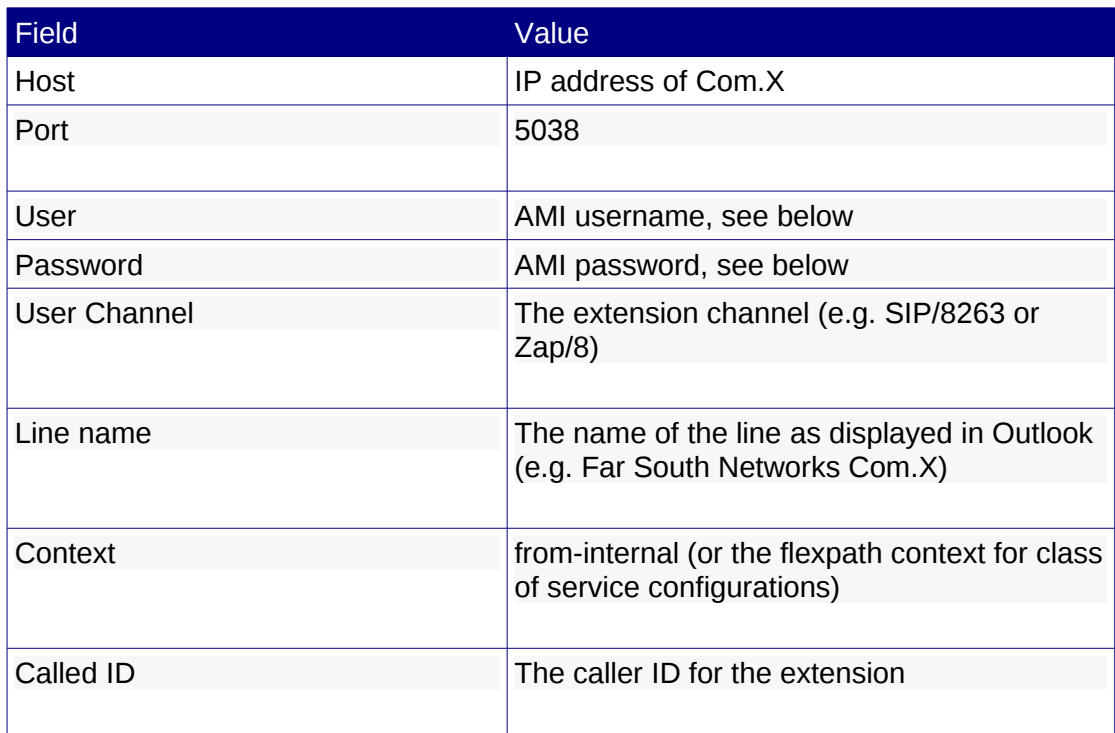

Apply the configuration. You may be required to restart Windows.

To place a call, right-click a contact and select "Call contact" and select "Dialing options".

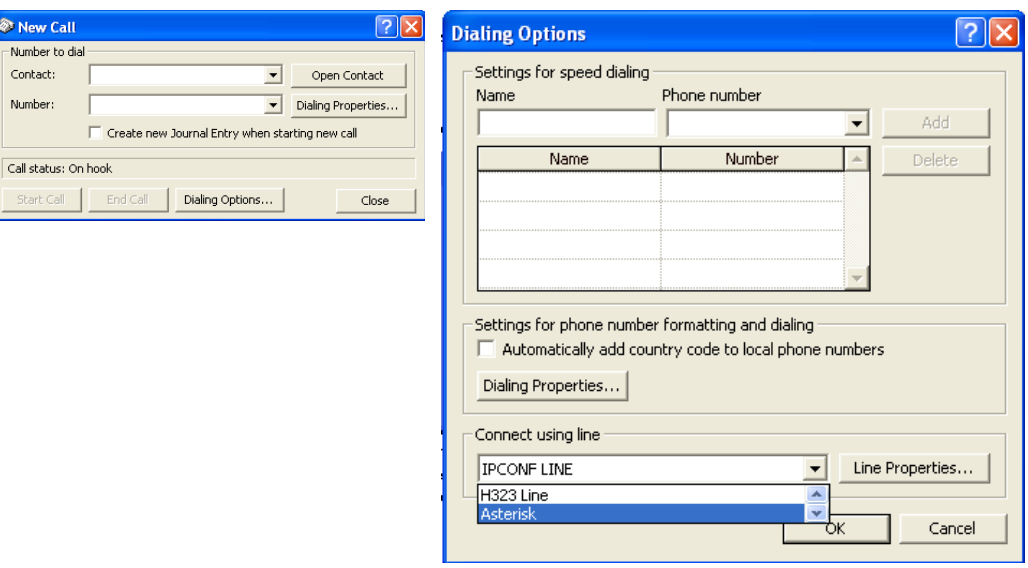

Select the correct line name. You may have to scroll down the list if the line is not visible.

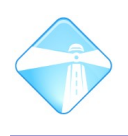

# **7.7 fail2ban integration**

fail2ban provides a comprehensive and flexible mechanism for preventing unauthorized access to Com.X systems. The fail2ban application acts as a security monitor and firewall manager, detecting multiple failed attempts to access a service (such as ssh or SIP) from the same IP address and then blocks the address for a configured period of time.

# **7.7.1 Installation**

From the Com.X shell: sudo aptitude install fail2ban

# **7.7.2 Confguration**

The configuration below blocks the source IP address of 4 consecutive SSH access failures for 10 minutes and 10 consecutive SIP failures for 1 hour:

#### *7.7.2.1 fail2ban service configuration*

```
sudo jed /etc/fail2ban/filter.d/asterisk.conf
[Definition]
failregex = NOTICE.* .*: Registration from '.*' failed for '<HOST>' - Wrong password
            NOTICE.* .*: Registration from '.*' failed for '<HOST>' - No matching peer found
                        NOTICE.* .*: Registration from '.*' failed for '<HOST>'  Username/auth name mismatch
             NOTICE.* .*: Registration from '.*' failed for '<HOST>' - Device does not match ACL
             NOTICE.* .*: Registration from '.*' failed for '<HOST>' - Peer is not supposed to register
                        NOTICE.* .*: <HOST> failed to authenticate as '.*'
                         NOTICE.* .*: No registration for peer '.*' \(from <HOST>\)
                         NOTICE.* .*: Host <HOST> failed MD5 authentication for '.*' (.*)
                         NOTICE.* .*: Failed to authenticate user .*@<HOST>.*
```
ignoreregex =

**Note:** Ensure that fail2ban successfully starts after updating the configuration! This can be done by entering sudo /etc/init.d/fail2ban start and correcting any configuration errors that may be reported.

#### *7.7.2.2* **Jail configuration**

sudo jed /etc/fail2ban/jail.conf

```
Find and configure:
backend = qamin
```
Append to the file: [asterisk-iptables]

```
enabled = true
port = 5060protocol = udp
filter = asterisk
logpath = /var/log/asterisk/messages
maxretry = 10
```
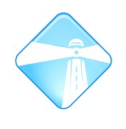

 $bantime = 3600$ 

#### *7.7.2.3* **PBX Logger configuration**

sudo vi /etc/asterisk/logger.conf

Add to the top of this file:

[general]

dateformat=%F %T

Restart the logger: sudo asterisk -rx "logger reload"

#### **7.7.3 Managing the service**

To stop fail2ban and allow access to all source IPs: sudo /etc/init.d/fail2ban stop To start fail2ban: sudo /etc/init.d/fail2ban start To restart fail2ban (e.g. after a configuration change): sudo /etc/init.d/fail2ban restart Viewing current blocked IPs: sudo iptables –list

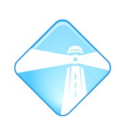

# **8 Troubleshooting**

Please refer to the Com.X Troubleshooting Guide for trouble-shooting information. This guide can be accessed from<http://farsouthnet.com/support/>